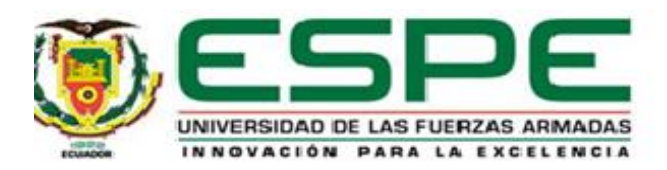

## <span id="page-0-0"></span>**Digitalización De Una Celda De Manufactura, Para La Soldadura Robotizada De Piezas Industriales**

## **Utilizando Filosofía CAD/CAM**

Musuca Chicaiza, Henry Paul y Toapanta Obando, José Gustavo

Departamento de Eléctrica y Electrónica

Carrera de Ingeniería en Electromecánica

Trabajo de titulación, previo a la obtención del título de Ingeniero en Electromecánica

Ing. Acuña Coello, Fausto Vinicio

19 de octubre del 2020

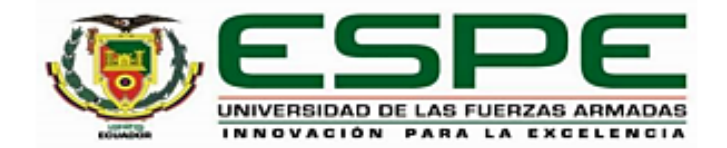

# <span id="page-1-0"></span>DEPARTAMENTO DE ELÉCTRICA Y ELECTRÓNICA CARRERA DE INGENIERÍA EN ELECTROMECÁNICA

# **CERTIFICACIÓN**

Certifico que el trabajo de titulación, "Digitalización De Una Celda De Manufactura, Para La Soldadura Robotizada De Piezas Industriales Utilizando Filosofía CAD/CAM" fue realizado por los señores Musuca Chicaiza, Henry Paul y Toapanta Obando, José Gustavo el cual ha sido revisado y analizado en su totalidad por la herramienta de verificación de similitud de contenido; por lo tanto cumple con los requisitos legales, teóricos, científicos, técnicos y metodológicos establecidos por la Universidad de las Fuerzas Armadas ESPE, razón por la cual me permito acreditar y autorizar para que lo sustente públicamente.

Latacunga, 20 de octubre de 2020

Ing. Fausto Vinicio Acuña Coello

C. C. 0501510267

# <span id="page-2-0"></span>**UrkUND**

### **Document Information**

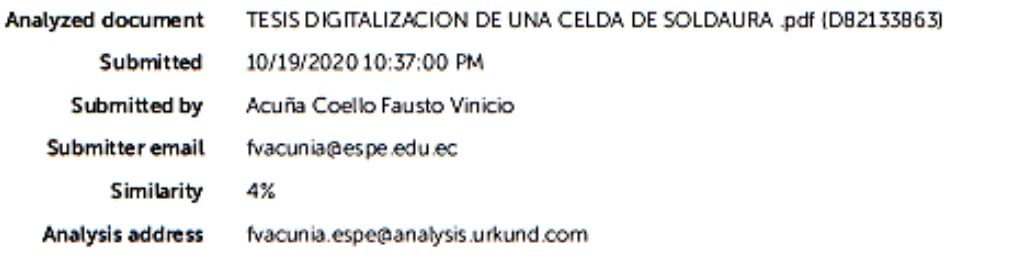

### Sources included in the report

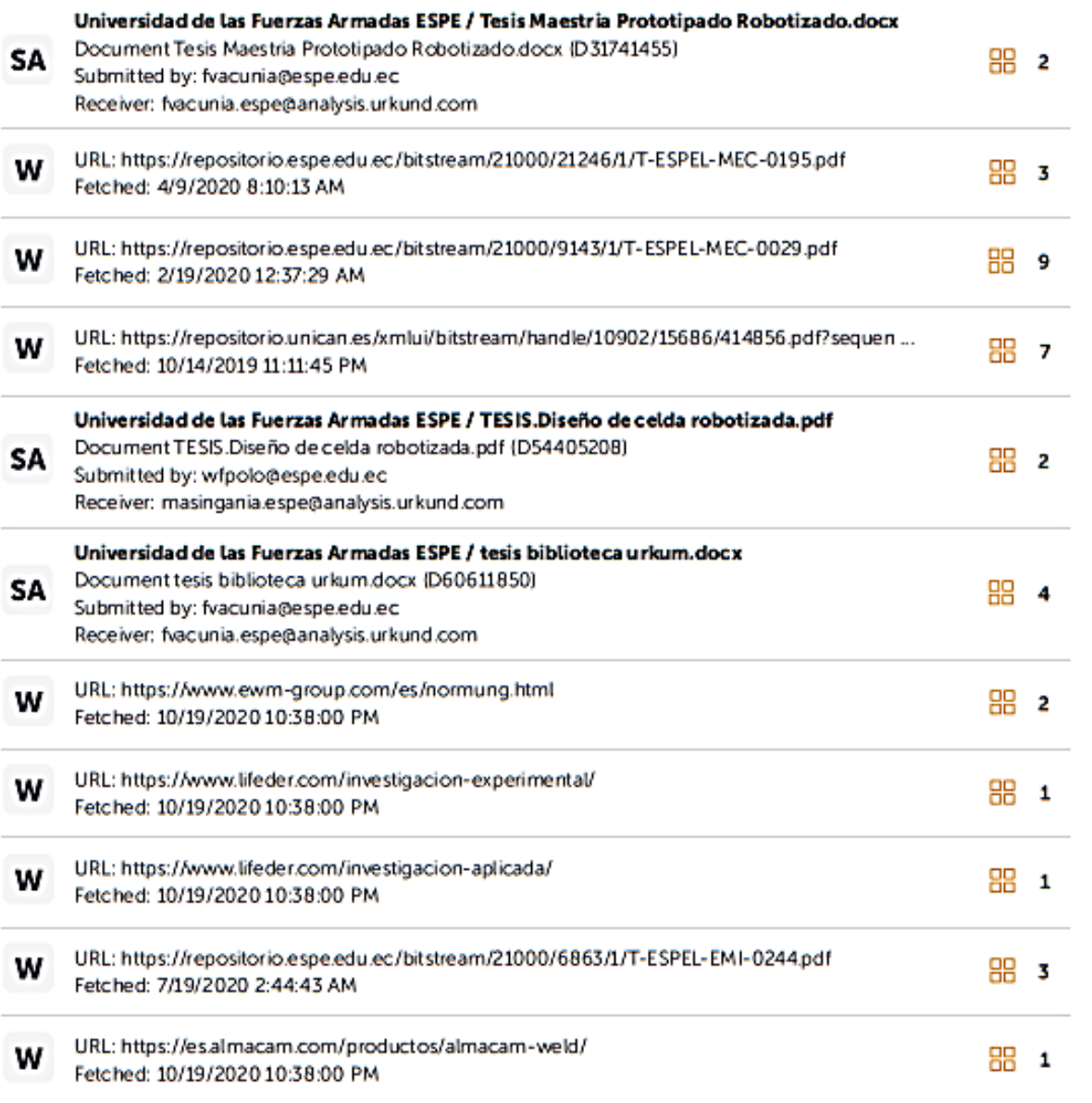

# **UrkUND**

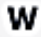

URL: https://repositorio.espe.edu.ec/bitstream/21000/20688/1/T-ESPEL-MEC-0182.pdf Fetched: 8/10/2020 8:24:36 AM

URL: http://wikifab.dimf.etsii.upm.es/wikifab/index.php/08299\_Tarea\_1:\_Primeros\_pasos\_c ... W Fetched: 10/19/2020 10:38:00 PM

<u>Tuuufullo</u>

Ing. Acuña Coello, Fausto Vinicio C.C.: 0501510267

**品** 1

**品** 1

<span id="page-4-0"></span>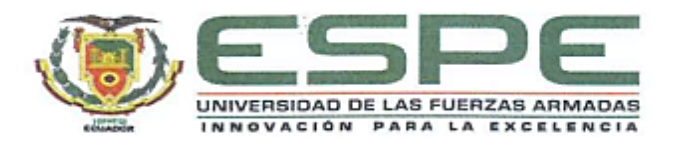

# DEPARTAMENTO DE ELÉCTRICA Y ELCTRÓNICA CARRERA DE INGENIERÍA EN ELECTROMECÁNICA

## RESPONSABILIDAD DE AUTORÍA

Nosotros, Musuca Chicaiza, Henry Paul y Toapanta Obando, José Gustavo, con cédulas de ciudadanía nº 0503736787 y 0504350943, declaramos que el contenido, ideas y criterios del trabajo de titulación: "Digitalización de una Celda de Manufactura, para la Soldadura Robotizada de Piezas Industriales utilizando Filosofía CAD/CAM", es de nuestra autoría y responsabilidad, cumpliendo con los requisitos legales, teóricos, científicos, técnicos, y metodológicos establecidos por la Universidad de las Fuerzas Armadas ESPE, respetando los derechos intelectuales de terceros y referenciando las citas bibliográficas.

Latacunga, 20 de octubre de 2020

Musuca Chicaiza, Henry Paul C.C.: 0503736787

 $\sqrt{1 + \frac{1}{2}}$ 

Toapanta Obando, José Gustavo C.C.: 0504350943

<span id="page-5-0"></span>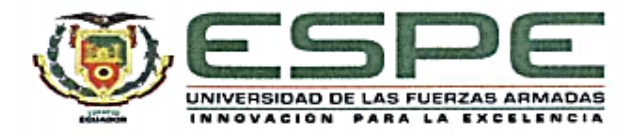

# DEPARTAMENTO DE ELÉCTRICA Y ELECTRÓNICA CARRERA DE INGENIERÍA EN ELECTROMECÁNICA

# AUTORIZACIÓN DE PUBLICACIÓN

Nosotros Musuca Chicaiza, Henry Paul y Toapanta Obando, José Gustavo, con cédulas de ciudadanía nº 0503736787 y 0504350943, autorizamos a la Universidad de las Fuerzas Armadas ESPE publicar el trabajo de titulación: "Digitalización de una Celda de Manufactura, para la Soldadura Robotizada de Piezas Industriales utilizando Filosofía CAD/CAM", en el Repositorio Institucional, cuyo contenido, ideas y criterios son de nuestra responsabilidad.

Latacunga, 20 de octubre de 2020

Musuca Chicaiza, Henry Paul C.C.: 0503736787

Toapanta Obando, José Gustavo C.C.: 0504350943

#### **DEDICATORIA**

<span id="page-6-0"></span>El presente trabajo de investigación les dedico a mis padres Julia y Adán, ya que de una u otra manera me apoyaron a culminar esta etapa, por su paciencia brindada en el transcurrir de mi vida y por los esfuerzos que hicieron para darme las herramientas necesarias para realizar mis estudios.

A mi hermana Mónica por ser la persona que siempre confió en mí, y estuvo apoyándome en todo momento.

A mi sobrina Doménica, por ser la niña que me dio la fortalece en los momentos más complicados.

#### **Henry Musuca**

El presente trabajo lo dedico a mis padres Gustavo y Rosa, con su carácter fuerte, paciencia y amor me supieron educar para ser una persona de bien, por su apoyo incondicional y motivación para lograr este objetivo.

A mis hermanas Belén y Fernanda que son el ejemplo de esfuerzo, dedicación y superación, y que me han brindado sus consejos.

A mis sobrinos Mishel, Matías y Emiliano que con sus ocurrencias me regalan sonrías y felicidad.

A todos mis familiares con quienes he compartido gratos momentos y que me han brindado su apoyo.

**José Toapanta**

#### **AGRADECIMIENTOS**

<span id="page-7-0"></span>Mis sinceros agradecimientos a Dios, por darme la oportunidad de estar en este mundo y poder conocer lo que es la vida, y brindarme la sabiduría para la realización del trabajo.

Agradezco al Ing., Marco Singaña por abrir la puerta del laboratorio de robótica industrial para la realización del presente proyecto, de la misma forma al ing. Fausto Acuña por la colaboración en la dirección del proyecto, por brindar sus conocimiento y consejos para el que el proyecto se ejecute de la mejor manera.

Agradezco a mi familia por el apoyo incondicional y la confianza brinda a mi persona.

#### **Henry Musuca**

A Dios por haberme dado una gran familia llena de amor, respeto y sencillez. A mi familia con su ejemplo, apoyo incondicional y consejos fue el pilar fundamental para este logro.

A la universidad y a sus docentes que durante toda la carrera brindaron sus conocimientos para mi formación profesional.

A nuestro tutor, Ing. Fausto Acuña quien con sus conocimientos y profesionalismo nos guio para el desarrollo de este proyecto.

Al Ing. Marco Singaña, por brindar sus conocimientos en el curso previo a la realización del proyecto y nos dio apertura al laboratorio de Robótica Industrial. A Don Patricio Anchatuña, en encargado de los laboratorios de robótica y CAD/CAM, quien siempre estuvo presto ayudar con todo lo que le solicitamos.

Finalmente, a todos nuestros amigos con quienes se compartió gratos momentos durante esta etapa universitaria.

#### **José Toapanta**

# ÍNDICE DE CONTENIDOS

<span id="page-8-0"></span>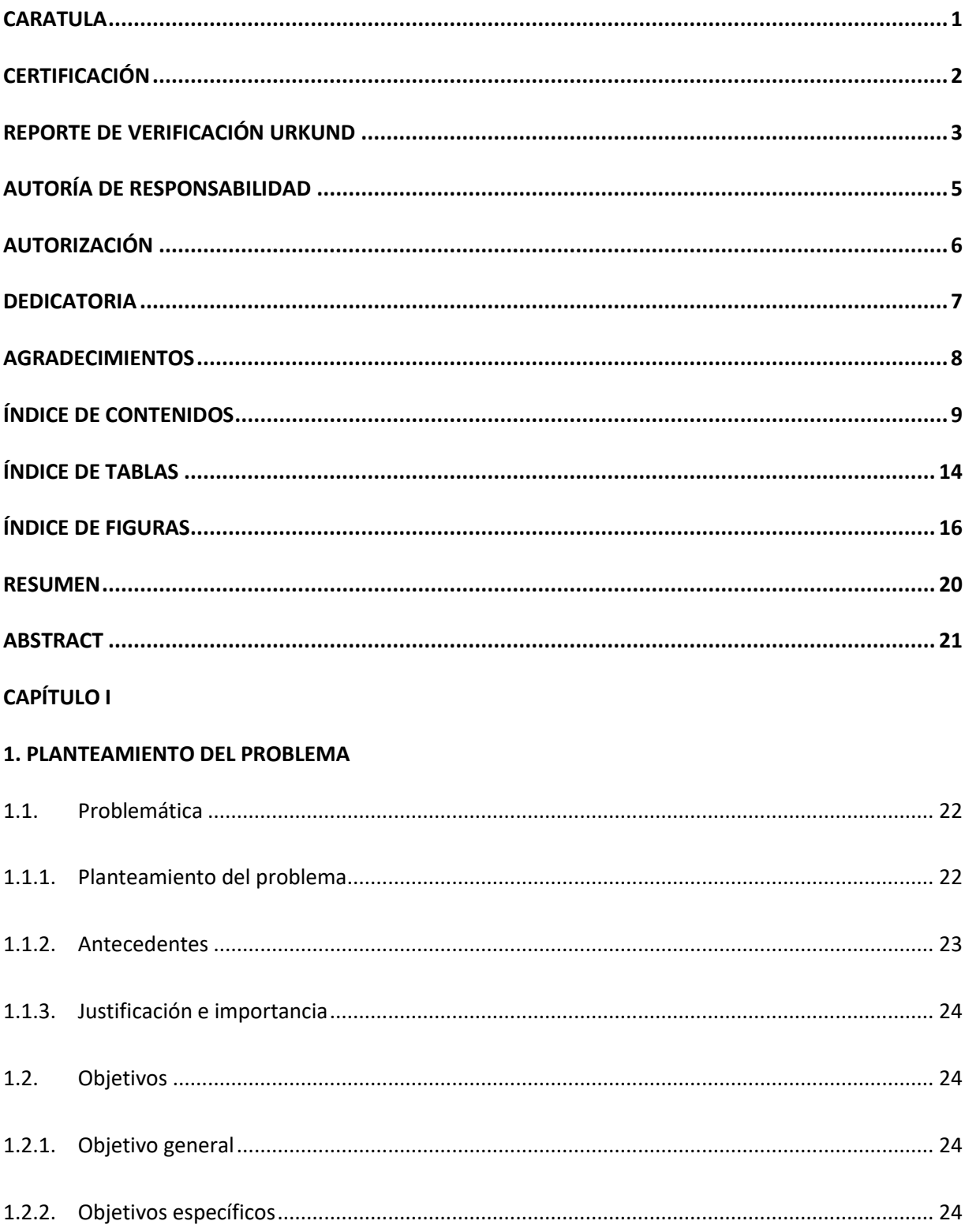

# **CAPÍTULO II**

# 2. MARCO TEÓRICO

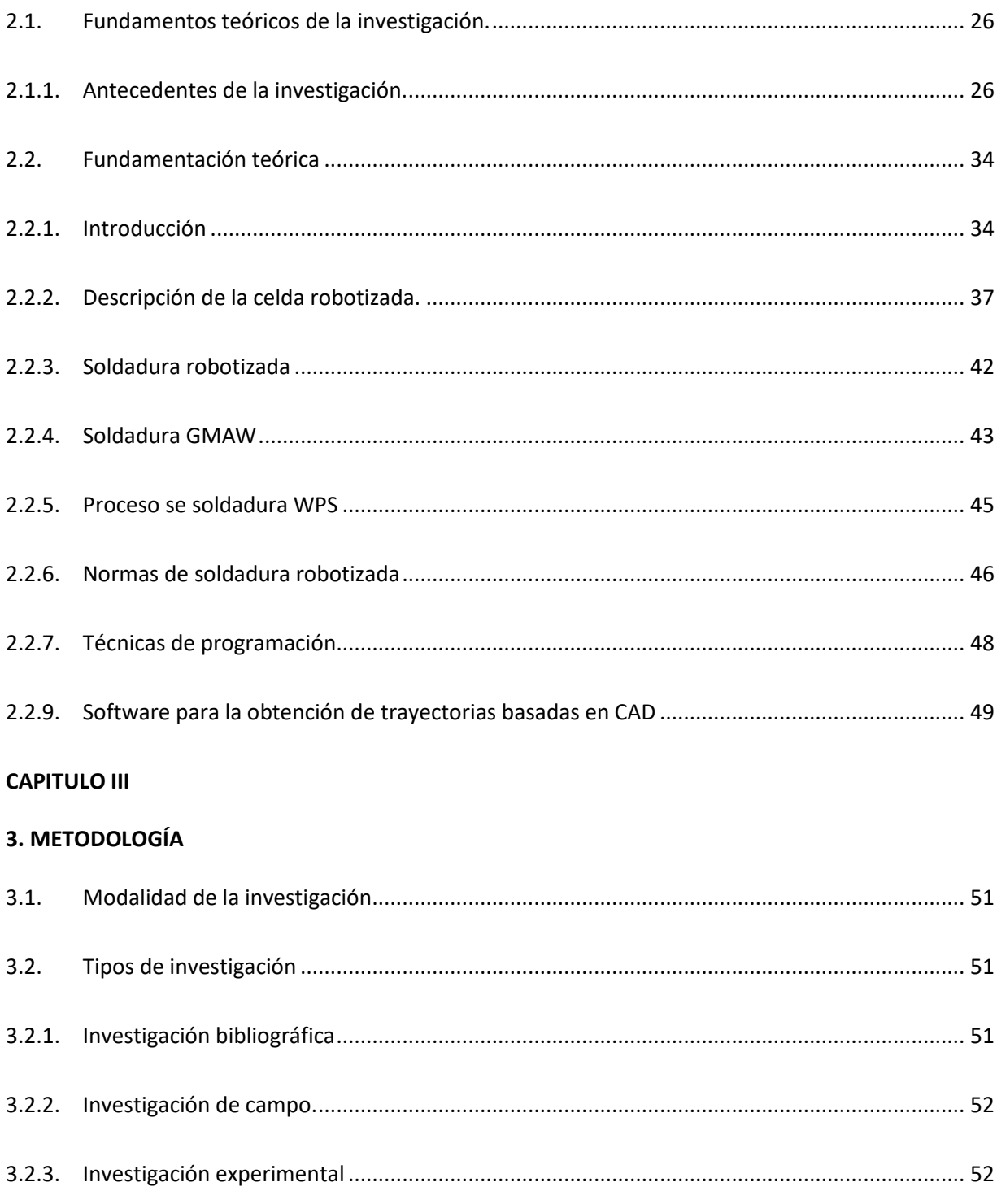

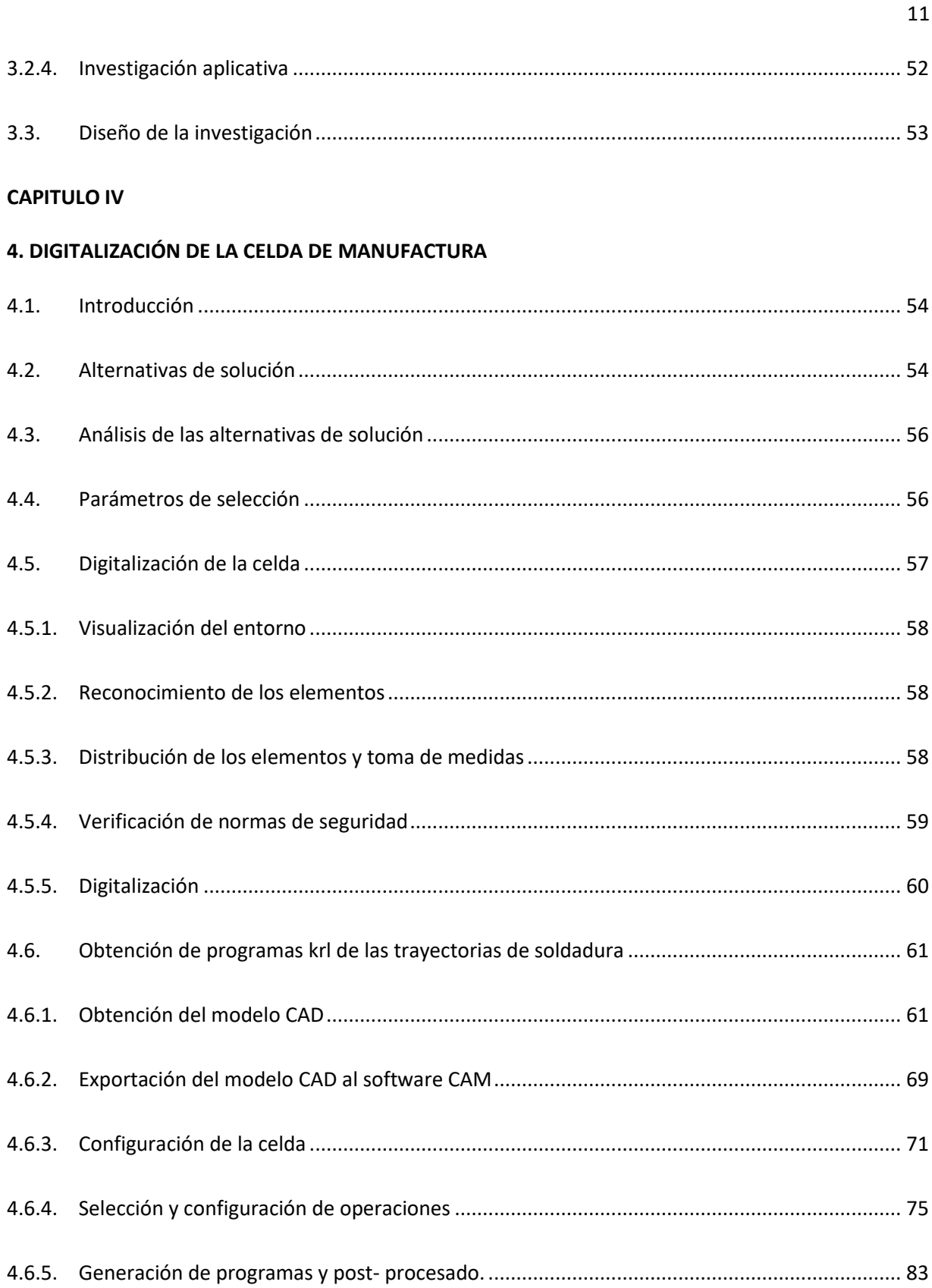

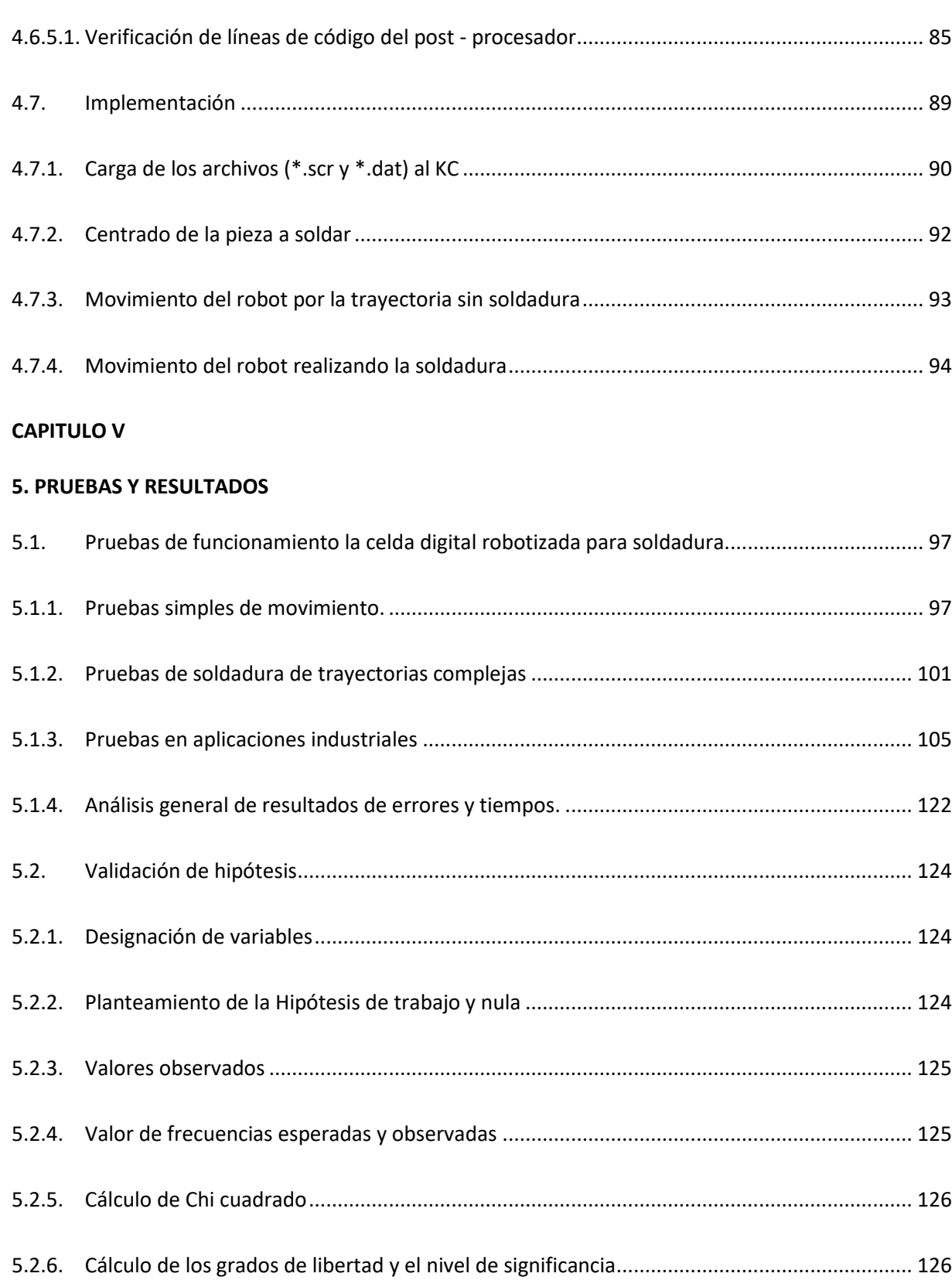

12

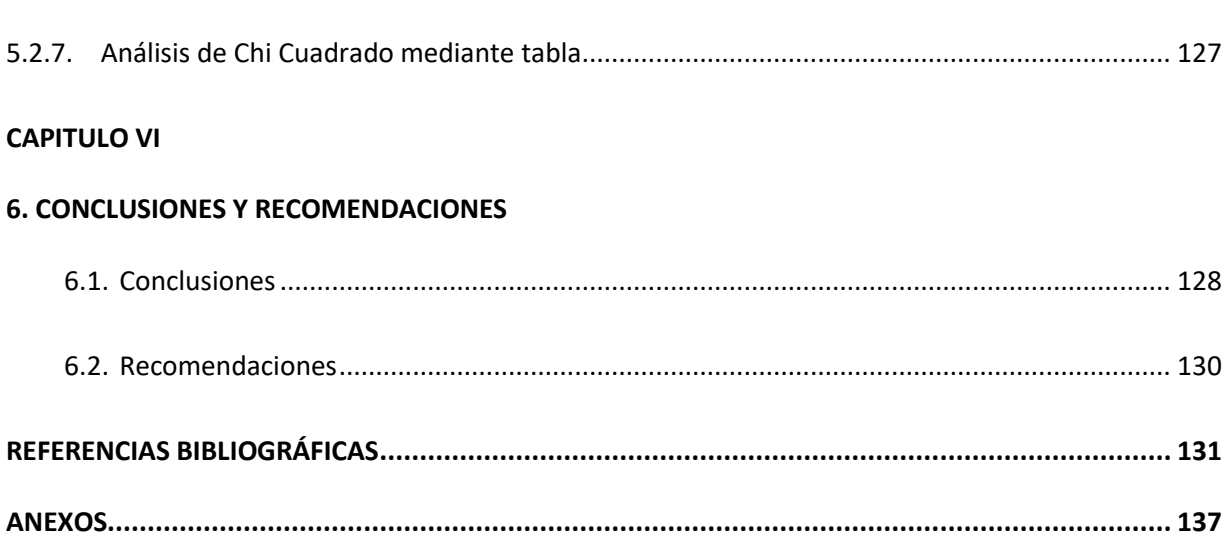

## **ÍNDICE DE TABLAS**

<span id="page-13-0"></span>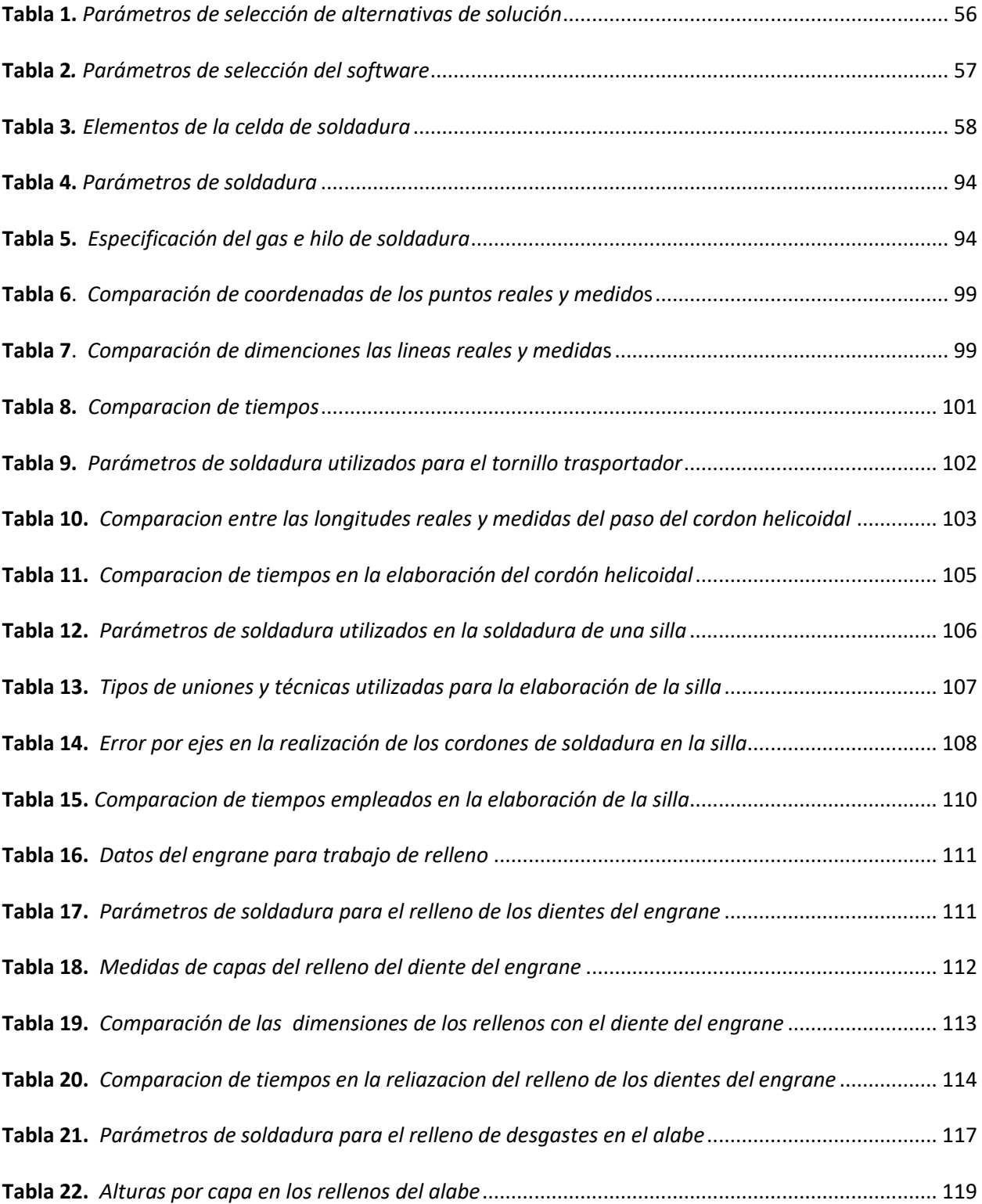

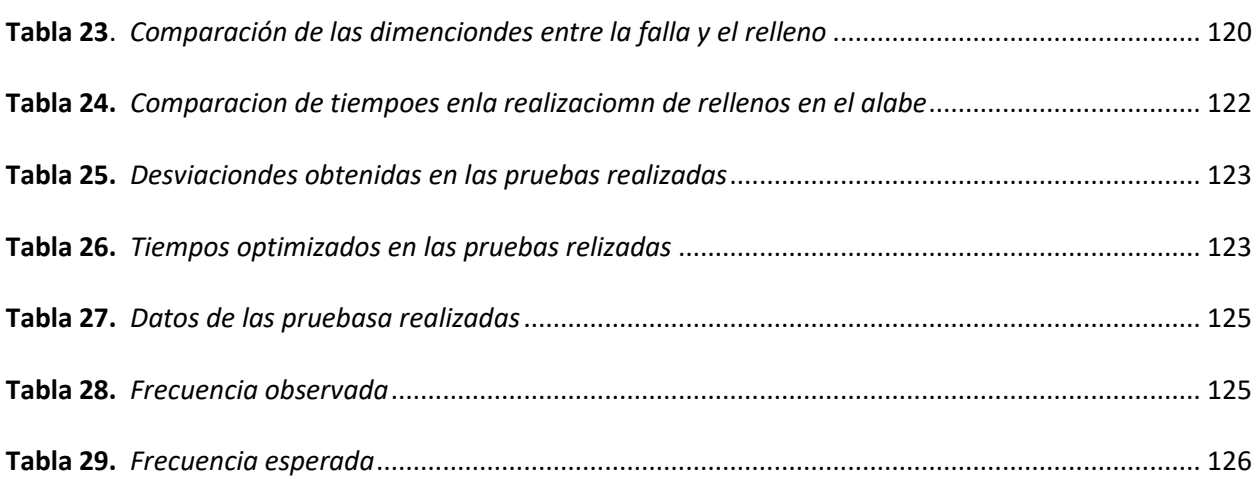

15

# <span id="page-15-0"></span>**ÍNDICE DE FIGURAS**

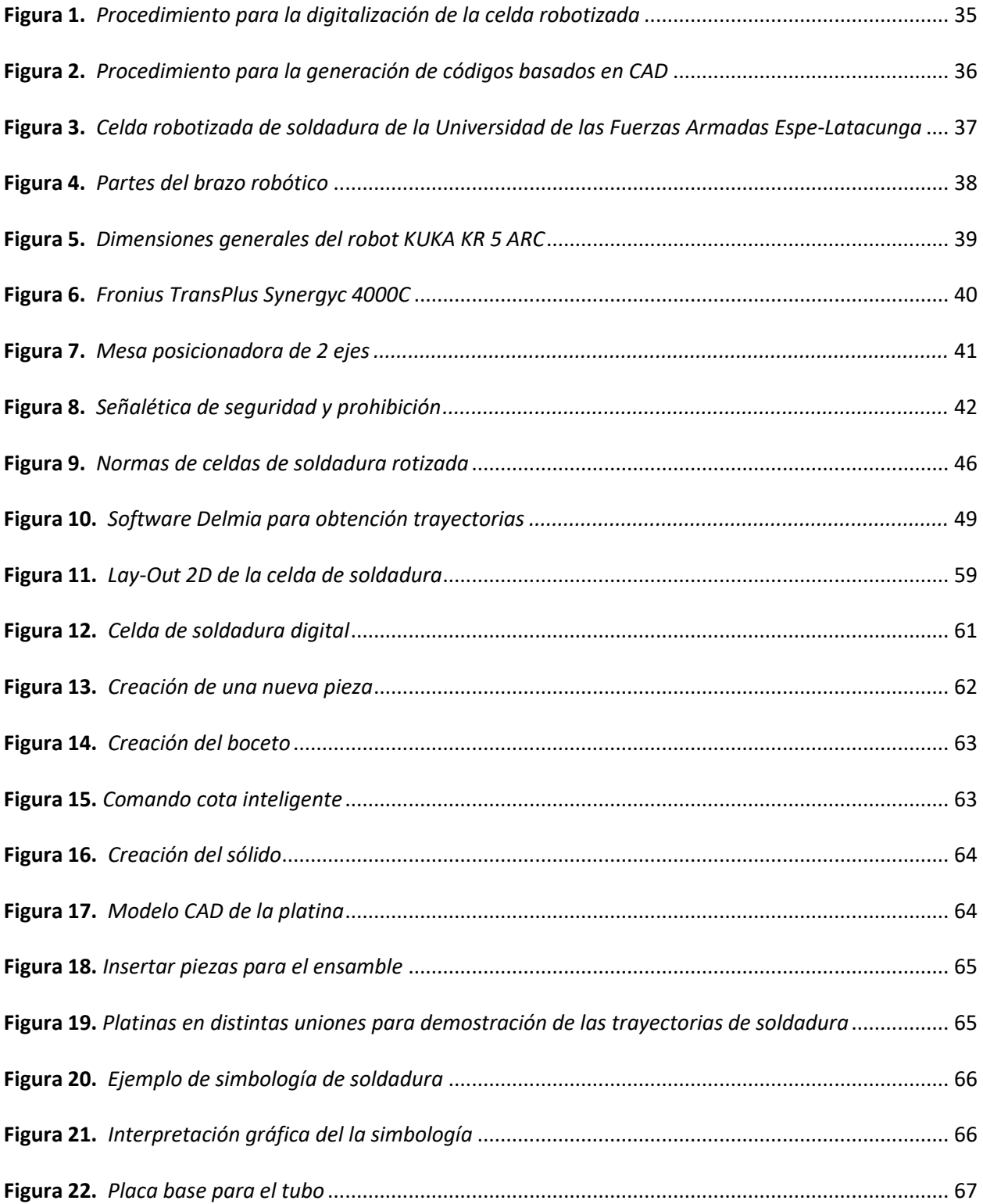

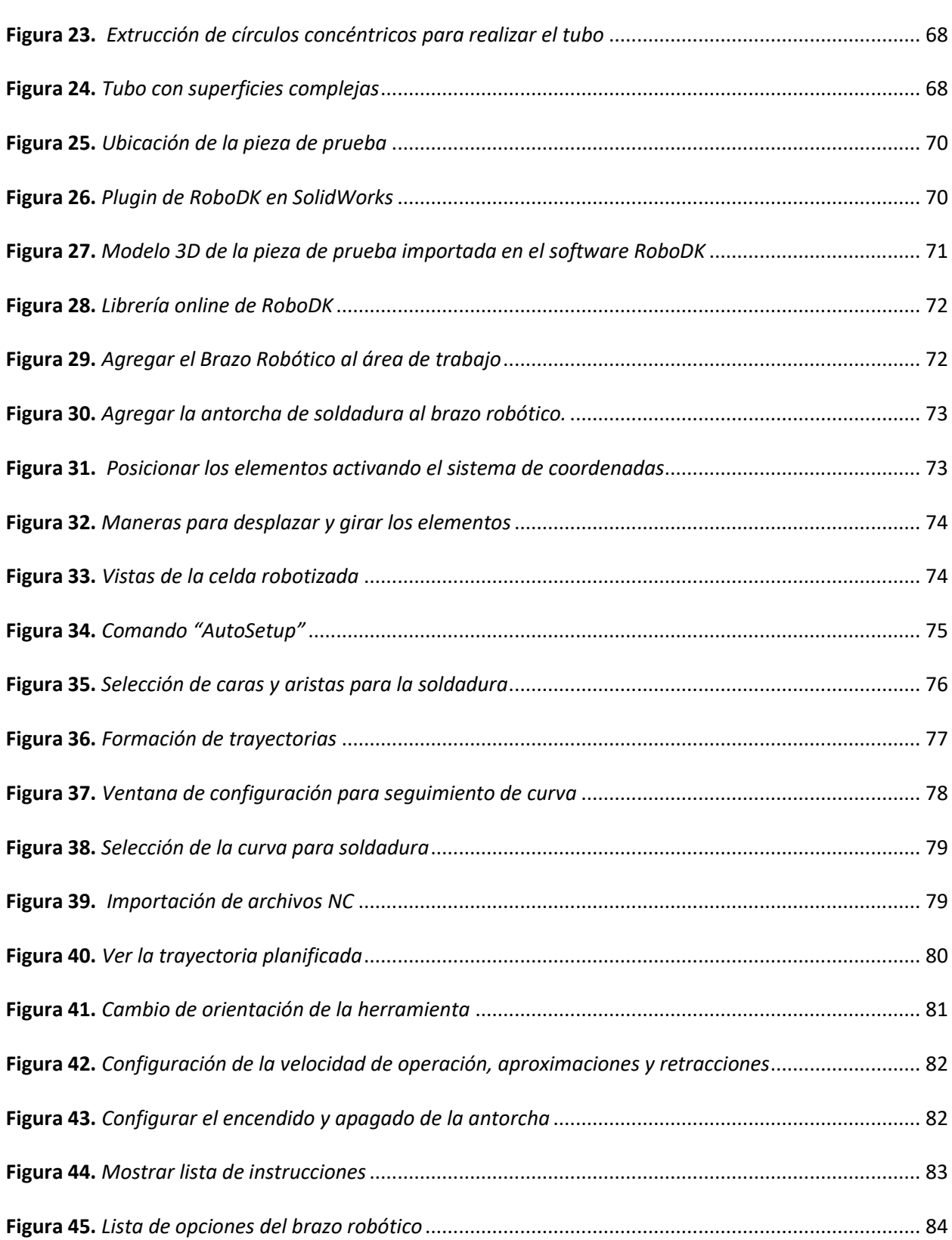

17

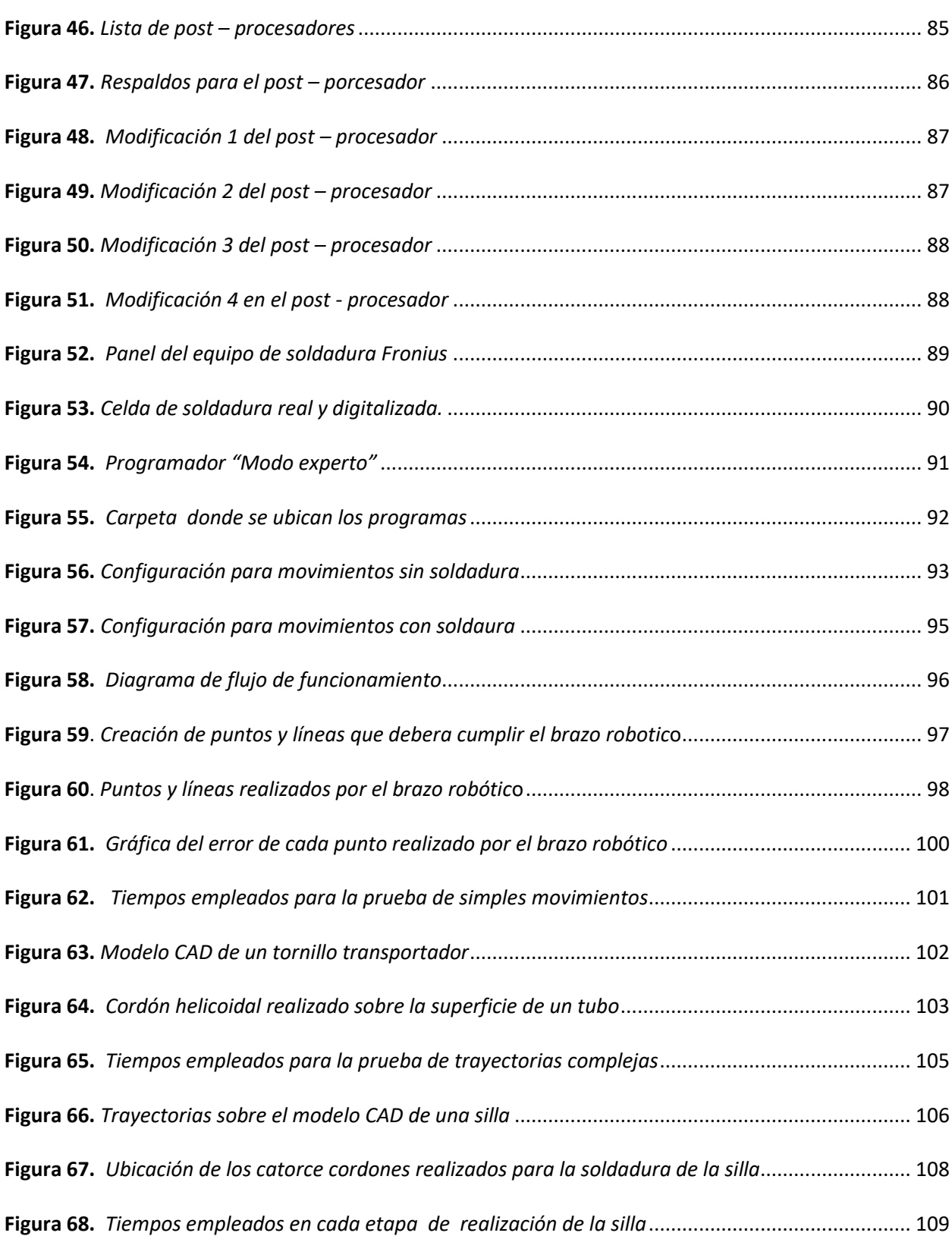

18

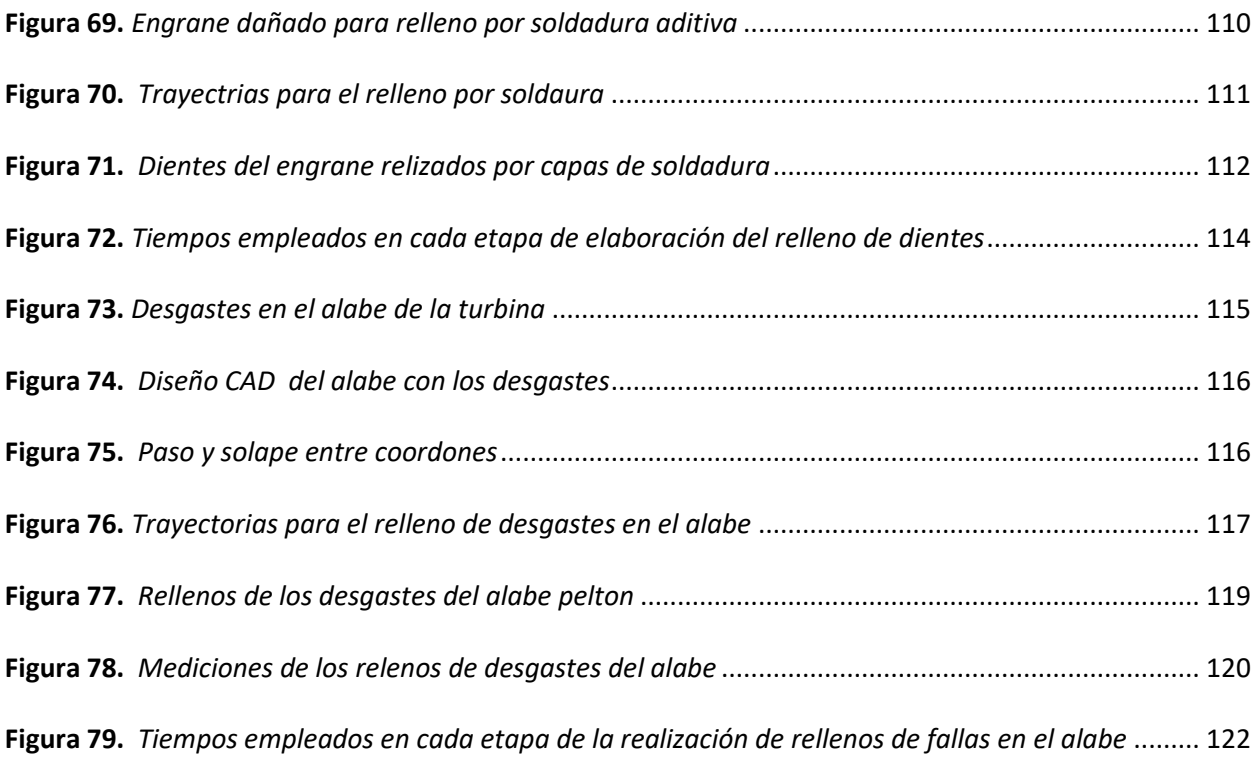

#### **RESUMEN**

<span id="page-19-0"></span>Actualmente la automatización de los procesos de producción en las industrias está en crecimiento, tal es el caso de la soldadura robotizada por arco con protección de gas GMAW, donde emplean brazos robóticos y una máquina de suelda especializada ejecutan procesos mediante la programación guiada o manual de los movimientos del robot; para realizar un relleno con soldadura el operario debe introducir manualmente las trayectorias lo que implica un gran consumo de tiempo y la generación de posibles errores, afectando directamente al desarrollo y la calidad del producto, es por ello que se digitalizó una celda de manufactura, para la soldadura robotizada de piezas industriales utilizando la filosofía CAD/CAM, con el empleo el software RoboDK que presentan beneficios como: la importación directa de archivos CAD, generación de trayectorias simples hasta complejas, librerías que cuentan con un gran número de robots entre ellos el KUKA KR5 ARC, la programación y la simulación off – line e incorpora un post – procesador que es compatible con el KC2. Se diseñó modelos CAD de piezas industriales de los cuales se seleccionaron líneas y/o curvas para la generación automática de trayectorias, mediante la simulación virtual se verificó el funcionamiento correcto del robot y se logró la creación de programas en lenguaje KRL. Con las pruebas ejecutadas en la celda de Soldadura del Laboratorio de Robótica Industrial de la Universidad de las Fuerzas Armadas ESPE – Latacunga, se determinó que las trayectorias que generan los cordones varían en un rango de ± 0.298mm y el tiempo optimizado es de 24.5% con respecto a la programación manual/guiada.

#### - **PALABRAS CLAVE:**

- **DIGITALIZACIÓN**
- **CELDA DE MANUFACTURA**
- **SOLDADURA ROBOTIZADA**
- **ROBODK**
- **TRAYECTORIA**

#### **ABSTRACT**

<span id="page-20-0"></span>Currently the automation of production processes in industries is growing, such is the case of robotic arc welding with GMAW gas protection, where robotic arms and a specialized welding machine execute processes through guided or manual programming of the movements of the robot; To carry out a filling with welding, the operator must manually enter the trajectories, which implies a great consumption of time and the generation of possible errors, directly affecting the development and quality of the product, which is why a manufacturing cell was digitized. for robotic welding of industrial parts using the CAD / CAM philosophy, with the use of RoboDK software that present benefits such as: direct import of CAD files, generation of simple to complex trajectories, libraries that have a large number of robots among them the KUKA KR5 ARC, programming and simulation offline and incorporates a post-processor that is compatible with the KC2. CAD models of industrial parts were designed from which lines and / or curves were selected for the automatic generation of trajectories, through virtual simulation the correct operation of the robot was verified and the creation of programs in KRL language was achieved. With the tests carried out in the Welding cell of the Industrial Robotics Laboratory of the University of the Armed Forces ESPE - Latacunga, it was determined that the trajectories generated by the beads vary in a range of  $\pm$  0.298mm and the optimized time is 24.5% regarding manual / guided programming.

- **KEYWORDS:**
	- **DIGITALIZATION**
	- **MANUFACTURING CELL**
	- **ROBOTIZED WELDING**
	- **ROBODK**
	- **TRAJECTORY**

#### **CAPÍTULO I**

#### **PLANTEAMIENTO DEL PROBLEMA**

#### <span id="page-21-1"></span><span id="page-21-0"></span>**1.1. PROBLEMÁTICA**

#### <span id="page-21-2"></span>**1.1.1. Planteamiento del problema**

En nuestro país, las empresas que optan por la automatización para la aplicación de soldadura emplean robots industriales, donde se pueden evidenciar la existencia algunos problemas, debido a que no cuentan con todos los implementos o adecuación necesarios para que el desempeño sea el esperado.

El control de los brazos robotizados se los realiza mediante enseñanza que conlleva al incremento en el tiempo de manufactura, ya que el robot sigue líneas de códigos punto a punto, en este proceso cabe recalcar que se generan errores humanos, que afectan directamente al trabajo que se está realizando, al robot y posiblemente al mismo operario generando heridas o hasta su muerte.

Algunas piezas industriales presentan geometrías complejas, lo que dificulta la programación de las trayectorias de soldadura en el robot, por lo que es necesario la intervención del operario para que introduzca manualmente las líneas de programación lo que resulta muy tedioso y alarga el tiempo de producción.

Las empresas trabajan con celdas de soldadura robotizada para la fabricación y reparación de piezas industriales, estas cuentan con excelentes programas para la obtención de archivos CAD y la generación de trayectorias, pero necesitan de un programa que ayude a la transformación de los códigos obtenidos a partir de las simulaciones de las trayectorias mediante un software CAM a lenguaje del robot o de máquina.

#### <span id="page-22-0"></span>**1.1.2. Antecedentes**

En la actualidad, las industrias para los procesos de fabricación y reparación piezas industriales están empleando nuevas tecnologías como son los brazos robotizados dentro de una celda de manufactura, dejando atrás el esfuerzo humano, lo permite la realización productos eficientes, de calidad y con un buen desempeño en el área a emplearse (EL UNIVERSO, 2019).

Con la automatización de los procesos se eliminan los errores humanos, como también se disminuye el tiempo empleado en la realización cualquier producto, con ello la empresa gana mediante el aumento de la productividad y garantizado sus trabajos (ALPE, 2019).

Una de las aplicaciones de la celda de manufactura es la soldadura robotizada, que se basa en un proceso automático de soldadura, el cual es muy utilizado en la soldadura por punto y soldadura por arco. A sus inicios el costo de la implementación era relativamente alto, pero en la actualidad es muy útil para soldar piezas ya sean pequeñas como también de gran magnitud que presentan geometrías complejas (IT ROBOTICS, 2019).

La Universidad de las Fuerzas Armadas ESPE Extensión Latacunga, cuenta con un laboratorio de robótica industrial, equipado con modernas tecnologías que, junto a los conocimientos teóricos y prácticos, permiten la realización de investigaciones y ejecución de proyectos para la automatización de diferentes procesos de producción, que sirven como referencia para las empresas, y posteriormente implementen en sus instalaciones.

Nuestro país cuenta con varias centrales hidroeléctricas para la generación eléctrica, donde sus componentes industriales están sometidos a grandes esfuerzos, que afectan directamente a la vida útil debido a los desgastes por la erosión y la cavitación producidos por los sedimentos que se encuentran en el agua. El Centro Investigación y Recuperación de Turbinas Hidráulicas "CIRT" se encarga de la fabricación y recuperación de estos componentes industriales, donde se realiza el proceso de llenado a base de soldadura MIG en el área afectada, con ello garantizan la recuperación y un óptimo rendimiento.

#### <span id="page-23-0"></span>**1.1.3. Justificación e importancia**

El presente proyecto servirá para que las diferentes empresas industriales opten por los avances tecnológicos dentro de la automatización del proceso de soldadura, mostrando las ventajas que tendrían en la fabricación y recuperación de piezas industriales.

La soldadura robotizada, mediante la filosofía CAD/CAM permitirá la eliminación de errores humanos y un ahorro de tiempo en la realización del proceso de mecanizado mediante el empleo de paquetes computacionales que crean códigos compatibles con el lenguaje de máquina, además de ello permiten una optimización en los movimientos del robot.

El proyecto será de gran importancia para el "CIRT", ya que el operador contará con un post procesador que le brinde los códigos compatibles con el robot, y de esta manera evitar errores de programación y ahorro de tiempo.

#### <span id="page-23-1"></span>**1.2. OBJETIVOS**

#### <span id="page-23-2"></span>**1.2.1. Objetivo general**

Digitalizar una celda de manufactura, para la soldadura robotizada de piezas industriales utilizando filosofía CAD/CAM.

#### <span id="page-23-3"></span>**1.2.2. Objetivos específicos**

- Investigar sobre los tipos, parámetros técnicos y las respectivas normas de los procesos de soldadura robotizada.
- Digitalizar la celda de manufactura para la soldadura robotizada de piezas industriales.
- Utilizar diferentes softwares CAD/CAM que permitan la generación de trayectorias para la aplicación de soldadura en piezas industriales.
- Ejecutar un protocolo de ensayos/pruebas para la verificación del proyecto.

### **CAPÍTULO II**

### **MARCO TEÓRICO**

#### <span id="page-25-1"></span><span id="page-25-0"></span>**2.1. FUNDAMENTOS TEÓRICOS DE LA INVESTIGACIÓN.**

#### <span id="page-25-2"></span>**2.1.1. Antecedentes de la investigación.**

El presente proyecto está orientado a la digitalización de una celda de manufactura, para la soldadura robotizada de piezas industriales utilizando filosofía CAD/CAM, empleando diferentes equipos, paquetes computacionales y el uso de sus librerías se establezca un algoritmo que permitan la simulación de la celda y generación de trayectorias de soldadura de forma automática, para la optimización de tiempos de producción y la eliminación de errores humanos.

La continua evolución de la industria ha llevado a la búsqueda de formas de producción más eficientes, esta evolución se logra con la innovación y aplicación de nuevas tecnologías, una de ellas es la implementación de celdas de manufactura con la utilización de robots en las tareas de producción.

Las celdas de manufactura para la soldadura robotizada vienen siendo una de las aplicaciones más comunes en el sector industrial brindando una gran productividad al realizar trabajos en tareas de soldadura repetitivas de gran volumen.

Según la Federación Internacional de Robótica en su resumen 2011 "World robotics 2011 industrial robots," dice que el 12,7% de las aplicaciones de robots son para soldadura. (IFR, International Federation of Robotic , 2011)

Existen varios tipos de soldadura en los que se puede implementar el uso de robots, pero una de las más utilizadas es la soldadura GMAW por su sistema de alimentación mediante un alambre continuo. (ALPE, 2019)

Los métodos de control para los robots también han ido mejorando durante el transcurso del tiempo, es así como la programación fuera de línea basada en CAD/CAM se ha convertido en la herramienta más eficiente a la hora de programar un robot. (RIA, Rotic Industies Association , 2019).

Para que el proyecto tenga un enfoque claro se realizó la investigación de trabajos elaborados en distintos países sobre temas que están relacionados a soldadura robotizada y programación off-line que servirán como referencia para la realización de este proyecto, estas investigaciones se resumen a continuación.

Pablo Otón en su tesis de grado "Diseño, programación y simulación de una celda de soldadura robotizada para operaciones en carrocería". Donde utiliza el método de programación fuera de línea con el programa Robot Studio que es un software propio de la marca ABB, para la digitalización o layout de una celda de soldadura y programación del robot que realiza las tareas de soldadura en carrocerías. Para la digitalización de la celda fue necesario conocer la ubicación de todos los elementos que conforman la celda de manufactura para coordinar los movimientos del robot con la carrocería y si evito la colisión de estos con los demás elementos (OTÓN, 2017).

De igual manera Alonso l. Ferreira en su investigación "Offline CAD-based robot programming and welding parametrization of a flexible and adaptive robotic cell using enriched CAD/CAM system for shipbuilding", donde utiliza la programación fuera de línea basada en CAD con el fin de ofrecer soluciones en la industria naval mediante la soldadura de partes de barcos. La solución que propuso es una celda robótica de soldadura hiper-flexible, la cual cuenta con un robot de soldadura con 9 grados de libertad totalmente coordinados (6 grados del brazo y 3 grados del pórtico XYZ), donde el brazo robótico fue montado al revés al pórtico.

Para el diseño CAD de las piezas utilizo el programa FreeCAD, un programa de código libre, con el fin de que sea accesible para las PYMES.

En los ensayos de soldadura que realizaron en los vértices de las piezas la precisión es de ±3 mm, las precisiones las ajustaron usando la punta del alambre como un sensor para detectar el punto inicial de cada cordón, logro corregir las trayectorias utilizando el sistema de seguimiento de costura y la función de armadura, el uso de todas estas herramientas reduce la interacción entre el operador y el robot, logrando un proceso de calidad y de procesamiento de tiempo mejorado.

Esta investigación ayudo a mejorar la infraestructura de producción de los astilleros y para integrar nuevas formas de producción capaz de beneficiar a la evolución de las tecnologías de automatización, además aporto con la mejora de la eficiencia de costes, rendimiento, robustez y flexibilidad para llegar a una construcción de barcos más adaptable y competitiva. (Alonso L. Ferrira, 2017).

Rubén Calvo en su trabajo de fin de grado, "Diseño de la célula de fabricación flexible mediante la utilización de herramientas software de digitalización 3D", basándose en el estudio y la utilización de una herramienta computacional de digitalización para una célula de fabricación flexible robotizada dentro de un sistema de producción PLM (Ciclo de vida completo del producto). El software empleado es la plataforma colaborativa 3DExperience, el cual emplea tecnologías de modelado dinámico en 3D con las técnicas de la automática y la robótica industrial para generar la virtualización de los procesos automatizados de producción. La célula de fabricación que se ha diseñado trabaja con dos robots cuya función consiste en soldar dos piezas metálicas que serán parte de un vehículo blindado (FANUC 100iC) y luego paletizar el producto creado (ABB IBR\_4600\_40\_255), las diferentes herramientas empleadas para cada robot como la pistola de soldadura y la pinza mecánica fueron seleccionadas tomando en cuenta el peso y el trabajo que desempeñan. 3DExperience de Dassault Systemes actúa de eje vertebrador dentro de la gestión del proceso de diseño y desarrollo del producto, de manera que en el espacio los diferentes actores, compartan los datos en tiempo real y en forma transparente.

Dentro del software de la plataforma de las aplicaciones de la robótica existen dos entornos: el de diseño que permite la modelación, la construcción de dispositivos y disponer de elementos de la celda de trabajo; y el de simulación que comprende todo lo relacionado a la creación de programas para el robot, coordinación del robot y herramienta edición de las señales IO, los parámetros de movimiento y la simulación.

Para el diseño 3D de los sólidos para la preparación de la planta se empleó el software CATIA que está dentro de la aplicación Catia Part Design. Para el diseño de la planta de trabajo en 3D se empleó la aplicación Plant Layout Design, empelando diferentes librerías y comandos existentes en el mismo. Las herramientas para llevar a cabo la programación y simulación fueron proporcionadas por la aplicación Simulación Robot, dentro de este se emplea el software Delmia Robot Arc Simulation que permite definir la trayectoria de soldadura. La aplicación Programación Robot permite traducir las tareas del robot a programas específicos en leguaje de robots y viceversa, también permite cargar programas offline a controladores del robot para aplicaciones de planta real.

En conclusión, las aplicaciones del 3DExperience empleadas permiten un modelado dinámico, lo cual es combinado con el control cinemático de los robots mediante las técnicas de la robótica industrial y la programación, ya sea de los robots como de los elementos del entorno interactivos, para secuenciar tareas (Calvo, 2019).

En la investigación realizada por Acosta N. y Caizalitín E. para su tesis de grado titulada "Diseño e implementación de una celda de manufactura robotizada, para la réplica de piezas 3D, mediante fresado

en el laboratorio de robótica industrial de la ESPE-EL" aplicaron diversas técnicas, equipos y softwares para la realización del proyecto.

Inicialmente realizaron un reconocimiento del laboratorio para identificar todos los equipos, elementos, materiales, señalética, etc. con los que cuenta, y a su vez identificar su distribución tomando las medidas necesarias para luego realizar un lay-out 3D de la celda robotizada que luego será utilizado para realizar la simulación del mecanizado de las réplicas.

Mediante la aplicación de la "ingeniería inversa" conjuntamente el uso del scanner 3D Neomeo Optimus obtuvieron las nubes de puntos de las piezas que luego importaron al programa SolidWorks para formar el sólido y obtener el modelo CAD de las piezas que van a ser replicadas, estas replicas CAD tuvieron un error de 1,02% con especto a la pieza original.

Una vez obtenido el modelo CAD, este lo importan al software CAM (MasterCAM), donde realizan la simulación de mecanizado y se obtienen los códigos G, este lenguaje no lo puede reconocer un robot, por tanto, hicieron uso del programa KUKA Sim Pro y su extensión CamRob para poder transformarlos a lenguaje KRL y tener las trayectorias que seguirá el robot.

Obtenidas las trayectorias procedieron a hacer las configuraciones necesarias en el brazo robótico KUKA KR 16 que se encuentra instalado en el laboratorio y posteriormente siguieron con la realización de las pruebas con las cuales determinaron que las réplicas tenían un error del 1,02% respecto a la original (Acosta & Caizalitín, 2014).

En la investigación realizada por Héctor Lasluisa denominada: "Investigación del prototipado rápido de piezas con orientación de fibras según su perfil mediante el robot KUKA KR16 de la ESPE-EL", el trabajo parte de un problema que está centrado en las impresoras 3D convencionales solo realizan

movimientos de llenado en los ejes x, y, que ocasionan falencias en las características mecánicas de las piezas fabricadas. Para tener un producto con mejores propiedades mecánicas se debe direccionar las fibras de impresión de acuerdo con el perfil de la pieza, este proceso se obtiene variando la deposición del material respecto al eje z, adicionalmente se realizó una investigación de la manufactura aditiva.

Para el desarrollo de la investigación se realizó adecuaciones al robot KUKA KR16, para cumplir con las tareas que se requerían, todos los componentes empleados son comerciales y cumplieron con las características que eran útiles. Para el prototipado del sólido 3D era necesario contar con un post procesador que cumpla con dos funciones; la de ejecutar el rebanado curvo y posteriormente transforme las instrucciones en lenguaje de robot (KRL), y al no existir un software comercial que realice estas operaciones, buscaron varias alternativas de programas existentes y las adaptaron para realizar este procedimiento. Los softwares seleccionados para el desarrollo de la investigación fueron Rhinoceros con el pluging Grasshopper y el componente KUKA|prc.

Rhinoceros permite realizar el archivo CAD de la pieza y sus correspondientes soportes de apoyo para los salientes y así evitar la caída y desperdicio de material, Grasshopper se utilizó como un enlace entre Rhinoceros y KUKA|prc. En este último existen opciones de núcleos y herramientas virtuales, utilidades de toolpath con las cuales se realizó la programación paramétrica del prototipado del sólido y control de la unidad de extrusión.

En conclusión, se logró manufacturar objetos tanto en ABS como en PLA, con impresión curva los cuales fueron sometidos a ensayos mecánicos y dando como resultado una mejor resistencia a esfuerzos aplicados (Lasluisa, 2017).

León K. y Ramos K. en su investigación "Diseño e implementación de un sistema de impresión 3d mediante el brazo robótico kuka kr16 para el prototipado rápido con la técnica de sobre-extrusión y con

una etapa final de acabado para piezas de mayor resistencia y tamaño", implementaron un sistema de "manufactura hibrida" (aditiva y sustractiva) para la creación de piezas de gran tamaño y que sean capases de soportar mayores esfuerzos.

Durante la realización de su investigación notaron que la técnica de sobre extrusión no daba un buen acabado final por lo que fue necesario la realización de tareas de mecanizado y así corregir el exceso de material.

Para la generación de trayectorias establecieron dos etapas: generación de códigos G médiate la utilización del software de impresión 3D Slicer y la transformación de estos códigos a lenguaje KRL empleando el plugin Grasshoper conjuntamente el post-procesador KUKA|prc.

Al aplicar estos procedimientos lograron obtener piezas de mayor tamaño capaces de alcanzar un volumen de trabajo de 600x600x800 mm<sup>3</sup>, en los ensayos mecánicos las piezas de prueba (probetas), presentaron un comportamiento más homogéneo con una variación de 7.97% en la variación de los datos.

En la investigación de Telišková M. y Kaščak J. Titulada "Design of the 3D Printhead with Extruder for the Implementation of 3D Printing from Plastic and Recycling by Industrial Robot", diseñaron una extrusora de plástico para impresión 3D que fue montada en el brazo robótico IRB 140 de la marca ABB.

En la realización de pruebas de para verificar el funcionamiento correcto de la inyectora de plástico establecieron el siguiente procedimiento:

- La selección del objeto 3D que se va a imprimir,
- Diseño del lugar de trabajo,
- Generación y conversión de códigos G en un programa de simulación,
- Generación del programa para el robot seleccionado.

Para la conversión de códigos G a un lenguaje que pueda reconocer el robot, así como para la simulación del proceso de impresión 3D utilizaron el programa RoboDK, en este software generaron el programa para controlar el robot industrial IRB 140 en con las condiciones reales del laboratorio (Telišková & Kaščak, 2019).

Alrededor del mundo existen muchas empresas fabricantes de robots industriales que cuentan con su propio software para la programación de sus robots, estos programas vienen innovando el método de programación fuera de línea (OFF-LINE) basados en CAD, varias empresas han ido incorporando estos softwares para facilitar la programación de sus celdas de manufactura y con lo cual han tenido grandes veneficios como:

- La reducción del tiempo en la programación de las celdas.
- Reduce los tiempos de inactividad del robot.
- Mejora la calidad por la incorporación de las normas de soldadura
- Permite la sincronización entre varios equipos y robots
- Simulación completa de a celda de manufactura para evitar posibles colisiones con el entorno (ALMA, 2019).

La diferencia principal entre los trabajos citados está en los softwares utilizados tanto para la obtención del modelo CAD, así como para la obtención de las trayectorias que controlarán al robot, dichas diferencias servirán como base para plantear alternativas de solución, el análisis de estas y seleccionar la mejor alternativa para la realización de este proyecto.

Las normas para el diseño, la instalación, el uso y el manejo de las celdas robotizadas son un aspecto importante. El cumplimiento de las normas brindará a los operadores un ambiente de trabajo seguro donde no se ponga en riesgo su integridad física, CEPYME en su "Guía técnica de seguridad en robótica", describe las normas que se utilizan durante las distintas etapas para la elaboración de las celdas robotizadas, esta guía nos servirá para verificar si la celda robotizada de la universidad cumple las normas de seguridad. Además, esta guía describe las medias de seguridad que se deben tomar durante la utilización de los sistemas (CEPYME, 2012).

## <span id="page-33-0"></span>**2.2. FUNDAMENTACIÓN TEÓRICA**

## <span id="page-33-1"></span>**2.2.1. Introducción**

Cada una de las investigaciones tiene un criterio diferente, pero siguen un procedimiento similar para dar solución al problema y obtener resultados, utilizando como base estos métodos, de igual manera podemos establecer uno que dé solución al problema planeado en este proyecto.

El procediendo utilizado para la digitalización de la celda se puede resumir de la siguiente manera como se muestra en la [Figura 1:](#page-34-0)

## <span id="page-34-0"></span>**Figura 1**

*Procedimiento para la digitalización de la celda robotizada*

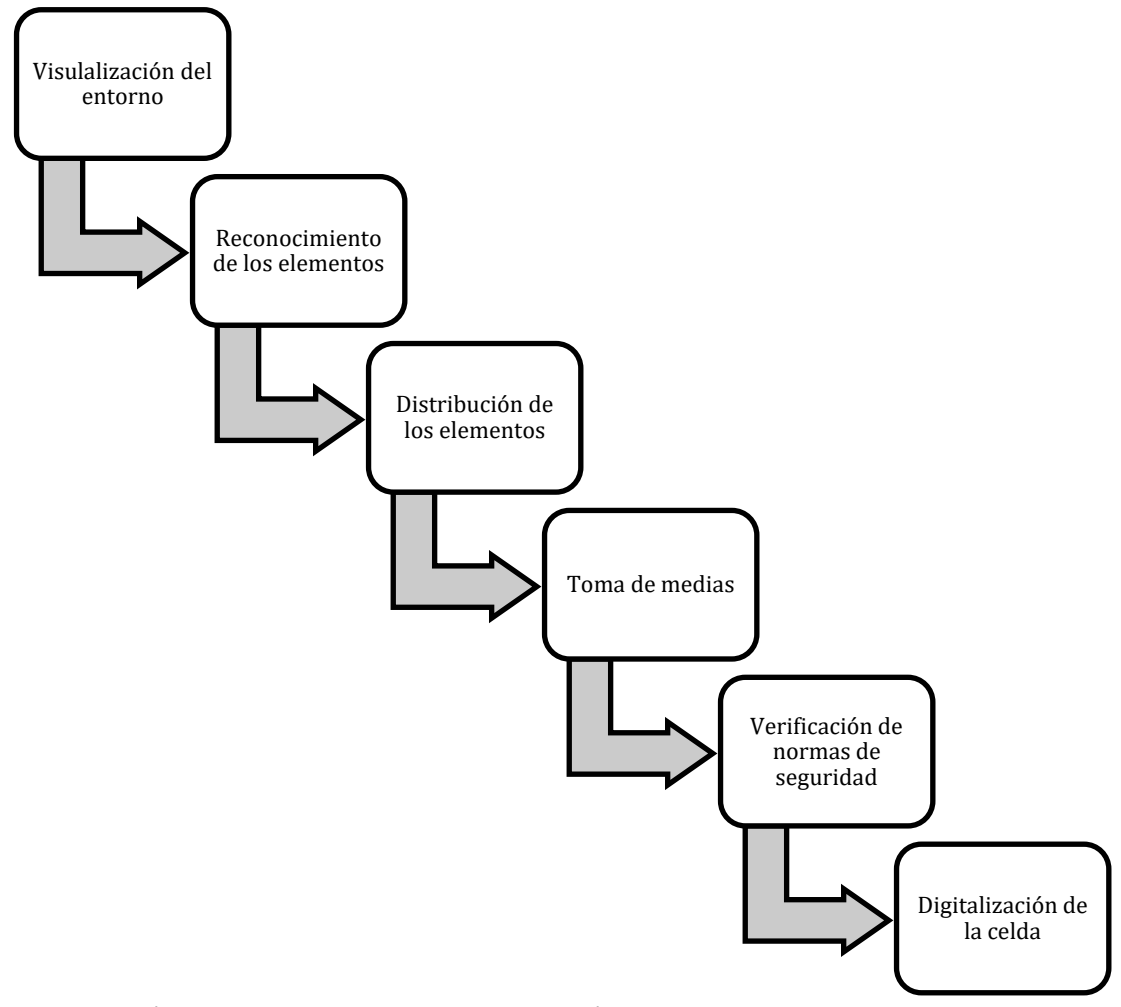

**Nota:** Pasos que serán tomados en cuenta para la digitalización de la celda

Y el procedimiento utilizado para la generación de trayectorias se lo resume de la siguiente manera como se muestra en la [Figura 2:](#page-35-0)

## <span id="page-35-0"></span>**Figura 2**

*Procedimiento para la generación de códigos basados en CAD*

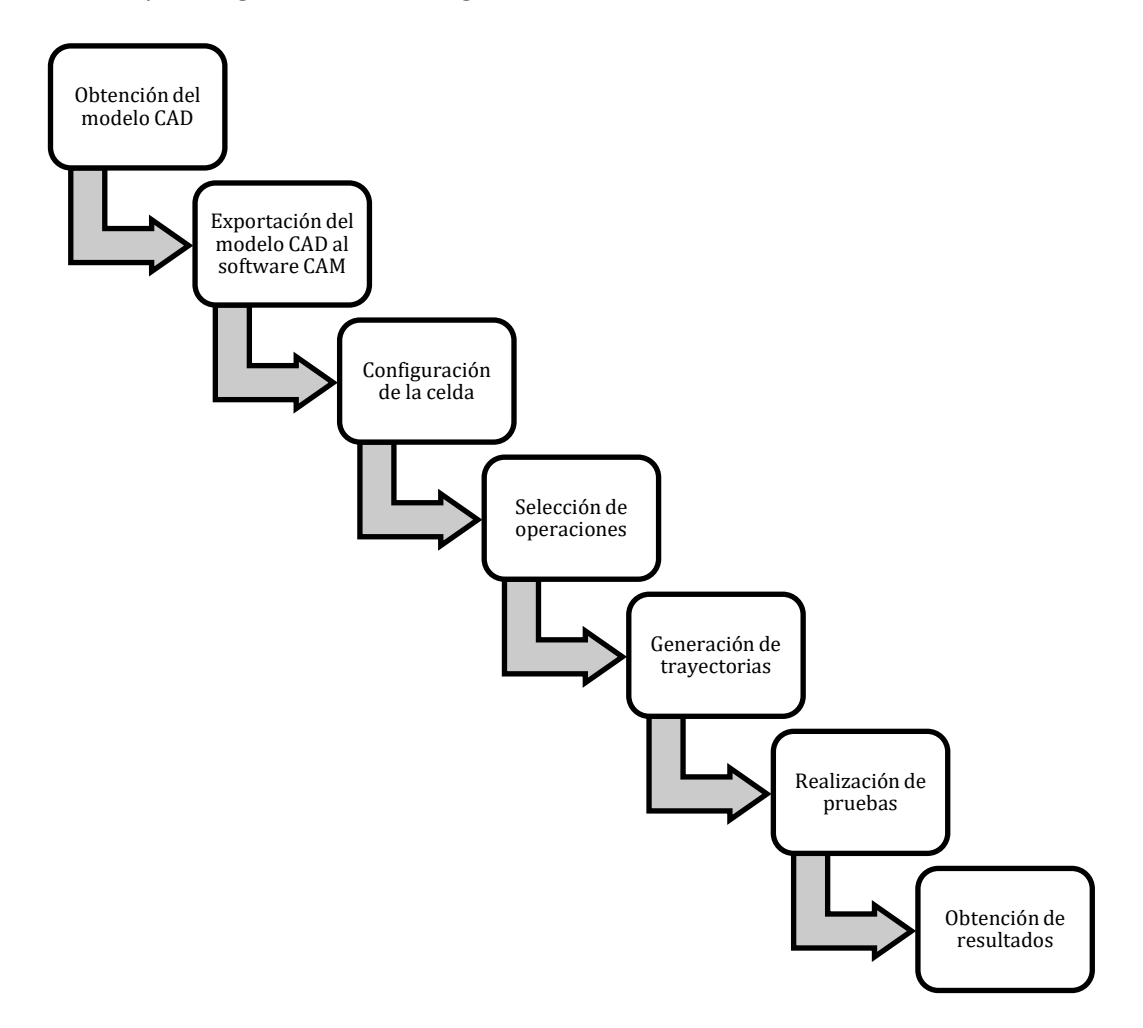

**Nota:** Pasos que serán tomados en cuenta para la generación de trayectorias

Adicionalmente realizara una descripción de los equipos, componentes, elementos y materiales con los que cuenta la celda robotizada para soldadura del laboratorio de robótica de la Universidad de las Fuerzas Armadas Extensión - Latacunga

Además, se enumerarán los aspectos que se tomarán en cuenta para la digitalización de la celda robotizada y de la misma manera para la generación de trayectorias.
### <span id="page-36-1"></span>**2.2.2. Descripción de la celda robotizada.**

En la Universidad de las Fuerzas Armadas ESPE Extensión Latacunga existe un Laboratorio de Robótica Industrial que cuenta con tres celdas de manufactura, que realizan aplicaciones específicas como son: soldadura, tareas de mecanizado y paletizado, que normalmente son utilizados para impartir clases y realizar prácticas.

Este proyecto se refiere a la soldadura robotizada de piezas industriales, por tanto, realizaremos la descripción de la celda robotizada para soldadura y de sus elementos.

Según la clasificación, la celda de soldadura del laboratorio es del tipo "central" debido a la ubicación en que está instalado el robot (Ramirez, 1996), ocupa aproximadamente una superficie de 24m<sup>2</sup>.

Tomando en cuenta a EUROBOTS que en su página indica cuales son los elementos y equipos con los que debería tener una celda robotizada, se enumeran con cuales cuenta la celda de soldadura del laboratorio y que se muestran en la [Figura 3.](#page-36-0)

## <span id="page-36-0"></span>**Figura 3**

*Celda robotizada de soldadura de la Universidad de las Fuerzas Armadas Espe-Latacunga*

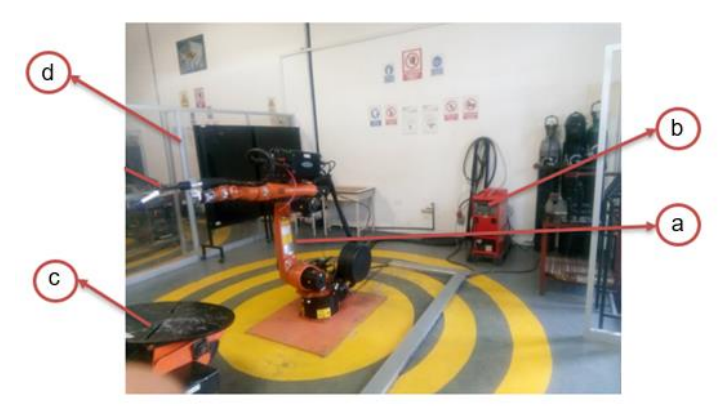

**Nota:** Elementos de la celda de soldadura

## **a) Robot KUKA KR5 Arc.**

El brazo robótico KR5 Arc es un robot compacto de la marca KUKA diseñado especialmente para tareas de soldadura con una capacidad de carga útil de hasta 5 Kg (KUKA, 2015).

Este es un robot de segunda generación debido a su modo de programación por aprendizaje y tercera generación ya que su computador puede dar respuesta a señales procedentes de sensores (Cunalata, 2017).

Al hablar de un robot industrial no solo se refiere al sistema articulado, un brazo robótico en general está compuesto por tres elementos principales: el Teach Pendant, el manipulador y la unidad de control.

En la [Figura 4](#page-37-0) se muestran los tres componentes del brazo robótico KUKA KR5 arc.

### <span id="page-37-0"></span>**Figura 4**

*Partes del brazo robótico* 

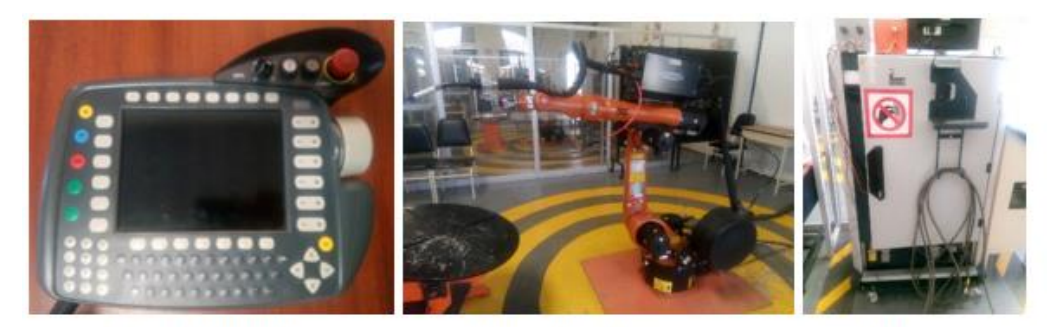

a) TeachPendant

b) manipulador

c) unidad de control

**Nota:** Dispositivos que conforman el Brazo robótico

- **Teach Pendant.** o panel de enseñanza, en la marca KUKA se lo conoce como KCP (KUKA Control Panel) o SmartPAD, es una pantalla conectada a la unidad de control para establecer una interface Hombre/Maquina y así facilitar la programación, movimientos, configuraciones, etc. del robot,

debido a su versión en éste KCP todos los botones son físicos a diferencia de los actuales que son touch (KUKA, 2019).

- **Manipulador**. Es el sistema articulado, según su configuración de articulaciones es del tipo angular y tiene seis grados de libertad (Ramirez, 1996).
- **Unidad de control**. o KC (Kuka Control), es el tablero de control del robot, está conformado por la CPU, variadores, relés, etc. necesarios para dar funcionamiento al sistema, la unidad de control del laboratorio es de la versión KC 2 con sistema operativo Windows XP.

Una de las características principales a tomar en cuenta para el diseño de la celda es el envolvente de trabajo del manipulador, ya que ésta se utiliza para definir los espacios donde el robot debe realizar sus tareas y establecer zonas de seguridad.

Las dimensiones generales en mm se muestran en la [Figura 5.](#page-38-0)

## <span id="page-38-0"></span>**Figura 5**

*Dimensiones generales del robot KUKA KR 5 ARC*

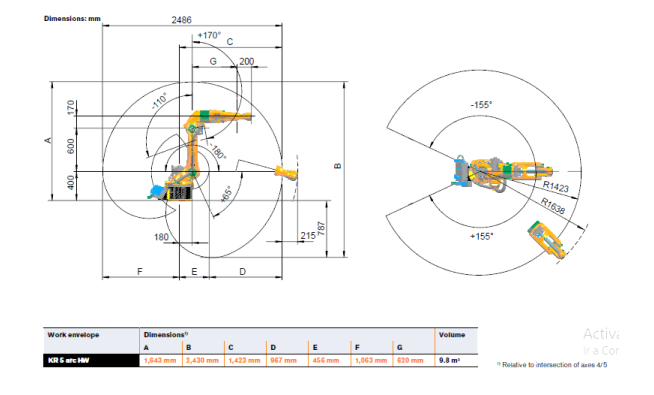

**Nota:** Tomado de (KUKA, 2015).

# **b) Equipo de soldar Fronius.**

La celda robotizada cuenta con el equipo de soladura Fronius TransPlus Synergyc 4000C, este equipo es para soldadura de tipo GMAW, SMAW, GTAW.

El sistema de soldadura de tipo MIG es la más utilizada por robots debido a la alimentación continua de alambre (material de aporte).

Fronius TransPlus Synergyc 4000C al igual que todo equipo MIG (Soldadoras.com.ar, 2019), en el circuito de soldadura cuenta con los siguientes componentes:

- 1 Alimentador de alambre,
- 2 Cilindro de gas con sistema de regulación,
- 3 Antorcha con haz de cables,
- 4 Fuente de alimentación.

# **Figura 6**

*Fronius TransPlus Synergyc 4000C*

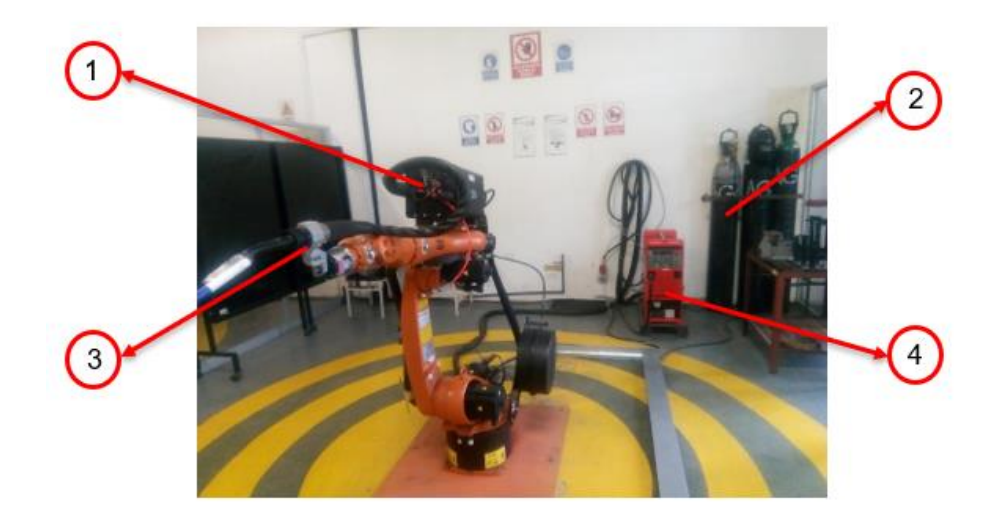

**Nota:** Partes del sistema de soldadura Fronius TransPlus Synergyc 4000C

## **c) Mesa posicionadora**

En el laboratorio se encuentra instalada una mesa posicionadora que fue diseñada e implementada como proyecto de tesis. Esta mesa tiene 2 grados de libertad, eje de rotación y de basculamiento o de volteo con un giro máximo de 359° y de 90° respectivamente, que se mueven de forma coordinada con el brazo robótico, el plato giratorio donde se colocan piezas con un peso máximo de 110 Kg tiene un diámetro de 70 cm (Arias & Toapanta, 2013).

La mesa giratoria cuenta con una pantalla HMI por donde se realizaba la configuración del plato giratoria.

### **Figura 7**

*Mesa posicionadora de 2 ejes* 

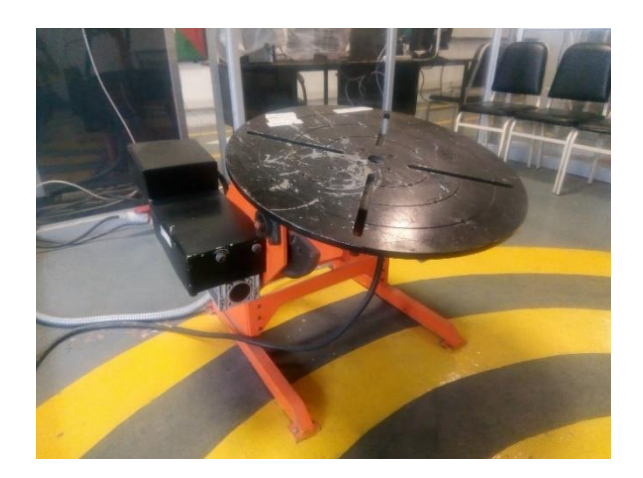

**Nota:** La mesa posicionadora debe estar dentro del área a de trabajo del robot

## **d) Barreras y dispositivos de seguridad**

El área de la celda de soldadura está delimitada por estructuras de aluminio y láminas de acrílico

transparente, tiene una altura de 2 metros aproximadamente.

La celda de soldadura cuenta con la señalética de seguridad y prohibición como se muestra en la [Figura 8.](#page-41-0) que indica a los operarios cuales son las normas que debe cumplir para poder hacer uso de las instalaciones.

## <span id="page-41-0"></span>**Figura 8**

*Señalética de seguridad y prohibición* 

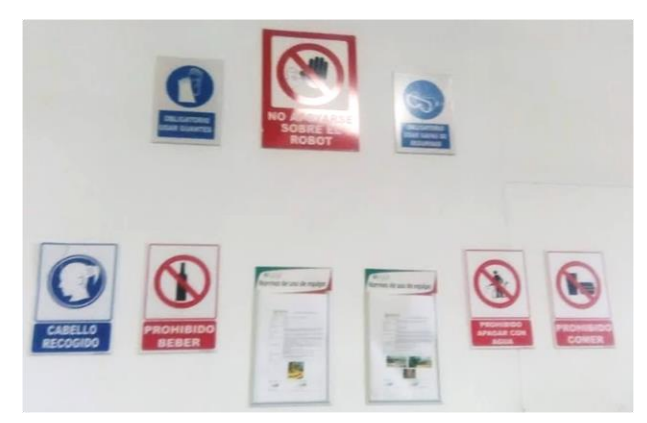

**Nota:** La señalética esta situada en la parte posterior de la celda

Está marcada la zona de trabajo del robot con circunferencias concéntricas de color amarillo y negro, dentro de la cual no debe ubicarse ninguna persona y ni objetos que no sean parte del trabajo a realizarse.

Además de los dispositivos de seguridad propios del brazo robótico, la celda robotizada no cuenta con otros que puedan accionarse en caso de emergencia y detener la marcha del robot.

# **2.2.3. Soldadura robotizada**

Según (Alpecom, 2018) es "proceso de soldadura de automática mediante el uso de robots, para de esta manera genera mayor eficiencia y calidad, aumenta los ingresos y son más competitivos, generan un entorno más seguro para los trabajadores".

Las ventajas en la industria la soldadura robotizada son algunas, entre las cuales se pueden nombrar: la repetividad, trabajos prolongados, mayor velocidad de trabajo, reducción de tiempos muertos, mayor precisión, entre otros.

La soldadura robotizada, debido a las numerosas variables que intervienen es un proceso de producción más complicado a diferencia de otros, para obtener un producto de calidad aceptable y mejorar la productividad es necesaria la intervención de un técnico calificado quien se encargue de establecer los parámetros requeridos como: metal base, material de aporte, diámetro de hilo, tipo gas y caudal de gas, avance, ángulos de antorcha, técnica, tipo de corriente, transferencia de material.

Existen una gran cantidad tipos de soldadura con diversas aplicaciones, pero debido a la facilidad de uso y de instalación solo algunos se pueden aplicar en una celda robotiza (Morela, 1992).

Los tipos de soldadura que se pueden implementar en una celda robótica son GMAW, GTAW, soldadura laser y por punto. Debido a que equipo instalado en la celda de soldadura de la universidad es para procesos de soldadura GMAW, se enfocará al estudio de este y sus parámetros.

### **2.2.4. Soldadura GMAW**

El proceso de soldadura GMAW (Gas Metal Arc Welding), según (Máquinas y Herramientas) es un proceso de soldadura donde se crea una fusión debido al arco eléctrico producido entre el electrodo (un hilo de alimentación continua) y la pieza a soldar, empleando un gas (inerte o activo) de protección (De Maquinas y Herramientas, 2020).

En el proceso GMAW se toma en cuenta ciertos aspectos como parámetros de soldadura, técnicas de soldadura, transferencia de material, tipo de corriente, gas de protección.

### **a) Parámetros de soldadura.**

- **Intensidad de corriente**, debe ser la necesaria para no perder el control del arco de tal modo que se logre la fusión del material y una buena penetración, este parámetro depende directamente del espesor de la chapa, diámetro de alambre, técnica de soldadura.
- **Voltaje**, dependerá del tipo de transferencia de material que se desee.
- **Velocidad de hilo**, depende proporcionalmente a la intensidad de corriente.
- **Velocidad de soldadura**, se refiere a la velocidad de avance de la antorcha al momento de realizar un cordón, depende de la técnica de soldadura, penetración que se requiera, forma del cordón.

### **b) Transferencia de material**

- **Transferencia por cortocircuito**, se establece en el rango de voltaje de 14 a 22 V, la deposición se genera al producirse frecuentes cortocircuitos que extinguen al arco, se emplea con alambres de pequeño diámetro para soldar placas delgadas con pases de raíz, se utiliza baños muy fríos y con una penetración reducida. En este caso el voltaje y el amperaje permanecen en un valor bajo.
- **Transferencia globular,** se establece en el rango de voltaje 22 a 26 V, de La deposición se da mediante gotas que se dirigen al baño, tienen un tamaño grande, el alambre es fundido, generando arcos con poca estabilidad, produciendo gran cantidad de proyecciones a lo largo del cordón. Es recomendada para soldar placas de gran espesor.
- **Transferencia por Rociado**, se establece en el rango de voltaje 22 a 26 V, la deposición se da mediante gotas de diámetro reducido siguiendo la dirección del hilo, esta técnica se emplea en arcos estables y baños de fusión muy calientes, y utiliza bajo gas inerte. En este caso el voltaje y amperaje se incrementan.

## **c) Técnicas de soldadura**

- **Angulo de antorcha**, son dos los ángulos a tomar en cuenta el de avance y de trabajo, dependen el tipo de junta que se vaya a realizar, ver el anexo D1.
- **Soldadura a la izquierda (avance),** Esta técnica es recomendad para soldar placas finas ya que proporciona poca penetración, el calor aportado es bajo debido a que se emplea baja intensidad de corriente, posiblemente se origine poros y disminución de fusión en el baño, el resultado son cordones anchos, ver el anexo D2.
- **Soldadura a la derecha (arrastre),** Esta técnica disminuye el riesgo de inclusiones de escorias, y reduce la probabilidad de formación de poros o de falta de fusión del baño, proporciona una mayor penetración y avance de la pistola, el operador debe tener gran habilidad de soldadura debido a que se produce baño muy caliente y fluido. El resultado son cordones de menor penetración y anchos, y son recomendados para placas gruesas ver el anexo D2. (De Maquinas y Herramientas, 2020).

### **2.2.5. Proceso se soldadura WPS**

El proceso de soldadura o también conocido como WPS (Welding Procedure Specification), es un documento técnico donde se describen las reglas y parámetros para realizar la soldadura, proporcionando la información necesaria al soldador de tal forma que se cumplan con los requerimientos (Torres, 2020).

En un documento WPS se incluye la siguiente información:

- **Diseño de la junta:** Indica las especiaciones de la junta como dimensiones, raíz, material, tipo de bisel.
- **Metal base:** hace referencia a las piezas a unir, sus dimensiones, si es una placa o tubo, tipo de material.
- **Metal de aporte:** especifica la calificación del electrodo.
- **Posición:** Especifica la posición en la cual se realiza el procedimiento, depende del tipo de junta que se vaya a soldar y el sentido de avance.
- **Precalentamiento y temperatura entre pases:** se especifica solo en caso de ser requerido,
- **Tipo de gas:** solo si aplica, se especifica el tipo de gas, el porcentaje de la mezcla y el flujo de salida.
- **Técnica:** se debe especificar el tipo de oscilación, velocidad de avance, protección de raíz, dimensión de la tobera para la salida de gas, limpieza inicial y entra cada pasada (Torres, 2020).

### **2.2.6. Normas de soldadura robotizada**

En sus inicios dentro de la robótica las normativas eran escasas, pero en la actualidad existen varias

normativas que rigen a nivel mundial como se observa en l[a Figura 9.](#page-45-0)

### <span id="page-45-0"></span>**Figura 9**

*Normas de celdas de soldadura rotizada*

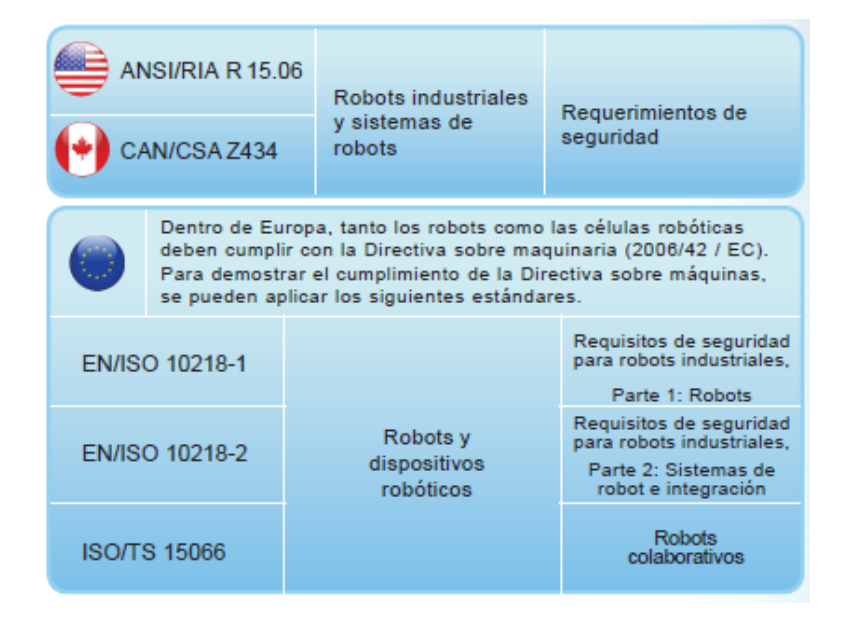

**Nota:** Tomado de (Braman, 2018).

### **a) Normas de soldadura**

La International Organization for Standardization (ISO) establece ciertas normas las cuales se empelan en procesos de soldadura. En procesos de soldadura GMAW se utilizan las siguientes:

- UNE-EN ISO 9692-3:2016 CTN 14 SOLDADURA Y TÉCNICAS CONEXAS, El campo de actividad de esta norma está dentro del soldeo por todos sus procedimientos, así como todas las técnicas conexas, incluyendo terminología, definición y representación de las uniones soldadas, equipos para soldar, materias primas (gas, metales base y de aportación), procesos y reglas de soldadura, métodos de ensayo y verificación, diseño y cálculo de las uniones soldadas y cualificación de soldadores.
- UNE-EN ISO 14731:2019 Coordinación del soldeo. Tareas y responsabilidades, describe las tareas y responsabilidades de los coordinadores de soldeo.
- UNE-EN ISO 1071: Consumibles para soldadura: electrodos recubiertos, hilos, varillas y electrodos tubulares para la soldadura por fusión de fundición.
- UNE-EN ISO 14341: Hilos de soldadura y material de soldadura para la soldadura por arco con protección gaseosa de aceros no aleados y de grano fino.
- UNI EN ISO 3834 Requisitos de calidad para soldadura de materiales metálicos.
- EN 1090 Certificación para construcciones en acero y aluminio
- UNE-EN 10020 (Febrero 2001). Definición y clasificación de los tipos de acero.
- EN 288-1. Especificación y calificación de los procedimientos de soldadura para los materiales metálicos.
- UNE-EN ISO 14175: Consumibles para soldadura: gases y gases de mezcla para la soldadura por arco voltaico y procesos afines. (ISO, 2019)
- UNE-EN ISO 2553:2020: Soldeo y procesos afines. Representación simbólica en los planos. Uniones soldadas.
- UNE-EN ISO 6947:2020: Soldeo y técnicas afines. Posiciones de trabajo.
- UNE-EN 1708-1:2011: Soldeo. Descripción detallada de uniones soldadas de acero.

### **2.2.7. Técnicas de programación**

En la programación de robots KUKA se puede utilizar tres técnicas de programación:

- *Online/automática*. Se realiza utilizando el KCP (KUKA CONTROL PANEL) o por medio del entorno virtual KUKA SimPro y se utiliza usualmente en aplicaciones industriales soldadura y de carga.
- *Offline/manual*. Consiste en tres etapas, traslado de datos CAD al CAM, generar un código CNC y transformación a un lenguaje de robot (KRL), por tanto, es necesario el empleo de mínimo tres diferentes softwares.
- *Offline paramétrica*. Se basa en el uso de scripts personalizados para la generación de códigos en lenguaje del robot, mejorando el control de parámetros de en tareas de gran magnitud y ayuda a la automatización del proceso.

## **2.2.8. Trayectorias basadas en CAD**

Es una técnica de programación offline, se basa en la importación de planos 2D o piezas 3D realizados en software de diseño con el fin de poder seleccionar de manera sencilla líneas, curvas, arcos, etc, que estén en el plano o pieza, posteriormente el software trazara automáticamente las trayectorias óptimas para el control del robot.

La obtención de trayectorias basada en CAD se desarrolló con la finalidad de aumentar la productividad ahorrando tiempo en el proceso de programación de un robot. (ABB, 2019)

### **2.2.9. Software para la obtención de trayectorias basadas en CAD**

La técnica de programación ha sido desarrollada e implementada por distintas industrias fabricantes de robots como ABB o KUKA y por empresas como Dassault Systemes, que es una empresa especializada en el desarrollo de software de diseño 3D, ha creado su propio software para generación de trayectorias aplicado a robótica, como se muestra en l[a Figura](#page-48-0) *10* (Dassault Systemes, 2019).

# <span id="page-48-0"></span>**Figura 10**

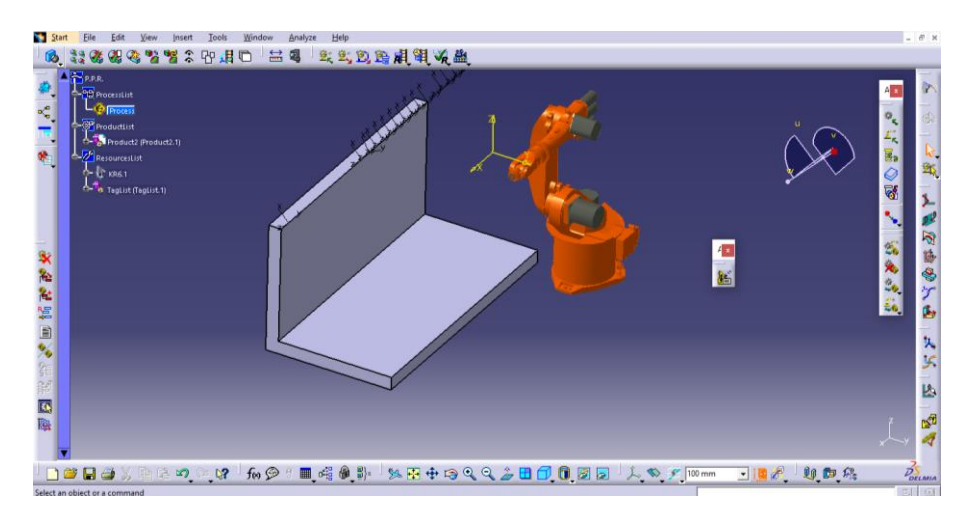

*Software Delmia para obtención trayectorias* 

**Nota:** Interfaz de usuario del software Delmia

De esta manera existen en el mercado de software una variedad de programas que cuentan con esta herramienta, a continuación, se describe algunos softwares que se mencionaron en el apartado [2.1.1.](#page-25-0) y otros que también se encuentran en internet:

• **RobotStudio.** Este es un software desarrollado por la marca ABB, este programa es netamente para el manejo, control y programación. Permite la simulación de diferentes aplicaciones como soldadura por arco, soldadura por punto, paletizado, etc.

- **DELMIA.** Es un programa desarrollado por la compañía Dassault Systemes, puede generar trayectorias para robots de varias marcas como ABB, KUKA, Panasonic, etc, con demás elementos como mesas transportadoras, pórticos, mesas giratorias (Dassault Systemes, 2019).
- **KUKA SIM PRO.** Este es un software propio de la empresa fabricante de robots KUKA, posee en sus librerías un gran número de robots, equipos, elementos, etc, para aplicaciones de soldadura utiliza el complemento ArcTech con la cual ayuda a resolver tareas de soldadura. (KUKA, 2019).
- **RoboDK.** Su librería cuenta con un gran número de robots de distintas marcas, este se puede emplear en aplicaciones de mecanizado, soldadura, impresión 3D, paletizado, entre otros. RoboDK se añade como un complemento al programa SolidWorks para facilitar la importación de piezas 3D (RoboDK, 2019).
- **ROBOTMASTER.** El entorno de simulación es interactivo lo cual facilita su edición. Tiene un amplio número de aplicaciones entre ellas esta: corte, soldadura, devastado, pintura, etc. demás en su biblioteca alberga un gran número de robots, equipos y herramientas (Robotmaster, 2019).
- **Almacam Weld.** Este es un programa desarrollado por la compañía ALMA y es exclusivamente para soldadura, permite la programación de diversas marcas de robot como Kuka, Fanuc, Panasonic (ALMA, 2019).

Más adelante se realizará un análisis de las características y prestaciones de cada uno de estos programas para seleccionar uno quede la mejor solución al problema del proyecto.

### **CAPITULO III**

### **METODOLOGÍA**

### **3.1. MODALIDAD DE LA INVESTIGACIÓN**

Según Baptista & Fernández (2010) definen a la metodología de la investigación como "Un conjunto de procesos sistemáticos, críticos y empíricos que se aplican al estudio de un fenómeno o problema".

El presente proyecto está enfocado al estudio de las celdas de soldadura robotizada, técnicas de programación y control, donde por medio de la utilización de diversas herramientas computacionales (Softwares) se logrará mejorar la generación de trayectorias para el control del brazo robótico.

# **3.2. TIPOS DE INVESTIGACIÓN**

Para el desarrollo de este proyecto se adopta los siguientes tipos de investigación.

### **3.2.1. Investigación bibliográfica**

Según (Hernández, Fernández & Baptista (2004), la investigación bibliográfica es el primer paso del proceso de investigación, de esta investigación proporciona datos y conocimientos de investigaciones realizadas con anterioridad como libros, artículos científicos, tesis, páginas de internet, etc.

Esta investigación es la pate inicial y esencial para el desarrollo del proyecto, utilizando las fuentes bibliográficas a nuestro alcance como tesis, catálogos, fuentes de internet, artículos científicos, donde se recopilará información necesaria tener los conocimientos necesarios de las celdas de manufactura, métodos de programación, los procedimientos de soldadura que pueden aplicarse y sus parámetros.

### **3.2.2. Investigación de campo.**

Según (Cajal, 2019), en su artículo define a la investigación de campo como: "La recopilación de datos e informaciones directamente de la realidad a través del uso de técnicas de recolección".

La presente investigación se llevará a cabo en el Laboratorio de Robótica de la Universidad de las fuerzas armadas ESPE Extensión Latacunga, de donde se obtendrá la información, datos técnicos y dimensiones de la celda de manufactura, brazo robótico KUKA KR5 y equipo de soldadura, se realizará durante las horas que no interfieran con las clases dirigidas a los alumnos de la institución.

## **3.2.3. Investigación experimental**

Según (Montgomery, 2019), define: "como un ensayo en el que se manipula deliberadamente una o más variable".

Con el método experimental se busca poner en marcha el proyecto, la realización de pruebas para obtener datos relevantes y poder verificar que el funcionamiento sea el correcto, caso contrario, con la variación de parámetros se pueda corregir los defectos o falencias que existieran.

### **3.2.4. Investigación aplicativa**

Según (Vargas, 2019), define: "la investigación aplicada es una forma de conocer las realidades con una prueba científica".

El presente proyecto plantea generar una alternativa a la generación de trayectorias que controlen el brazo robótico KUKA KR5 y sean capaces de realizar procesos de soldadura en piezas industriales, por medio de la aplicación de la filosofía CAD/CAM.

## **3.3. DISEÑO DE LA INVESTIGACIÓN**

La finalidad del presente proyecto es crear una alternativa de solución para la generación de programas que controlen las trayectorias de soldadura, en el cual el operador tenga que involucrarse menos, de esta manera eliminar la aparición de errores y disminuir el tiempo empleado en la programación y aumentar la producción, para esto se utilizaría el software RoboDK, el cual a partir de un archivo CAD de la pieza creada en cualquier software o en el mismo, crea las trayectorias de soldadura recurriendo a diferentes operaciones e instrucciones que se encuentra en su amplio paquete computacional, además de ello se realiza la simulación para la verificación de los movimientos antes de llevarlos al robot real, tiene incorporado un post – procesador que permite la generación de programas compatibles con el controlador de brazo robótico KUKA KR 5 ARC. Esto ayudaría notablemente a la generación de trayectorias en superficies complejas o en la soldadura aditiva.

### **CAPITULO IV**

## **DIGITALIZACIÓN DE LA CELDA DE MANUFACTURA**

## **4.1. INTRODUCCIÓN**

La digitalización de la celda de manufactura servirá para que las empresas industriales opten por los avances tecnológicos dentro de la automatización del proceso de soldadura, junto con la filosofía CAD/CAM se eliminarán errores humanos, generando un ahorro de tiempo en la realización del proceso de mecanizado mediante el empleo de paquetes computacionales que crean códigos compatibles con el lenguaje de máquina.

Se utilizará como referencia las investigaciones resumidas en el aparatado [2.1.1,](#page-25-0) se planteará alternativas de solución, posteriormente se realizará un análisis detallado para seleccionar cuál de las alternativas planteadas es más viable para la solución del problema planteado.

Seleccionada la mejor alternativa, se continuará con la descripción detallada de los procedimientos a realizar adaptados para este proyecto.

## **4.2. ALTERNATIVAS DE SOLUCIÓN**

Para la presente investigación es necesario contar con equipos y varios programas:

- Software CAD: Para la digitalización de la celda y modelamiento de la pieza de trabajo,
- Programa CAM: Para la trazar líneas y generar un código G,
- Post procesador: que transforme el código G en lenguaje KRL o,
- Programa para las tareas CAM y que a su vez pueda generar trayectorias en lenguaje KRL.

Tomando en cuenta estos aspectos se planteó las siguientes alternativas:

- **Alternativa 1.** Realizar una adaptación a la investigación de Acosta N. y Caizalitín E., que fue elaborada en el mismo laboratorio en el cual se va a implementar el proyecto, este proyecto sigue un procedimiento similar en la digitalización de la celda y modelamiento de las piezas, el cambio principal es la adaptación de la celda de fresado en una de soldadura.

Utiliza los siguientes programas:

- ✓ SolidWorks (CAD),
- ✓ MasterCAM (CAM),
- ✓ KUKA CamRob (simulación y obtención del codigo KRL).
- **Alternativa 2.** Para la segunda alternativa se propone la combinación de dos investigaciones, la realizada por Acosta N. y Caizalitín E. y la de Telišková M. y Kaščak J, la primera se utilizaría hasta la parte de la modelación de la pieza y la segunda para la generación y conversión de códigos G. Se aplicaría los siguientes programas:
	- ✓ SolidWorks (CAD)
	- $\checkmark$  RoboDK (CAM, obtención del codigo KRL y simulación).
- **Alternativa 3.** Otra alternativa es tomar como base el estudio de Calvo R., se emplearía la plataforma colaborativa 3DExperience que permitirá la virtualización de la celda de soldadura del laboratorio de robótica industrial utilizando dos entornos: el primero se basaría en el diseño, la modelación y la construcción de dispositivos y la disposición de los elementos de la celda de soldadura; y el segundo se encarga de la simulación que engloba todo lo concerniente a la creación de programas, coordinacion del robot y las herramientas de edición de las IO, los parámetros de movimiento y la simulación. Lo más destacado es que el software Delmia Robot Arc Simulation que permite definir la trayectoria de soldadura de los objetos.
	- Se aplicaría los siguientes programas:
- ✓ Plataforma colaborativa 3DExperience.
- ✓ Catia (CAD)
- $\checkmark$  Delmia (CAM, obtención del codigo KRL y simulación).

## **4.3. ANÁLISIS DE LAS ALTERNATIVAS DE SOLUCIÓN**

Se analiza las alternativas planteadas, tomando en cuenta las recomendaciones presentadas en los proyectos similares descritos en los antecedentes investigativos dentro del capítulo anterior. Los requerimientos para la realización del proyecto son las que se indican en la [Tabla 1](#page-55-0)

## <span id="page-55-0"></span>*Tabla 1*

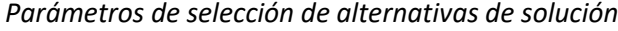

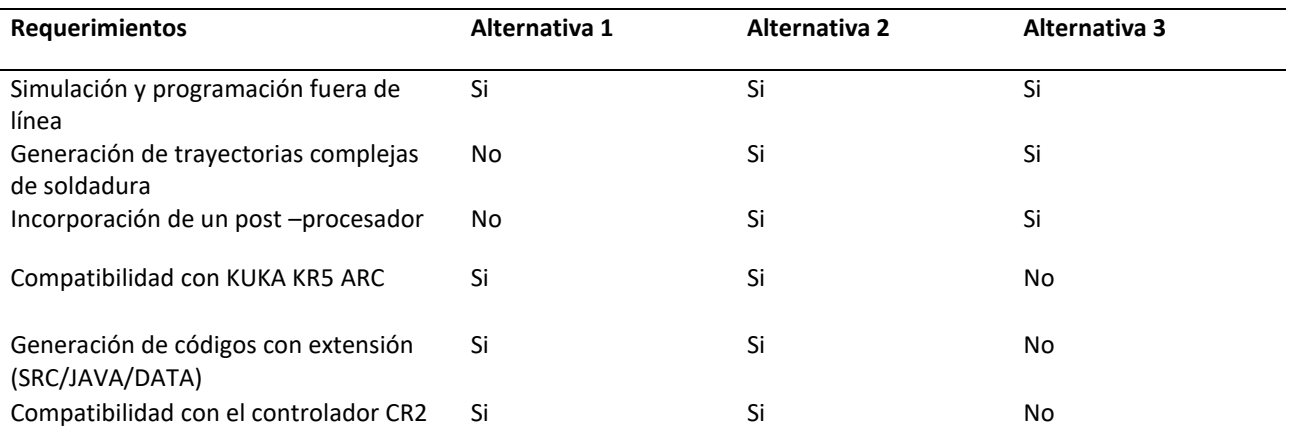

**Nota:** Características que debe tener el proyecto a ejecutar

Una vez realizado el análisis, se concluye que la alternativa 2 es la más viable porque cumple con los requerimientos que el proyecto condiciona.

# **4.4. PARÁMETROS DE SELECCIÓN**

Debido a que la alternativa seleccionada, necesita de un software/programa que trabaje con la técnica de programación off-line, realice la simulación de trayectorias de soldadura en diferentes piezas industriales, tenga incorporado un post - procesador para la generación de códigos de lenguaje KUKA, se procede a realizar un análisis de las características con las que cuentan los distintos programas existentes

como muestra l[a Tabla 2.](#page-56-0)

# <span id="page-56-0"></span>*Tabla 2*

# *Parámetros de selección del software*

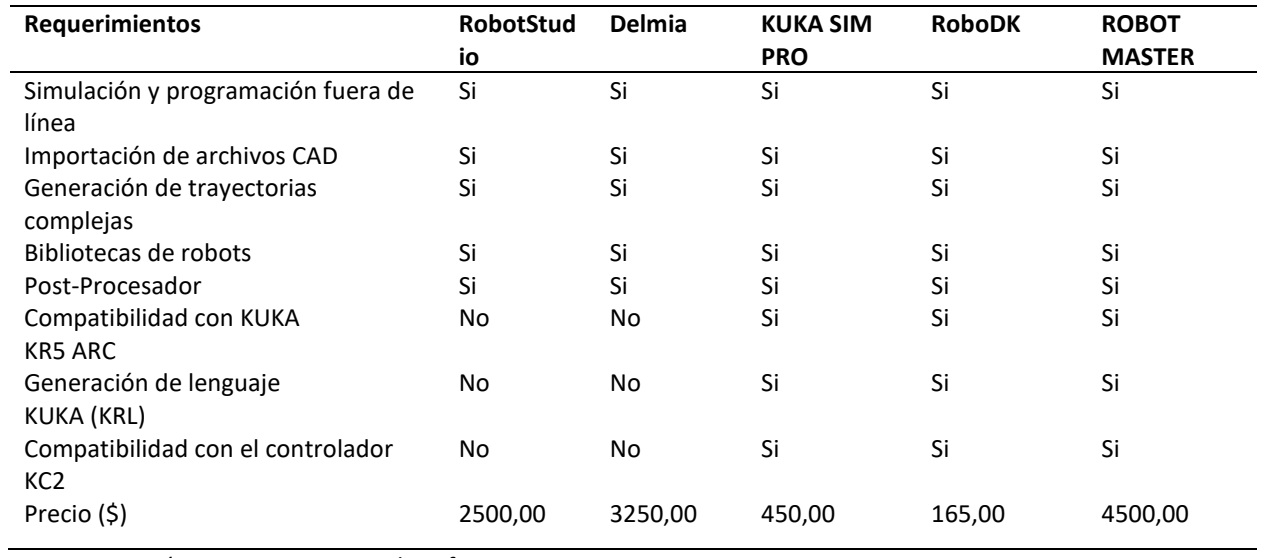

**Nota:** Características que cuenta cada software CAM

Se determina que la opción más viable es la adquisición del software RoboDk, ya que cumple con

los requerimientos que se necesitan para la realización del proyecto y el por el bajo costo de adquisición.

Una ventaja que presenta el programa RoboDk es que se agrega como un complemento SolidWorks, lo cual facilita la importación y selección de operaciones para la generación de las trayectorias.

# **4.5. DIGITALIZACIÓN DE LA CELDA**

Para la digitalización de la celda robotizada de soldadura se seguirá el procedimiento indicado en la [Figura 1.](#page-34-0)

### **4.5.1. Visualización del entorno**

Inicialmente se realiza una visualización del entorno del Laboratorio de Robótica Industrial de la Universidad de las Fuerzas Armadas ESPE extensión Latacunga, para obtener una idea general de los elementos que conforman la celda de soldadura.

# **4.5.2. Reconocimiento de los elementos**

Se procede a reconocer de forma detallada todos elementos y dispositivos que conforman la celda de soldadura. En el apartado [2.2.2.](#page-36-1) se realizó la descripción la celda y en la [Tabla 3](#page-57-0) se enlistan resumidamente todos los componentes.

# <span id="page-57-0"></span>*Tabla 3*

*Elementos de la celda de soldadura*

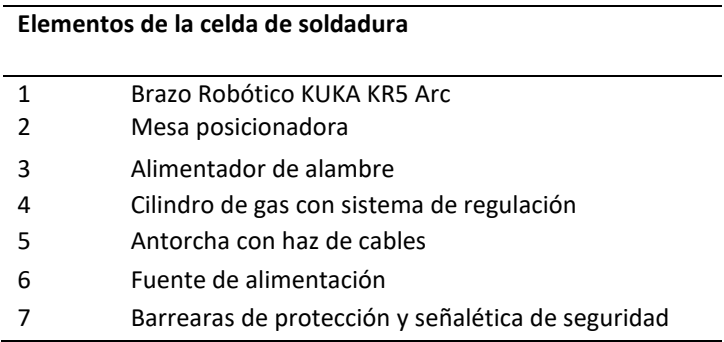

**Nota:** listado de los elementos de que conforman la celda de soldadura robotizada

## **4.5.3. Distribución de los elementos y toma de medidas**

Se define la distribución de los elementos y el área que ocupan sobre el suelo para posteriormente

realizar la medición de las separaciones entre cada uno, de esta manera realizar un plano (lay-out 2D) que

servirá como base para la posterior digitalización (elaboración del layout 3D).

En la [Figura 11](#page-58-0) se visualiza la celda de soldadura, las medidas están en mm.

<span id="page-58-0"></span>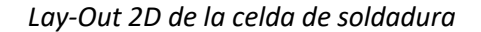

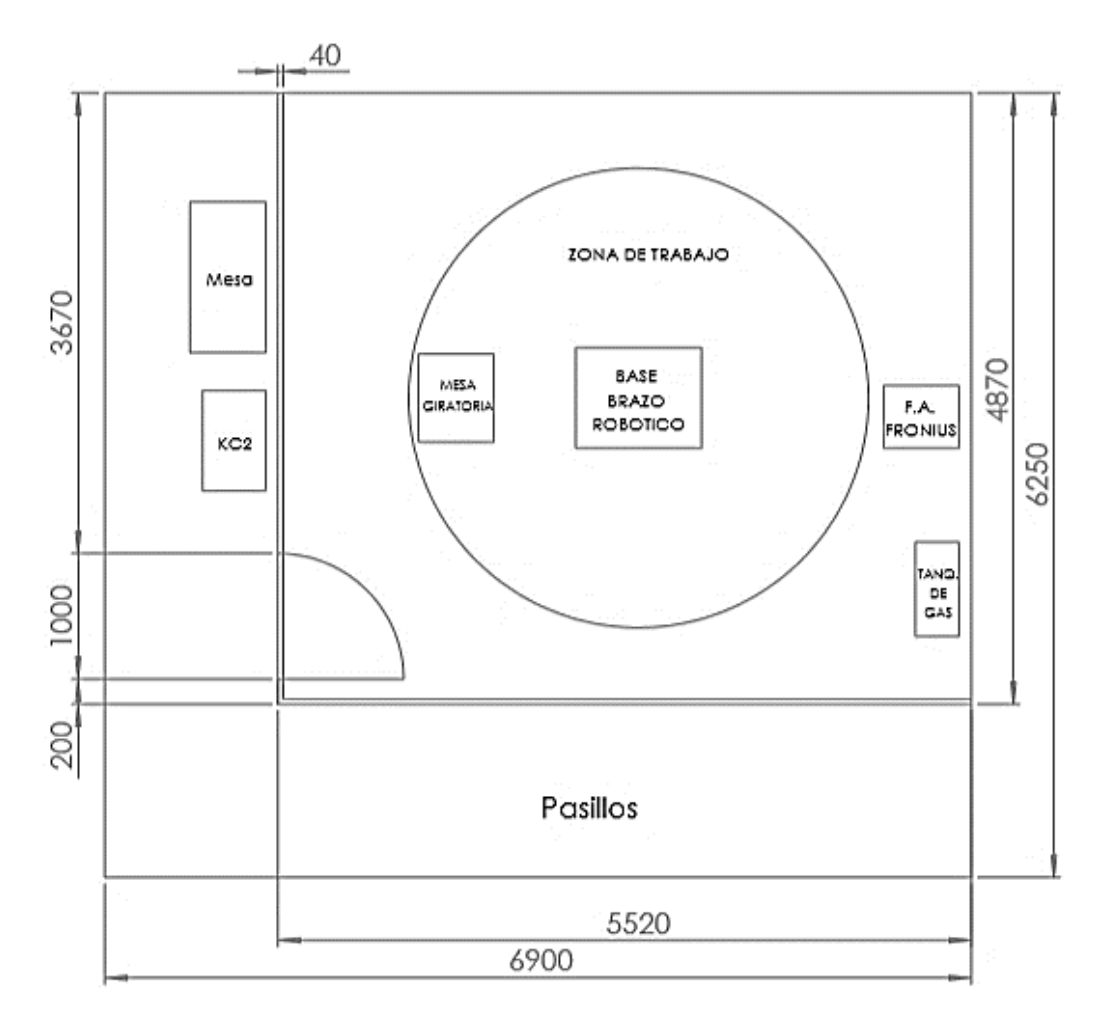

**Nota:** Las medidas estan en metros

# **4.5.4. Verificación de normas de seguridad**

La celda de soldadura cuenta con las respectivas barreras de acceso y prevención de riesgos, así también sus instalaciones auxiliares como el sistema eléctrico tiene incorporado sus protecciones y aislamientos. El robot KUKA KR 5 ARC cumple con las respectivas normativas de diseño y fabricación, dentro de los aspectos mecánicos, ergonómicos y de control según la norma internacional ISO 10218:1992.

El espacio de trabajo del robot KUKA KR 5ARC y el operador (docente o estudiante) cumple con la norma ISO 10218-1, la distancia de seguridad de las extremidades lo que impiden alcancen zonas peligrosas y ocasionen accidentes. Las señaléticas y las medidas de seguridad de la celda de soldadura robotizada están establecidas según la norma INEN-ISO 3864-1:2013

### **4.5.5. Digitalización**

Con las medidas reales obtenidas de la celda de soldadura y verificadas las normas se seguridad, se procede a realizar la digitalización de la celda, mediante el uso del software SolidWorks se realizará el modelado de los elementos.

Algunos de los elementos, como la mesa giratoria, son subensambles que contienen varias piezas lo cual hace que el archivo de la celda digital ocupe mayor tamaño de memoria y a su vez hace que la simulación sea más lenta y presente fallos (el programa deje de funcionar), para reducir el espacio de memoria y tener un mejor funcionamiento de la simulación cada uno de los subensambles se guarda en un archivo de tipo SOLIDWORKS Part Document (.SLDPRT) para luego realizar el ensamble completo de la celda, como se muestra en la [Figura 12.](#page-60-0)

<span id="page-60-0"></span>*Celda de soldadura digital*

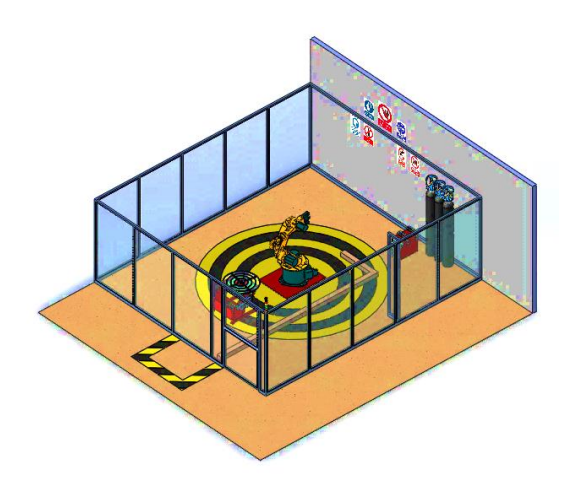

**Nota:** Celda digitalizada en el Software SolidWorks

# **4.6. OBTENCIÓN DE PROGRAMAS KRL DE LAS TRAYECTORIAS DE SOLDADURA**

Para la obtención de programas KRL de las trayectorias de soldadura que contralarán al robot se

seguirá el procedimiento mostrado en la [Figura 2.](#page-35-0)

## **4.6.1. Obtención del modelo CAD**

Para la obtención del modelo CAD de la pieza a trabajar se puede realizar de dos maneras:

- ✓ Modelado directo en el software CAD (SolidWorks)
- $\checkmark$  Por medio del scanner 3D.

# **a) Modelado directo.**

Este procedimiento se lo utiliza cuando se diseña completamente la pieza a partir de planos con la finalidad de realizar tareas de mantenimiento de éstos, donde las geometrías sean "sencillas" de duplicar en el software CAD.

Para el modelado de la pieza se utilizará el software SolidWorks, el cual cuenta con sinnúmero de herramientas que facilitan el modelado de las diferentes piezas industriales, se inicia con el boceto o croquis en 2D del objeto, posteriormente con la utilización de varias operaciones como: extrusión, revolución, saliente, etc., se obtienen modelos sólidos 3D.

## - **Diseño CAD de diferentes uniones de soldadura para la programación off-line.**

Las piezas son platinas de medidas: 2" x 30cm x 0.4cm, para duplicado 3D de estas piezas se crea un nuevo archivo en SolidWorks y se selecciona la opción "pieza" como se muestra l[a Figura 13.](#page-61-0)

### <span id="page-61-0"></span>**Figura 13**

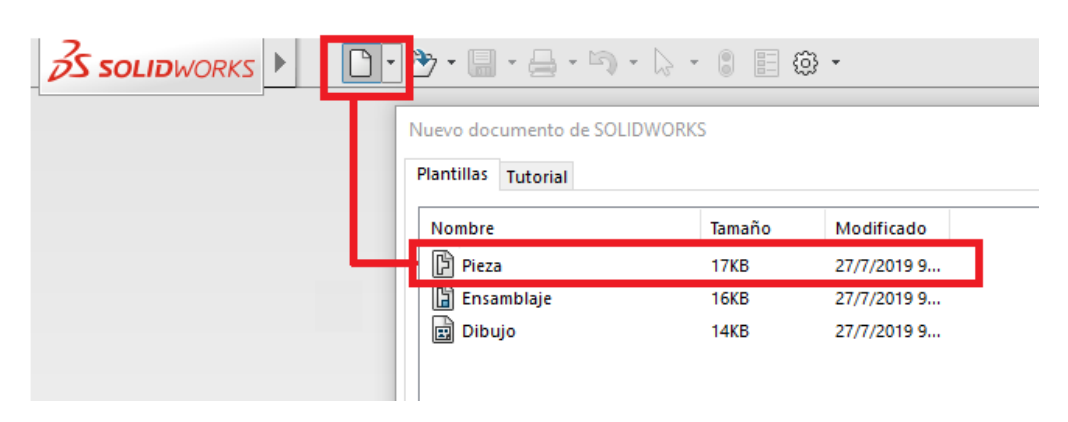

*Creación de una nueva pieza*

**Nota:** Ventana para la creación de una nueva pieza

Se abre la interface del programa, dentro de la barra de herramientas se selecciona la opción "rectángulo", se visualiza 3 planos (vista lateral, alzado y planta) y seguidamente clic en el plano de "planta", como se mustra en la **[Figura 14](#page-62-0)**.

<span id="page-62-0"></span>*Creación del boceto*

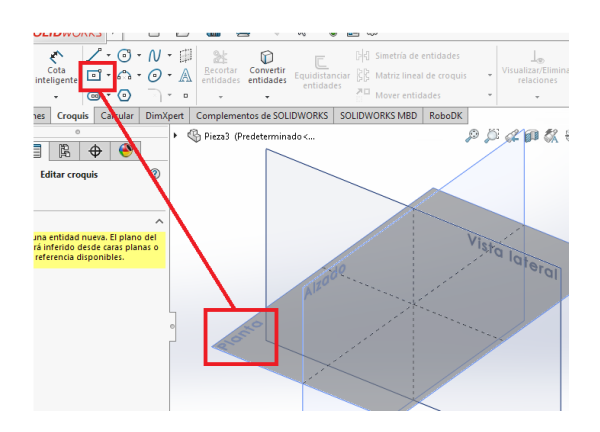

**Nota:** Planos de trabajo en SolidWorks

En el centro del plano se dibuja un rectángulo, posteriormente clic en "cota inteligente" y para la

asignación las medidas 2" o 2.508 cm de alto y 30 cm de largo como se muestra en l[a Figura 15.](#page-62-1)

# <span id="page-62-1"></span>**Figura 15**

*Comando cota inteligente*

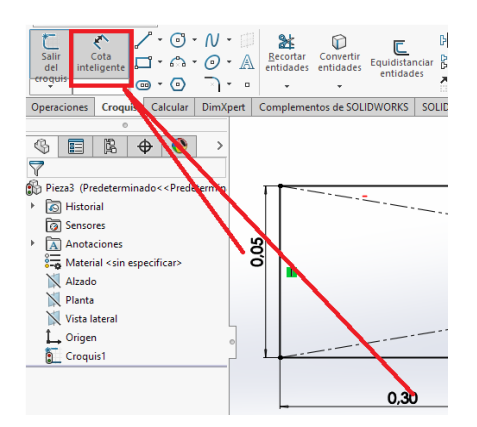

## **Nota:** Las medidas estan en metros

En la barra de herramientas, se da clic en "operaciones" y seguidamente en "extruir saliente/base", se visualiza una columna para ingresar los parámetros de extrusión, se asigna la medida 4mm, como se muestra en la [Figura 16,](#page-63-0) seguidamente enter, de esta forma se genera el modelo CAD 3D como se muestra en la [Figura 17.](#page-63-1)

# <span id="page-63-0"></span>**Figura 16**

*Creación del sólido*

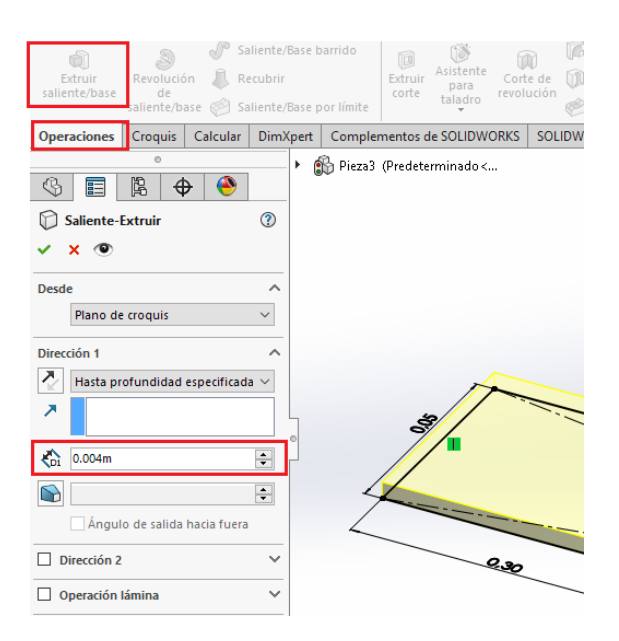

**Nota:** utilización del comando extrusión

# <span id="page-63-1"></span>**Figura 17**

*Modelo CAD de la platina*

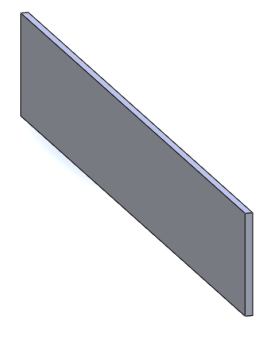

**Nota:** Modelo CAD que se utilizara para formar las distintas uniones

Obtenido el modelo CAD de las platinas se realiza los diferentes tipos de uniones de soldadura como: a tope, en T y esquina, para ello se crea un nuevo archivo de tipo ensamble. En la [Figura 18](#page-64-0) se muestra en archivo la inserción de las piezas necesarias.

# <span id="page-64-0"></span>**Figura 18**

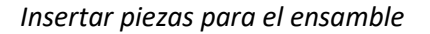

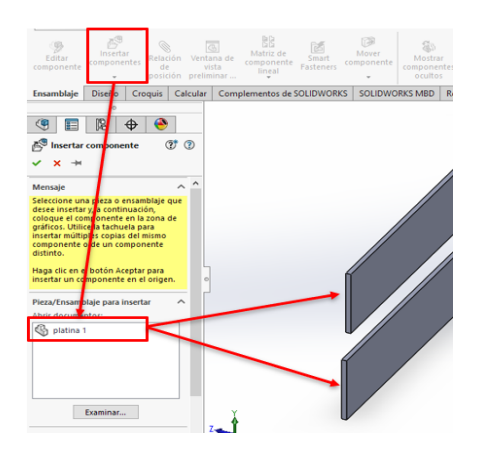

**Nota:** Se insertaron dos archivos de la platina 1

Para ubicar las piezas de la forma requerida se emplea el comando "relaciones de posición" y se

forman las juntas como se muestra en la [Figura 19.](#page-64-1)

# <span id="page-64-1"></span>**Figura 19**

*Platinas en distintas uniones para demostración de las trayectorias de soldadura*

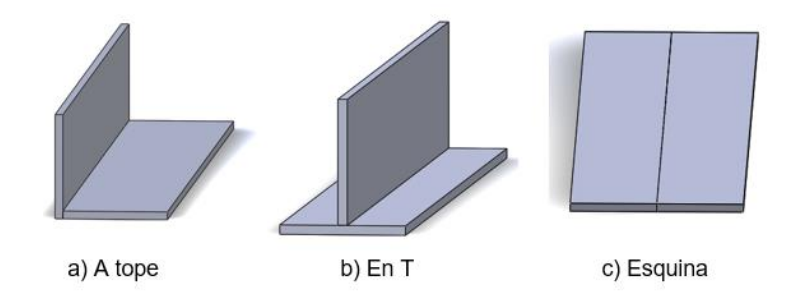

**Nota:** Distintos tipos de uniones.

Cuando la pieza a replicar sea de un plano, se debe tomar en cuenta los lugares de donde se van a realizar las soldaduras y la simbología, en la [Figura 20](#page-65-0) se muestra un ejemplo de una unión en T y la simbología para realizar la soldadura

# <span id="page-65-0"></span>**Figura 20**

*Ejemplo de simbología de soldadura*

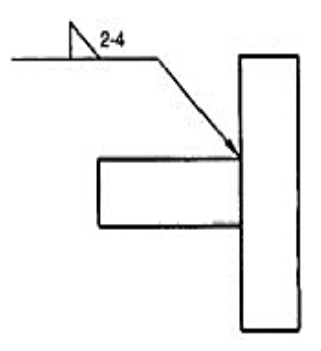

**Nota:** Tomado de (Torres, 2020)

El símbolo de la figura se interpreta de la siguiente manera: unión en T simple, con soldadura en ángulo (a un solo lado), cordones de soldadura de 2cm de longitud con paso de 4 cm en entre cordones, la [Figura 21](#page-65-1) muestra gráficamente la interpretación del símbolo.

# <span id="page-65-1"></span>**Figura 21**

*Interpretación gráfica del la simbología*

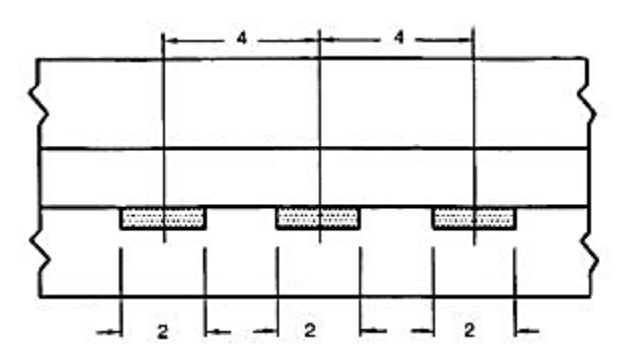

**Nota:** Tomado de (Torres, 2020)

## - **Diseño CAD para la generación de programación off-line de piezas complejas**

Se realiza el modelo de un tubo de 3.5" de diámetro, 4 mm de espesor y 30 cm de largo, sobre la superficie exterior de tubo se trazó líneas inclinadas que asemejen a las trayectorias "complejas" para soldadura. Para llevar a cabo este modelo, en un archivo tipo pieza se crea una placa de medidas 200 mm x 200 mm x 4 mm, como se muestra en la [Figura 22,](#page-66-0) que será la base del tubo.

## <span id="page-66-0"></span>**Figura 22**

*Placa base para el tubo*

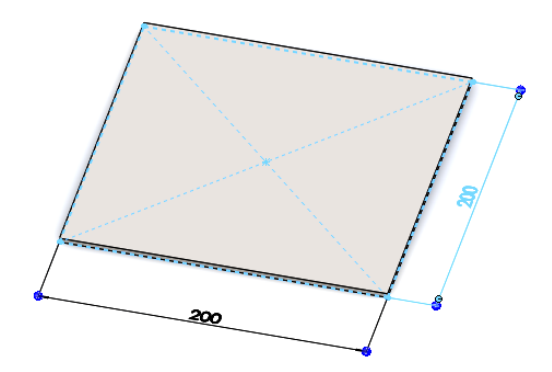

**Nota:** Diseño CAD de una placa que se utilizara como base de un tubo, las medidas están en mm

Para realizar el tubo, en el centro de la placa se dibuja dos círculos concéntricos, como se muestra

en la [Figura 23](#page-67-0) y se utiliza la operación de "extrusión" con una dimensión de 30 cm o 300 mm.

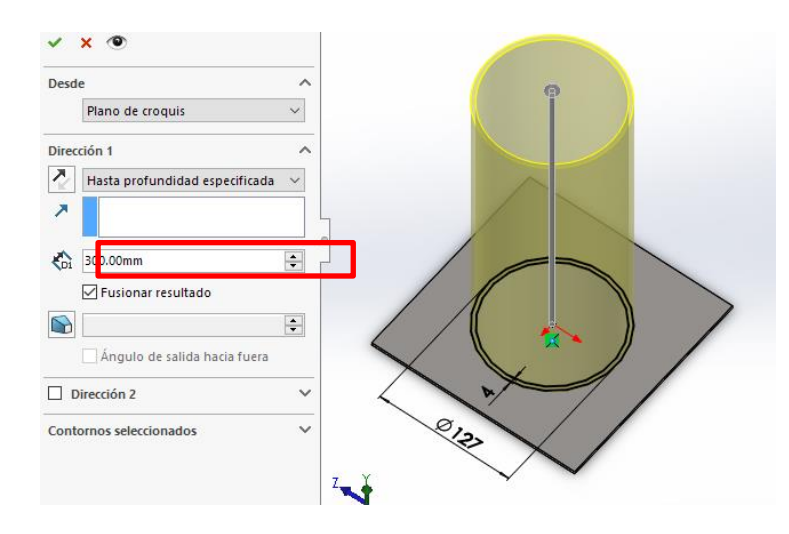

<span id="page-67-0"></span>*Extrucción de círculos concéntricos para realizar el tubo*

**Nota:** Las medidas estan en milimetros

Por último, se crea las líneas inclinadas en la superficie exterior de tubo, como se muestra en la

[Figura 24.](#page-67-1)

# <span id="page-67-1"></span>**Figura 24**

*Tubo con superficies complejas*

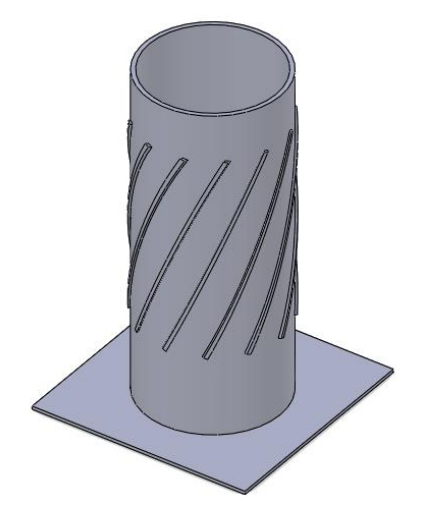

**Nota:** Diseño CAD completo del tubo

### **b) Uso del scanner 3D**

El scanner 3D se utiliza para la obtención del modelo CAD de piezas existentes, que tienen geometrías complejas, las cuales son difíciles de replicar al momento de realizar algún tipo de mantenimiento, ya sean éstas fallas por rotura, por desgaste, etc.

Para este proceso se utiliza el scanner Noomeo Optimum 3D existente en laboratorio de CAD/CAM, que tiene dos cámaras que, por medio de video CCD de alta definición y luz blanca, y juntamente con el software NumiSoft realiza un procesamiento digital de las imágenes para obtener la nube de puntos (DEVELOP 3D, 2020).

### **4.6.2. Exportación del modelo CAD al software CAM**

Una vez diseñado la pieza a soldar en el software SolidWorks (CAD), se exporta al software RoboDK (CAM), para realizar las adecuaciones necesarias y proceder al proceso de soldadura automatizada.

Se añade la pieza 3D en el ensamble de la celda digital, con el comando "relaciones de posición", se ubica en la mesa de trabajo (mesa giratoria) de la misma manera como estará ubicada en lo real, en la [Figura 25,](#page-69-0) se muestra un ejemplo donde el tubo con superficies "complejas" diseñado anteriormente se ubica en el centro de la mesa.

<span id="page-69-0"></span>*Ubicación de la pieza de prueba*

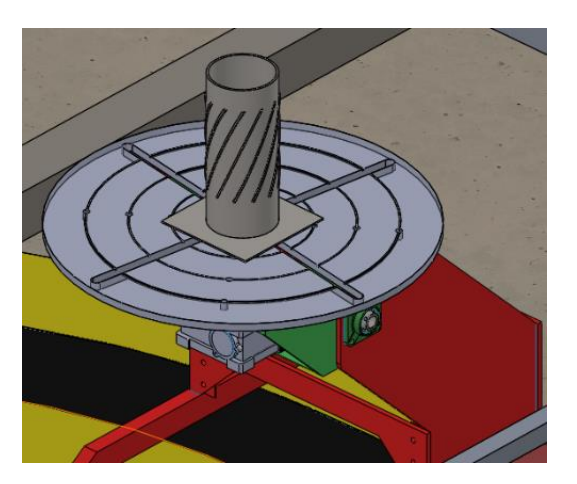

**Nota:** Diseño del tubo exportado

En la barra de plugin de SolidWorks, se da clic en la pestaña "RoboDK" donde se activan los comandos para exportar el modelo 3D, como se muestra en la [Figura 26.](#page-69-1)

# <span id="page-69-1"></span>**Figura 26**

*Plugin de RoboDK en SolidWorks*

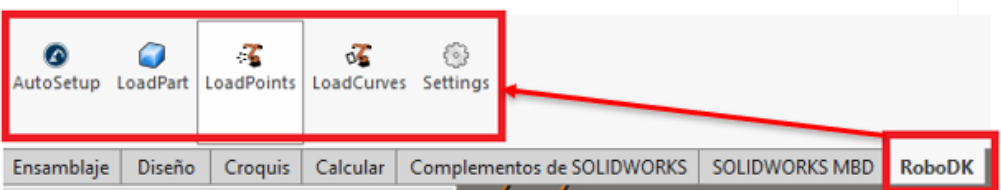

**Nota:** El complemento "RoboDK" se añade auomaticamente en SolidWorks

Se debe dar clic en "LoadPart" y automáticamente se abre RoboDK con la pieza exportada, como

se muestra en la [Figura 27.](#page-70-0)

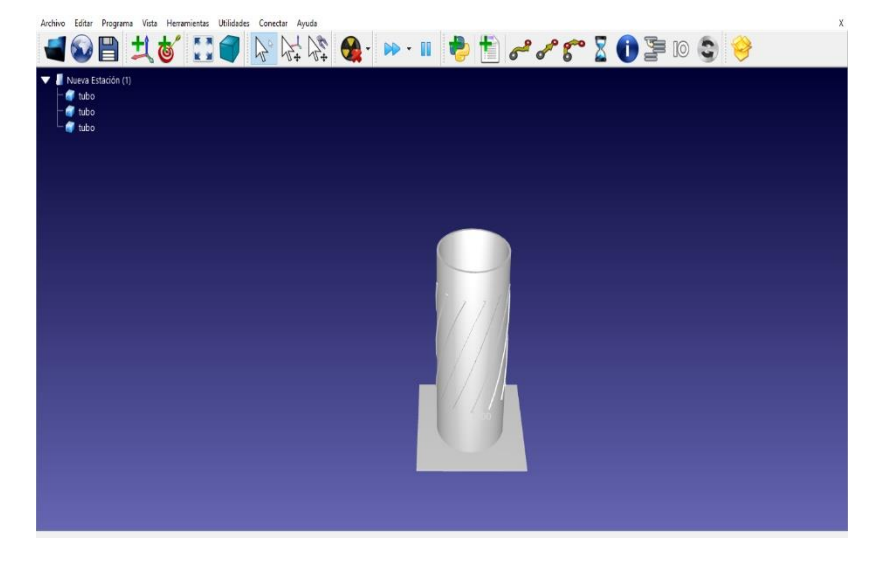

<span id="page-70-0"></span>*Modelo 3D de la pieza de prueba importada en el software RoboDK*

**Nota:** Al exportar la pieza a RoboDK se borran todas las apariencias

## **4.6.3. Configuración de la celda**

Una vez exportado la pieza para realizar la soldadura automatizada, se configura la celda con los equipos y dispositivos instalados en el laboratorio de Robótica Industrial, de esta manera se tiene los mismos elementos en lo virtual con en el real, como es el caso del brazo robótico, la suelda, la antorcha y otros dispositivos.

Este proceso se realiza en el software RoboDK donde se configura la celda con la selección de los elementos desde las librerías propias del programa, para esto se da clic en el icono "Abrir biblioteca en línea", en la [Figura 28](#page-71-0) se muestra el icono y se abre una pantalla con elementos y equipos como robots, herramientas, mesas, bandas transportadoras, etc.

<span id="page-71-0"></span>*Librería online de RoboDK*

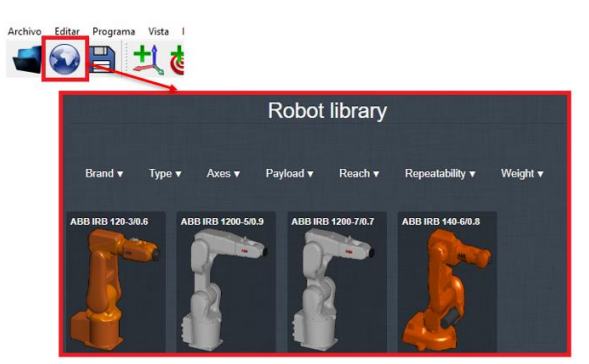

**Nota:** Esta librería necesita acceso ainternet pata funcionar

Se busca el brazo robótico KUKA KR 5 Arc y dar clic en "Download" para agregarlo al espacio de

trabajo, como se muestra en la [Figura 29.](#page-71-1)

# <span id="page-71-1"></span>**Figura 29**

*Agregar el Brazo Robótico al área de trabajo*

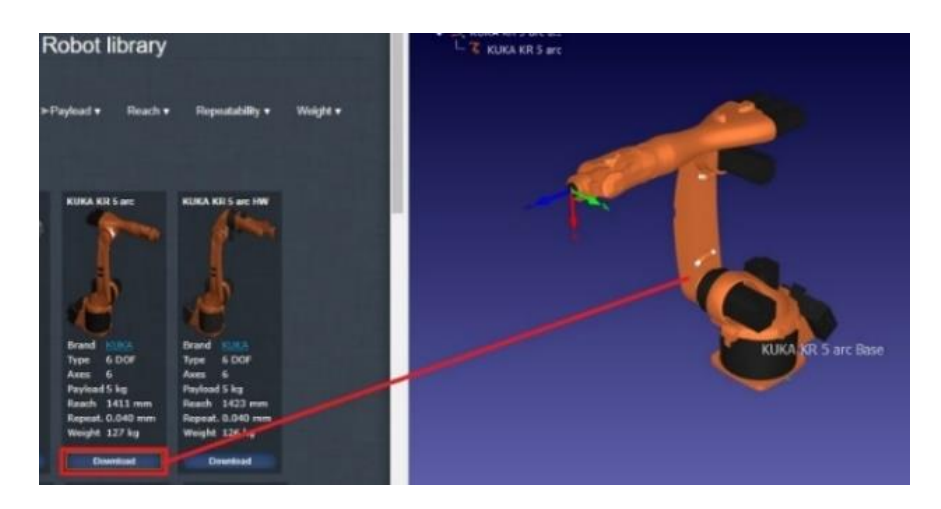

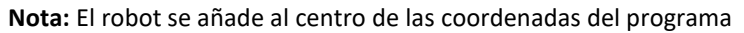
De la misma manera que se realizó con el brazo robótico, se busca y agrega la antorcha de soldadura, esta herramienta de trabajo se posiciona automáticamente en la brida de acople de la muñeca del robot, como se muestra en la [Figura 30.](#page-72-0)

## <span id="page-72-0"></span>**Figura 30**

*Agregar la antorcha de soldadura al brazo robótico.*

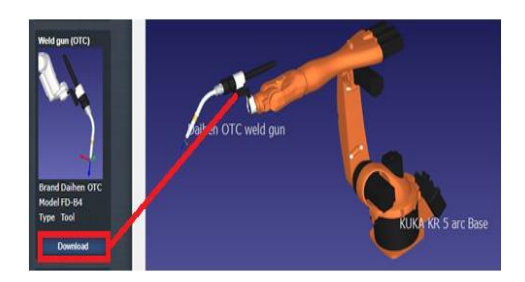

**Nota:** Al pulsar Donwload la herramienta se agrega automatiamente en el robot

Una vez agregado el robot y la antorcha, se da clic en el icono "Mantener ALT" con el cual se activan los sistemas de coordenadas de los elementos, como se muestra en la [Figura 31,](#page-72-1) y se procede a posicionarlos.

# <span id="page-72-1"></span>**Figura 31**

*Posicionar los elementos activando el sistema de coordenadas*

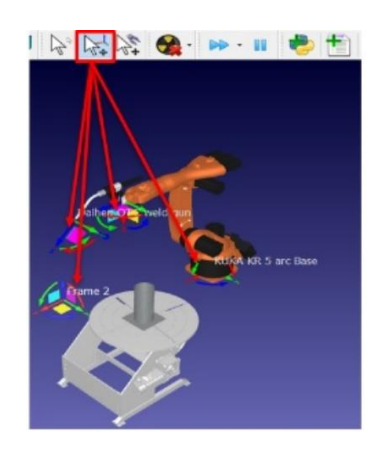

**Nota:** Por cada pieza o elemto que se agreque se genera una "Frame"

Existe dos maneras para desplazar y girar los elementos: a) arrastrar cada uno utilizado las flechas de los ejes del sistema de coordenadas y b) ventanas donde se ingresa los valores a trasladarse, como se muestra en la [Figura 32.](#page-73-0)

# <span id="page-73-0"></span>**Figura 32**

*Maneras para desplazar y girar los elementos*

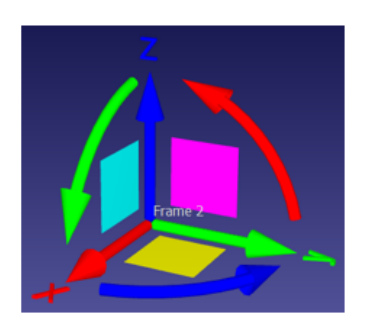

a) Flechas de los ejes del sistema de coordenadas

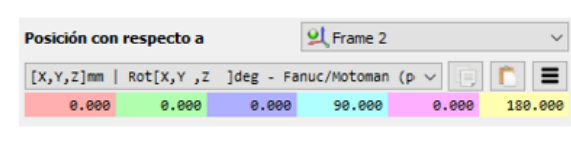

b) Ventanas donde se ingresa los valores

**Nota:** los ejes y planos de la "frame" estan identificados por colores

Con estos dos métodos se ubican los elementos y girando la orientación de la vista se visualiza y se comprueba que todo esté en la ubicación requerida, en la [Figura 33](#page-73-1) se muestra la celda desde la vista frontal, lateral y superior.

## <span id="page-73-1"></span>**Figura 33**

*Vistas de la celda robotizada*

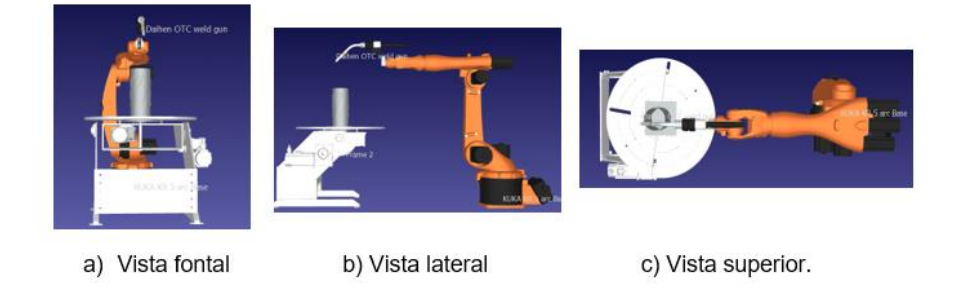

**Nota:** La mesa de trabajo se ubica al frente del robot

### **4.6.4. Selección y configuración de operaciones**

La selección de operaciones permite la generación de trayectorias de soldadura en la pieza empleando diferentes comandos existentes en el software SolidWorks o RoboDK.

## **a) Selección de operaciones mediante SolidWorks**

El método de selección que utiliza SolidWorks es por medio del plugin de RoboDK, se pulsa el icono "AutoSetup", se abre una ventana donde se visualiza la lista de los planos y vértices seleccionados para las operaciones, como se muestra en la [Figura 34.](#page-74-0)

## <span id="page-74-0"></span>**Figura 34**

*Comando "AutoSetup"*

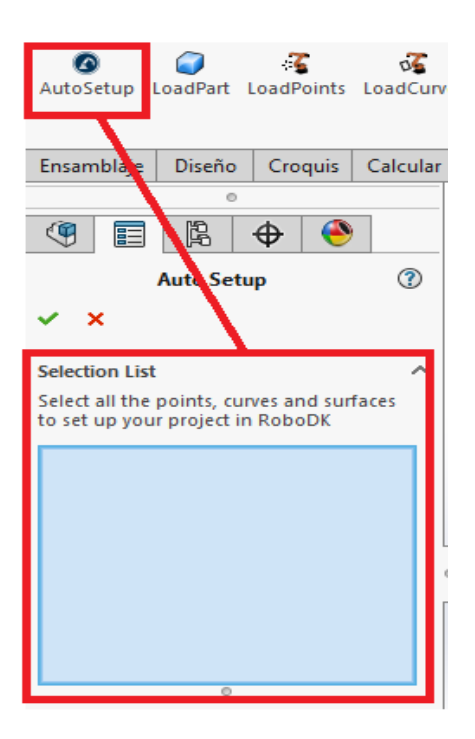

**Nota:** el comando "AutoSetup" exporta tanto la pieza como trayectorias seleccionadas

Con la rueda del ratón se hace zoom a la pieza para visualizar de mejor manera los vértices y planos, se seleccionan las caras de la pieza y la arista donde se ubicará el cordón de soldadura como se muestra en la [Figura 35.](#page-75-0)

## <span id="page-75-0"></span>**Figura 35**

*Selección de caras y aristas para la soldadura*

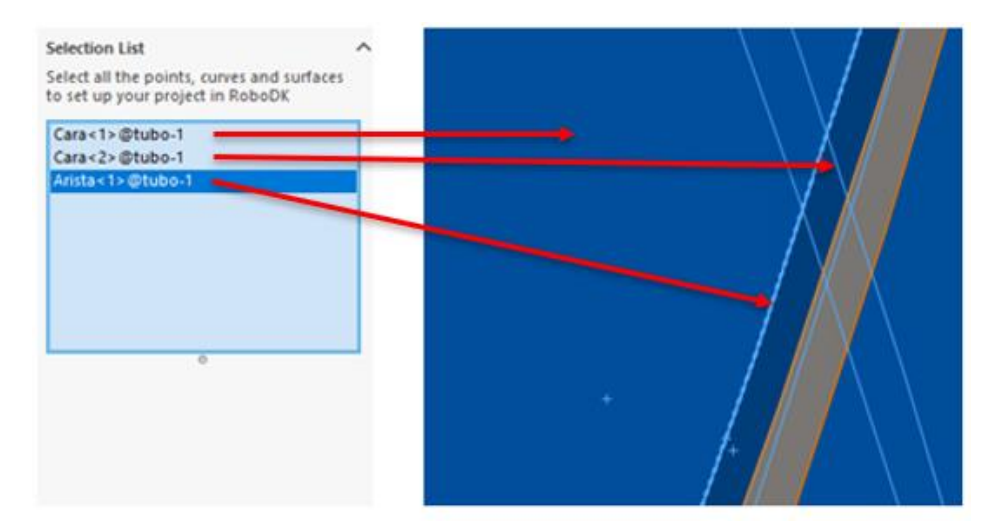

**Nota:** Si ni se seleciona los planos el porgama asume que es una superficie plana

Una vez seleccionado las caras y aristas requeridas se da clic en el visto que se encuentra sobre la ventana "Selecction List" y automáticamente en RoboDK se generan las trayectorias y se muestran con líneas amarillas, como se muestra en la [Figura 36.](#page-76-0)

<span id="page-76-0"></span>*Formación de trayectorias*

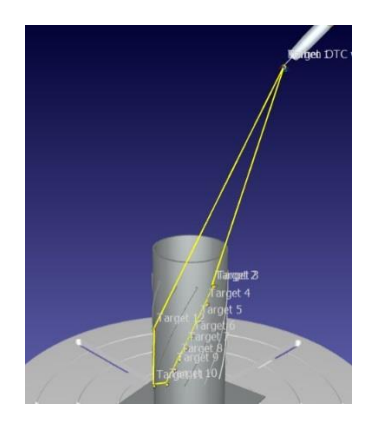

**Nota:** Las trayectorias pueden variar según la configuración

# **b) Selección de operaciones mediante RoboDK.**

Para la selección de operaciones en RoboDK es mediante la pestaña "Utilidades" seguido de "Proyecto de seguimiento de curva", se abre una ventana donde, seguidamente se da clic en "Seleccionar curva", como se muestra en l[a Figura 37.](#page-77-0)

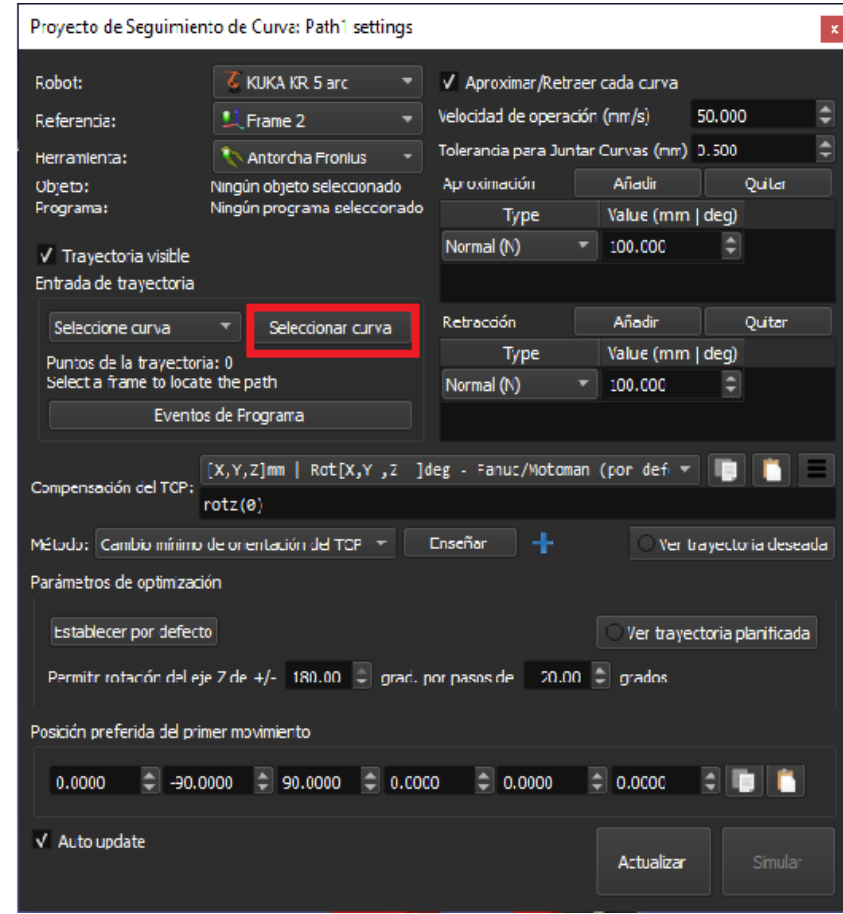

<span id="page-77-0"></span>*Ventana de configuración para seguimiento de curva*

**Nota:** En esta ventana se configura las posiscionnes de la natorcha

Se elige la línea o curva donde se aplicará la soldadura, seguidamente se pulsa enter, como se

muestra en l[a Figura 38.](#page-78-0)

<span id="page-78-0"></span>*Selección de la curva para soldadura*

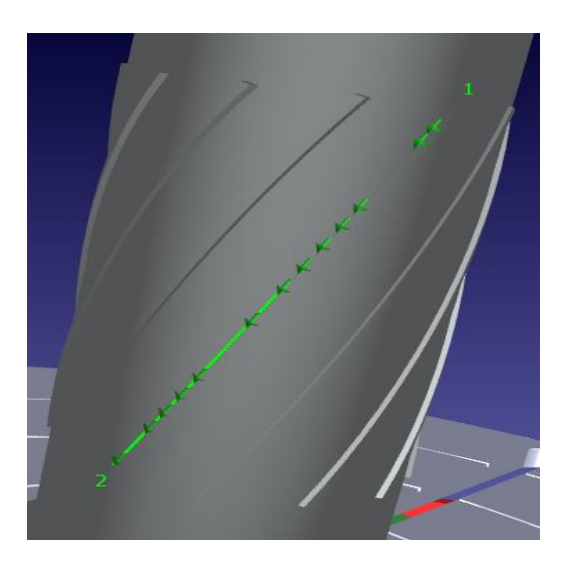

**Nota:** En la trayectoria se marca con 1 el inicio y 2 para el final.

Otro método que se puede utilizar en RoboDk para la selección de operaciones es mediante la importación de un archivo NC donde las trayectorias están en lenguaje CNC (códigos G) generadas en un software CAM o redactadas manualmente, mediante la pestaña "Utilidades" seguido de "Proyecto de seguimiento de curva", seguidamente se da clic en "Seleccione archivo NC", como se muestra en l[a Figura](#page-78-1)  [39.](#page-78-1)

# <span id="page-78-1"></span>**Figura 39**

*Importación de archivos NC*

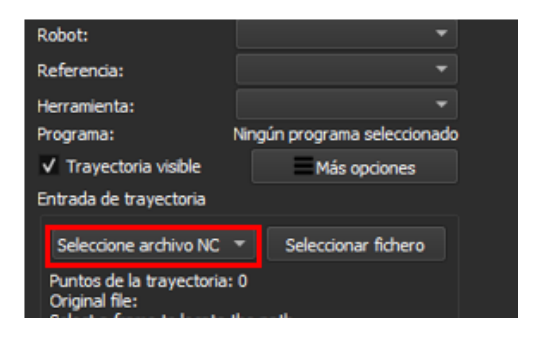

**Nota:** Se cambia esta opcion dependiendo la tarea a realizar

Para este modo, para hacer alguna modificación de las trayectorias se realiza los cambios en el archivo NC, cabe recalcar que se debe tener conocimientos previos del lenguaje CNC y conocer las coordenadas exactas de la trayectoria para realizar la operación sobre el objeto lo cual en parte dificulta obtención este método.

Tanto para los tres modos de selección de operaciones se abre una ventana de configuración, en la cual se activa la opción "Ver la trayectoria planificada", donde se visualiza las posiciones de la herramienta que genera automáticamente el programa para la curva seleccionada, se marcarán con verde las que pueda alcanzar el robot y con rojo las que no, como se muestra en la [Figura 40.](#page-79-0)

#### <span id="page-79-0"></span>**Figura 40**

*Ver la trayectoria planificada*

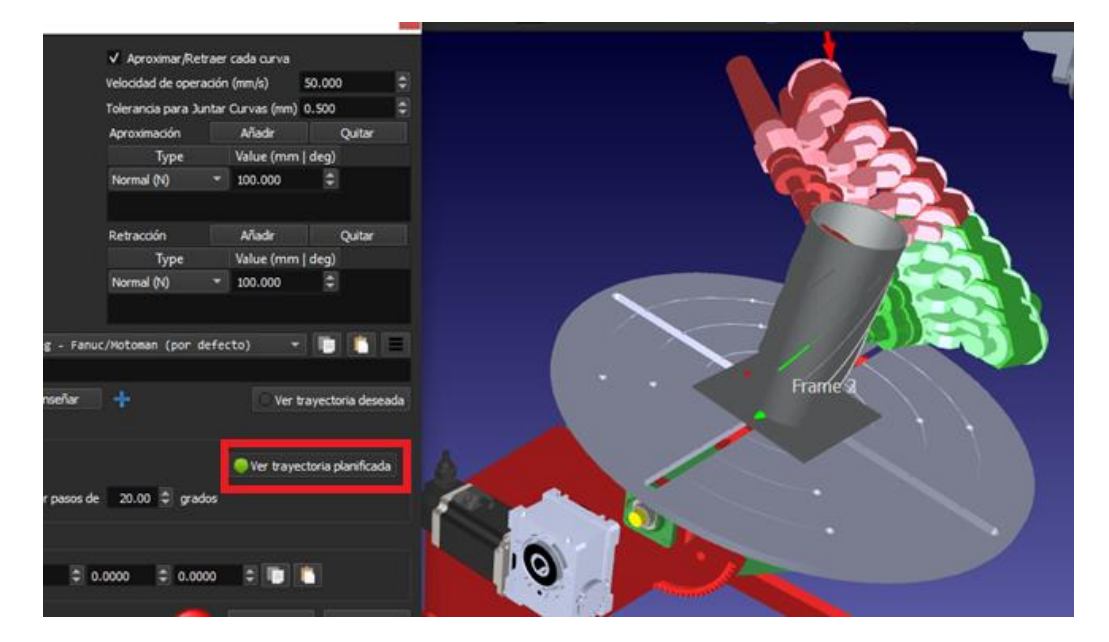

**Nota:** Las herramientas en color rojo significa que estan en una posision inalcnzable por el brazo robótico

En los recuadros de "Compensación del TCP", se utilizan las tres últimas celdas para girar la orientación de la herramienta, hasta que todas las posiciones estén en verde y sean óptimas para la

operación de soldadura tomando en cuenta la posición de las piezas a soldar, como se muestra en l[a Figura](#page-80-0) 

[41.](#page-80-0)

# <span id="page-80-0"></span>**Figura 41.**

*Cambio de orientación de la herramienta*

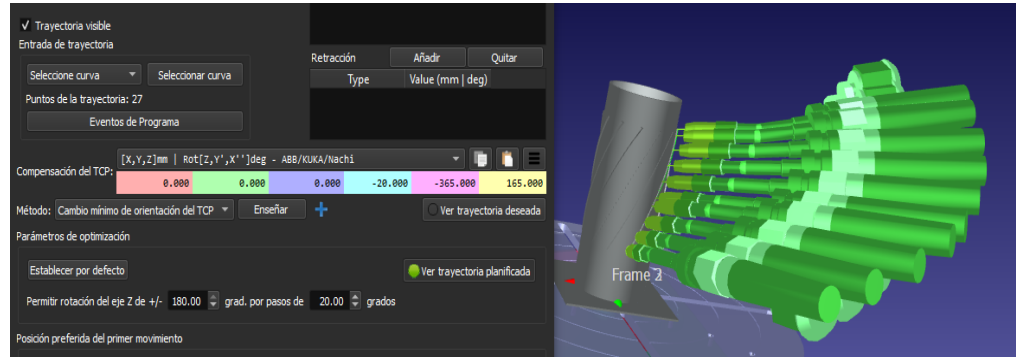

**Nota:** Permite realizar las compensaciones de TCP para realizar la soldadura

Una vez realizadas las modificaciones, se actualizan y simulan los cambios para verificar que no exista ninguna colisión entre los elementos de la celda. En caso de que exista algún choque o movimiento inadecuado se vuelve a cambiar la orientación.

Se configura la velocidad de operación de acuerdo con la requerida por el operario o el trabajo que se va a ejecutar, se quita la aproximación y retracción a la curva, como se muestra en la [Figura 42.](#page-81-0)

<span id="page-81-0"></span>*Configuración de la velocidad de operación, aproximaciones y retracciones*

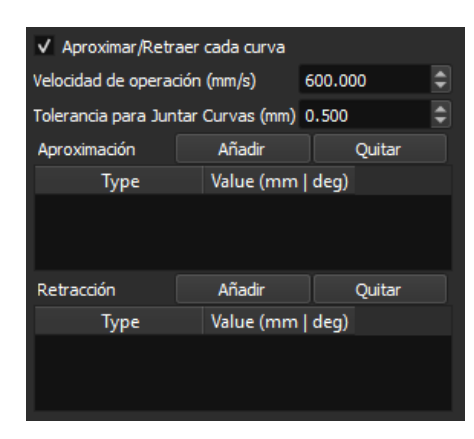

**Nota:** Seleccionar la velocidad de operación

Para configurar el encendido y apagado de la antorcha, se debe dar clic en "Eventos de programa" y se configura en "Inicio de trayectoria" (ARC\_ON) y en "Fin de trayectoria" (ARC\_OFF), las demás opciones se deja en blanco, como se muestra en la [Figura 43.](#page-81-1)

## <span id="page-81-1"></span>**Figura 43**

*Configurar el encendido y apagado de la antorcha*

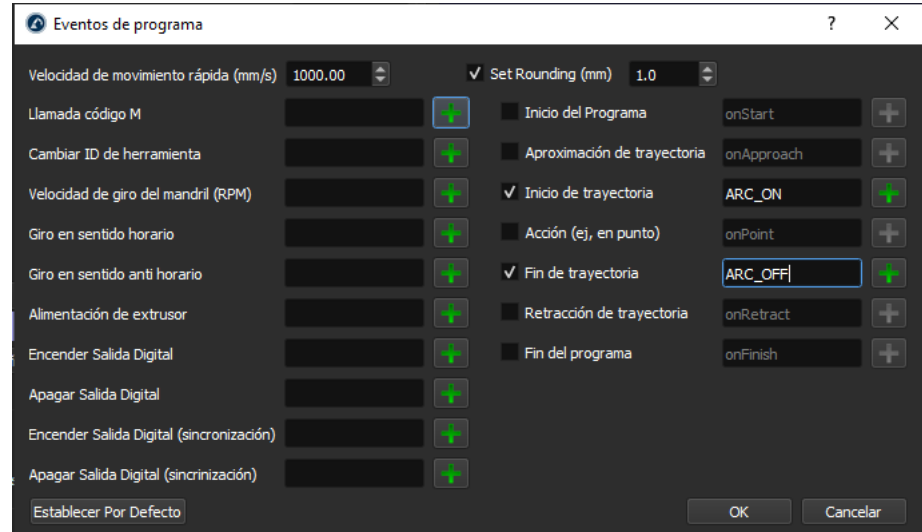

**Nota:** En la ventana se realiza la configuración de encendido y apagado

Realizado todo el procedimiento anterior se actualiza y se simula los cambios para verificar que no existan errores.

En el árbol de proceso se crea un nuevo programa, dentro de este están todas configuraciones realizadas, se debe dar clic derecho sobre el programa generado (Prog3), y posteriormente en "Mostrar instrucciones" para desplegar la lista de parámetros, como se muestra en la [Figura 44.](#page-82-0)

#### <span id="page-82-0"></span>**Figura 44**

#### *Mostrar lista de instrucciones*

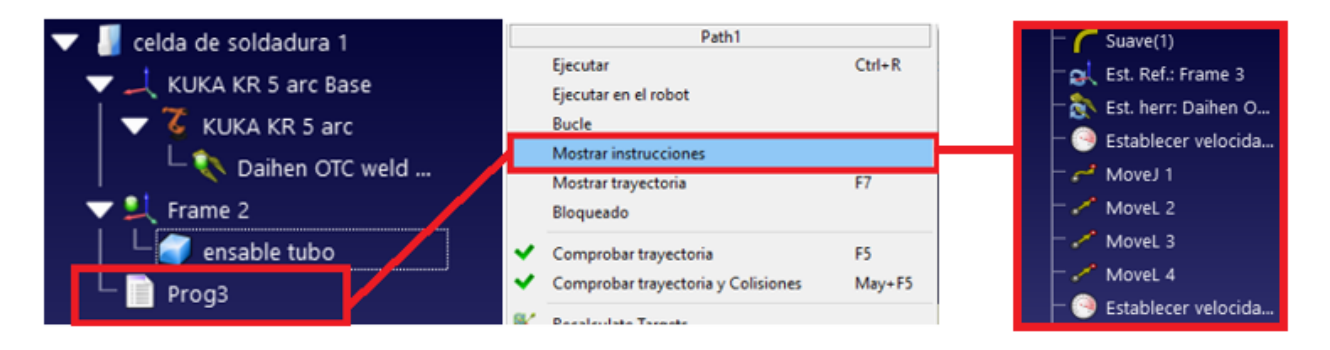

**Nota:** seleccionando las opciones que están en el recuadro rojo se visualiza las operaciones e instrucciones del programa

En el Anexo A1 se muestra y describe cada uno de los iconos del arbol de procesos que se ultilizan

para las distintas operaciones y configuraciones.

#### **4.6.5. Generación de programas y post- procesado.**

Una vez concluidas todas las adecuaciones y configuraciones en el robot, como también ya se han generado los movimientos del robot para realizar la soldadura en la pieza, se procede a la generación del programa, para ellos se empleará un post - procesador compatible con KUKA.

Para la generación código KRL, se inicia seleccionando el post - procesador necesario para la generación de las ordenes en lenguaje que pueda reconocer el controlador KRC 2, para esto dar clic derecho sobre el nombre del robot, se despliega una lista de opciones del brazo robótico y se pulsa en "Seleccione el post - procesador", como se muestra en la [Figura 45.](#page-83-0)

# <span id="page-83-0"></span>**Figura 45**

*Lista de opciones del brazo robótico*

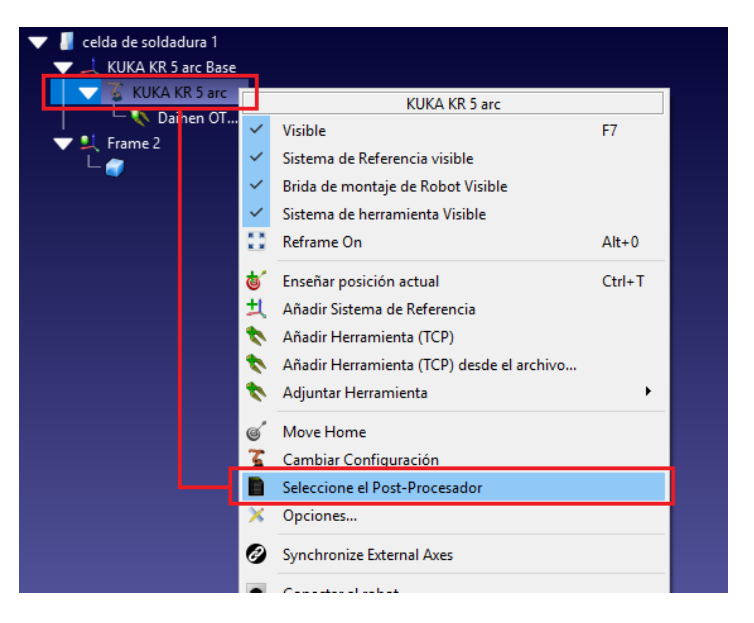

**Nota:** Generación del programa KRL, seleccionado las opciones del recuadro rojo

Se abre una nueva ventana con la lista de post – procesadores que tiene el programa, se selecciona KUKA KRC 2 DAT Arc A20, el cual genera los archivos \*.dat y \*.src necesarios para el funcionamiento del robot, como se muestra en l[a Figura 46.](#page-84-0)

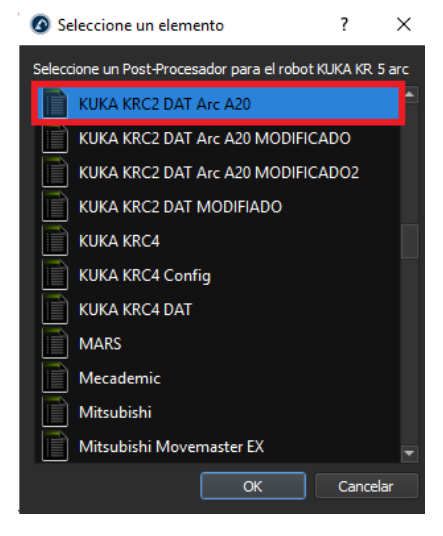

<span id="page-84-0"></span>*Lista de post – procesadores*

**Nota:** selección del post-procesador

Para finalizar, en la pestaña "Programa" de RoboDK se elige la opción "Generar programa", guardar los archivos el creados en la ubicación de preferencia y se abrirá la ventana "Visualizador de texto" con los archivos \*.src y \*.dat con las líneas de código de las trayectorias.

# **4.6.5.1. Verificación de líneas de código del post - procesador**

Antes de seguir con el proceso, los programas generados en el software RoboDK se comparó con uno creado en el KCP con el complemento de ArcTech, para revisar que las líneas sean compatibles y estén bien estructuradas y verificar que no exista líneas de código extra ni faltante, de esta manera se eliminan los errores al momento de compilación en el KC, y se evita posibles daños en el robot y la suelda Fronius.

En caso de que se necesite realizar cambios en el código se debe realizar modificaciones en el postprocesador seleccionado (KUKA KRC 2 DAT Arc A20), pero antes de realizar esta acción hay que crear un archivo de respaldo, como se muestra en la [Figura 47,](#page-85-0) por cada modificación que se realiza al post - procesador se generan nuevos archivos \*.src y \*.dat, los cuales hay que volver a comparar hasta obtener la estructura de código requerida.

# <span id="page-85-0"></span>**Figura 47**

*Respaldos para el post – porcesador*

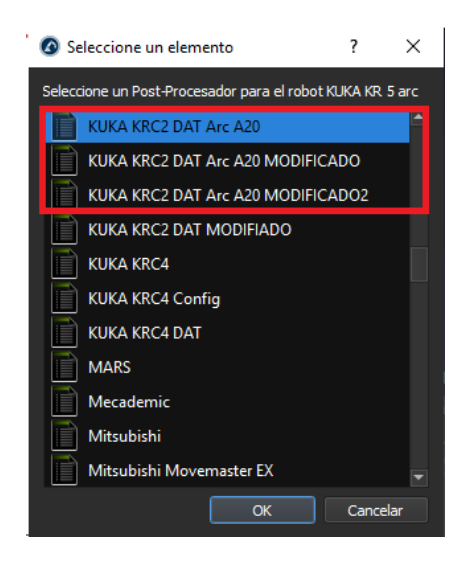

**Nota:** Post - Procesadores creados en base a las adecuaciones realizadas

Se encontraron algunas diferencias en la estructura de los códigos tanto en el archivo (\*.src) como

en el \*.dat, los mismo que se modificaron en el post - procesador.

## **Modificaciones para el archivo \*.dat**

Para el archivo \*.dat, se realizan las siguientes modificaciones en el post – procesador agregando

las siguientes líneas de código, como se muestra en la [Figura 48](#page-86-0) [y Figura 49:](#page-86-1)

<span id="page-86-0"></span>*Modificación 1 del post – procesador*

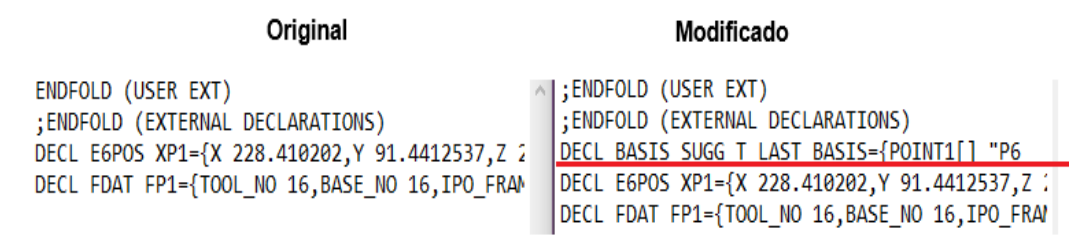

**Nota:** *La línea agregada permite la llamada de los parámetros de soldadura*

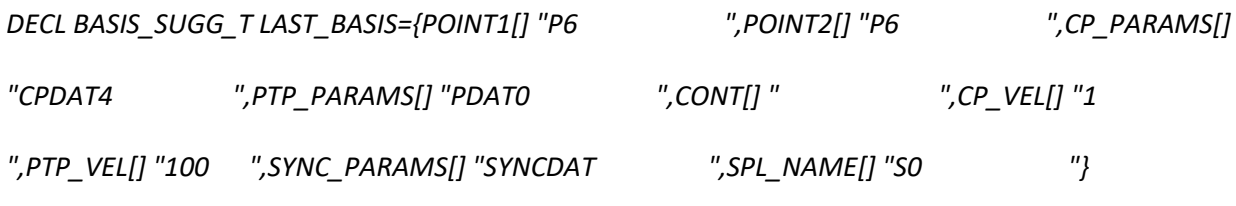

 $^{\prime\prime\prime}$ 

# <span id="page-86-1"></span>**Figura 49**

*Modificación 2 del post – procesador*

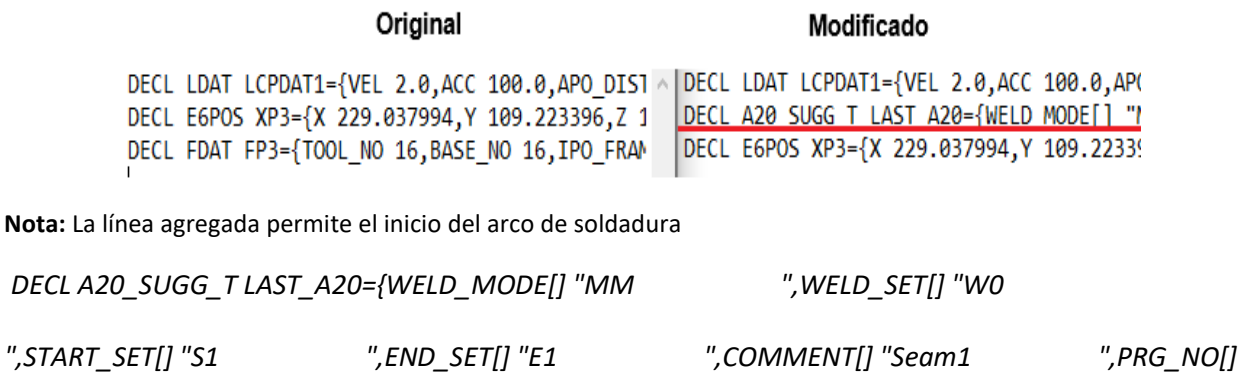

*"10 "}')*

# **Modificaciones en el archivo \*.src**

Para el archivo \*.src, se realizan las siguientes modificaciones, como se muestra en la [Figura 50](#page-87-0) y

[Figura 51:](#page-87-1)

<span id="page-87-0"></span>*Modificación 3 del post – procesador*

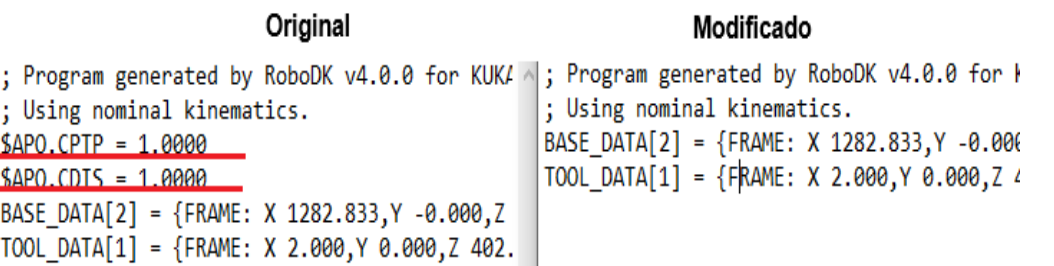

**Nota:** Las líneas eliminadas son empleadas como encabezados al momento de realizar la simulacion en robodk, los

mismos que no afectan en el proceso de soldarura real.

#### <span id="page-87-1"></span>**Figura 51**

*Modificación 4 en el post - procesador*

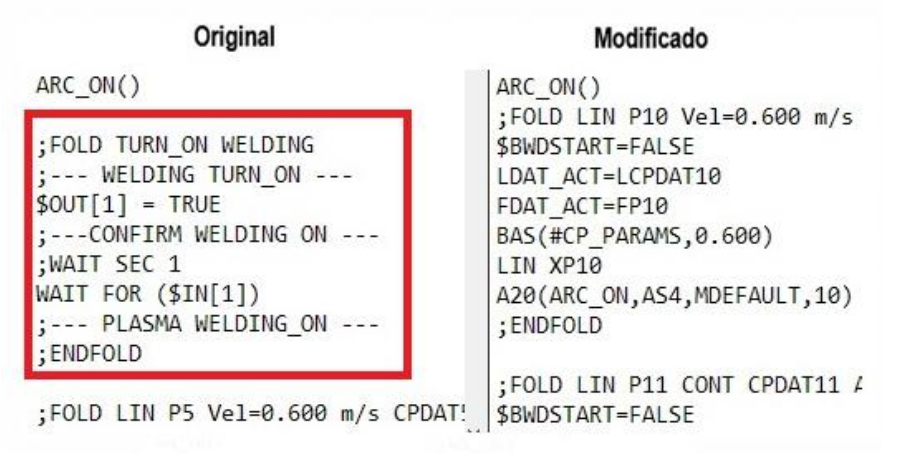

Nota: Las líneas eliminadas son empleadas al momento de realizar la simulacion en robodk, los mismo no son utilizados en KUKA KR 5ARC.

Una vez realizadas las modificaciones necesarias se guarda el post – procesador modificado, con

un nuevo nombre, el cual se utilizará para la generación de los demás programas, en este caso se empleará

"KUKA KRC2 DAT Arc A20 MODIFICADO".

## **4.7. IMPLEMENTACIÓN**

Para iniciar con la implementación de la celda de soldadura robotizada se debe verificar que estén sincronizados la suelda Fronius y del brazo robótico, para ello se debe visualizar en el panel de la fuente de poder de la suelda aparezcan las letras "StoP", como se muestra en l[a Figura 52,](#page-88-0) además revisar la salida del gas de protección.

## <span id="page-88-0"></span>**Figura 52**

*Panel del equipo de soldadura Fronius*

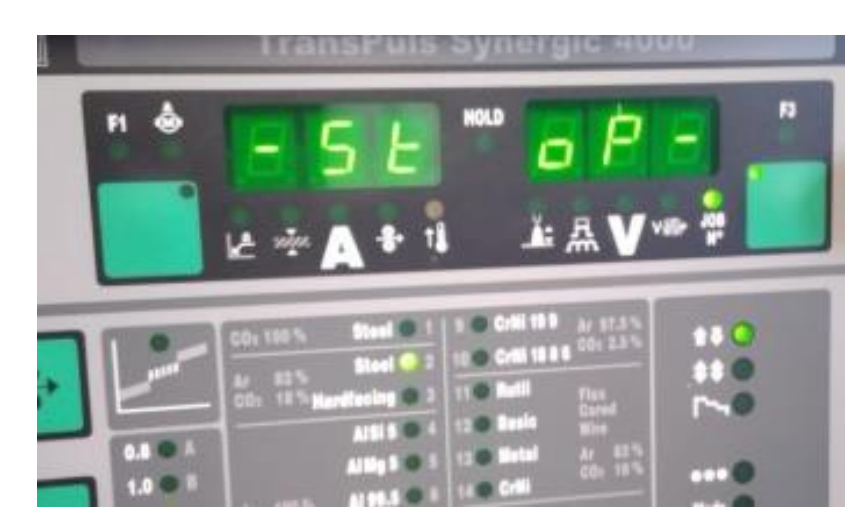

**Nota:** Indica que el brazo robótico y la suelda fronius están sincronizados

Con ello se procede al acondicionamiento de los elementos tanto físicos como digitales que se

utilizarán para la soldadura de piezas, como se muestra en la [Figura 53.](#page-89-0)

<span id="page-89-0"></span>*Celda de soldadura real y digitalizada.*

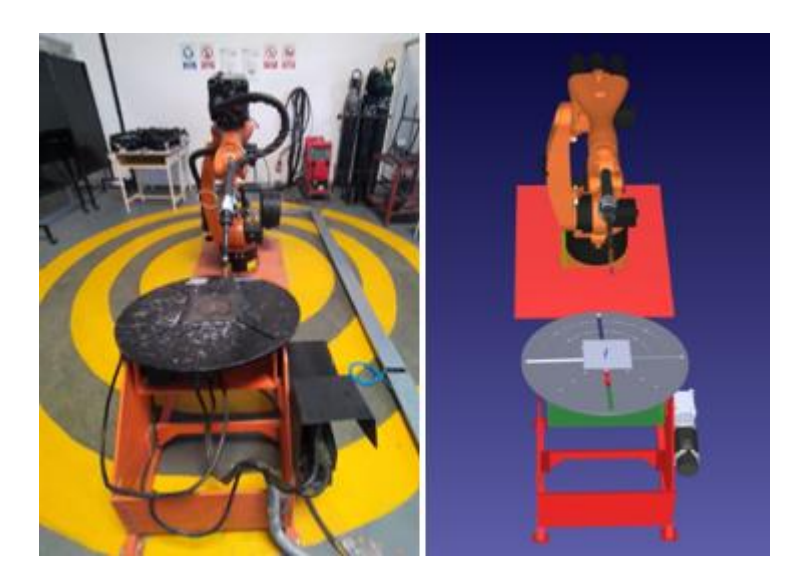

**Nota:** Celda robotizada elementos físicos (Izquierda) elementos digitales (Derecha)

# **4.7.1. Carga de los archivos (\*.scr y \*.dat) al KC**

Empleando la memoria USB se traslada los programas obtenidos en RoboDK de la computadora al CPU de KRC. Para cargar el archivo se debe acceder en modo "programador experto", para ello con la ayuda del KCP o el mouse y teclado se ubica en "Configurar" y seleccionar la opción "grupo de usuario", "Programador experto", seguidamente escribir la contraseña "KUKA" y pulsar conectar, como se muestra en la [Figura 54.](#page-90-0)

<span id="page-90-0"></span>*Programador "Modo experto"*

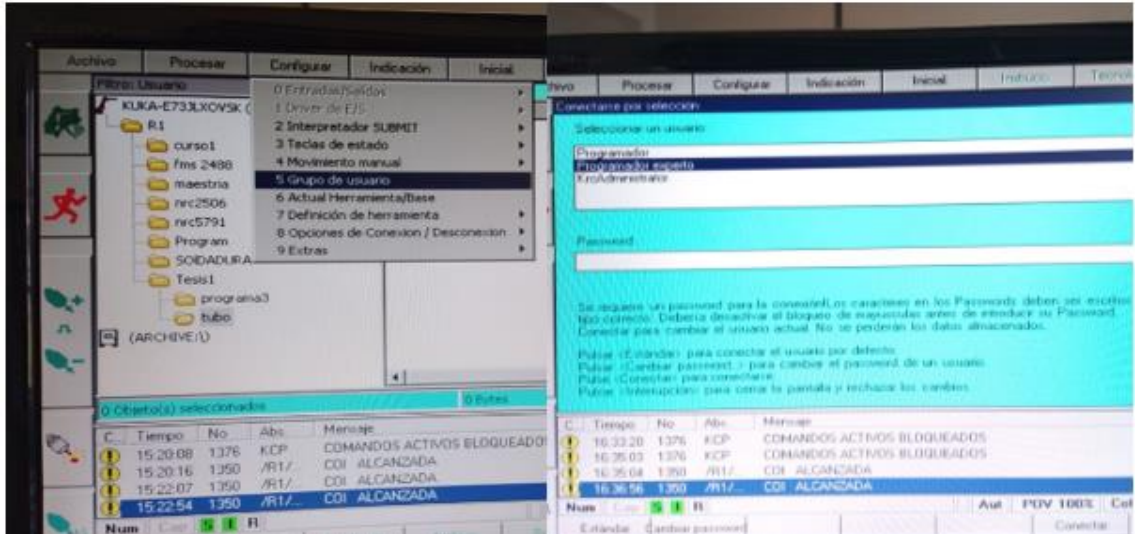

**Nota:** Programación "Modo experto", para carga programas al KC

Seguidamente se dirige a la ubicación del archivo en la memoria USB, selecciona los archivos y copiar, luego se elige la Carpeta R1/ Tesis 1 y pegar, que posteriormente se ejecutará, como se muestra en la [Figura 55.](#page-91-0)

<span id="page-91-0"></span>*Carpeta donde se ubican los programas*

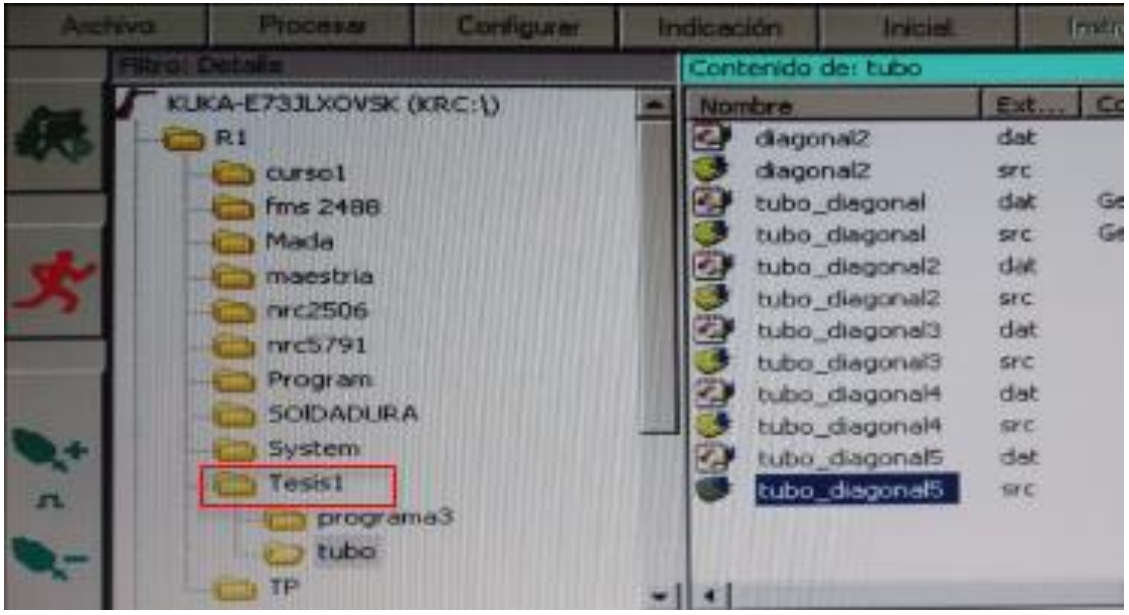

**Nota:** Carpeta donde se almacenan los archivos para realizar pruebas

Para finalizar se ubica en "configuración", seleccionar "Grupo de Usuario", se selecciona modo "programador" y se pulsa conectar. De esta manera ya se puede ejecutar los programas mediante el KCP.

## **4.7.2. Centrado de la pieza a soldar**

Una vez que el programa generado en RoboDK esté cargado en el CPU del KC, dentro de la Carpeta R1, se elige el programa empleando el KCP y se pulsa enter para ingresar a las líneas de programación y posteriormente ejecutarlo.

Para ejecutar el programa, el KCP debe estar en modo T2 a velocidad baja (30%) y en movimientos paso a paso como muestra la [Figura 56](#page-92-0), seguidamente se presiona "START", el robot se dirige al punto de referencia donde se debe ubicar la pieza a soldar, se disminuye la velocidad del robot y se realiza los movimientos necesarios para posicionar la pieza en la ubicación requerida, finalmente asegurarla a la mesa de trabajo. Una vez comprobado que la pieza este en la ubicación requerida, se finaliza el programa.

### **4.7.3. Movimiento del robot por la trayectoria sin soldadura**

Dentro de la Carpeta R1/tesis1 se elige el programa a ejecutar, se cambia a modo T2 con movimientos paso a paso, a velocidad baja (30%) y desactivado el inicio de arco, como se muestra en la [Figura 56.](#page-92-0)

## <span id="page-92-0"></span>**Figura 56**

*Configuración para movimientos sin soldadura*

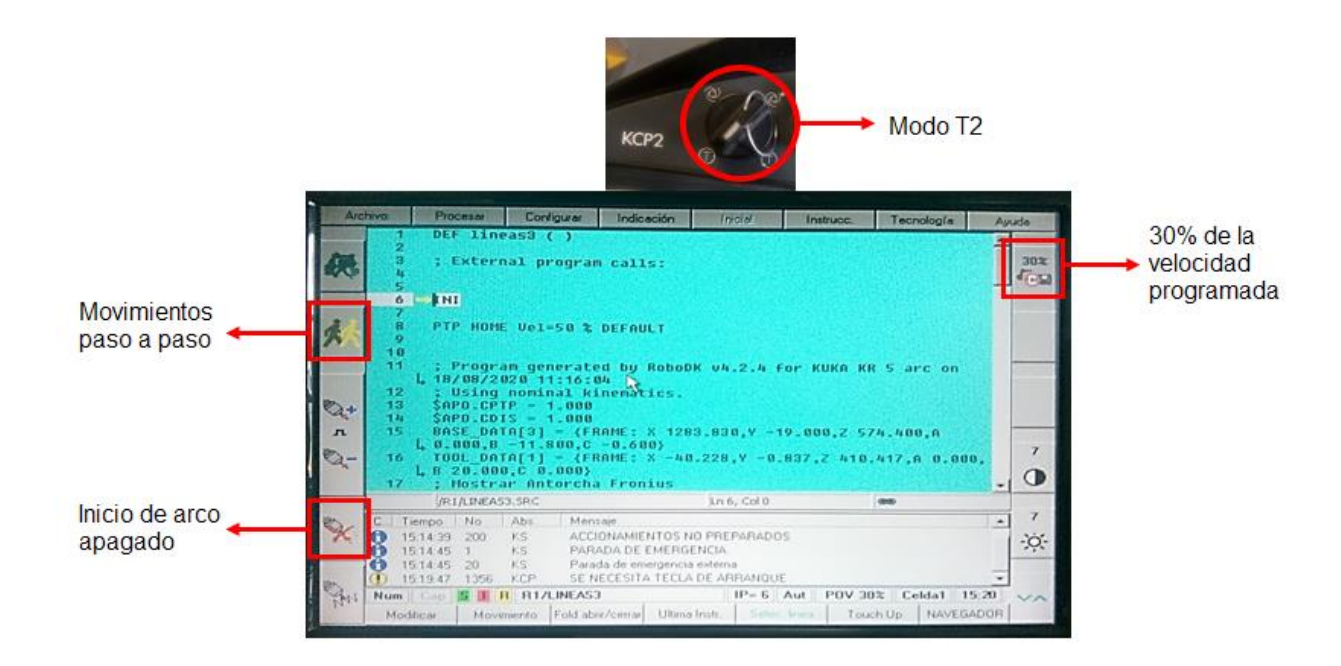

**Nota:** Pantalla de CKP con los diferentes comandos activados para realizar simulación de los programas

Seguidamente se presiona dos veces "START" y se ejecuta el programa línea por línea para verificar que los movimientos del robot sean los correctos para soldar las trayectorias establecidas en modo virtual, esto ayuda también para verificar si no existe errores en las líneas de programación o si existe solucionar antes de realizar el proceso de soldadura.

Una vez verificado que no existe ningún error en las líneas de programación y/o conflictos en los movimientos del robot, se finaliza el programa.

#### **4.7.4. Movimiento del robot realizando la soldadura**

Para realizar el proceso de soldadura robotizada de la pieza, previamente se programó la suelda Fronius tomando en cuenta los parámetros que se muestra en l[a Tabla 4,](#page-93-0) ver el Anexo C1 y C2 para usar y programar el sistema de soldadura. Las especificaciones técnicas tanto del gas como del hilo de soldadura se muestran en la Nota: [Parámetros utilizados para programar la suelda Fronius](#page-93-1)

*[Tabla](#page-93-1)* **5**. Además de ello se comprobó si el KCP puede controlar el avance del material de aporte (alambre) para ello el KCP debe estar en modo T1 o T2.

## <span id="page-93-0"></span>*Tabla* **4**

*Parámetros de soldadura*

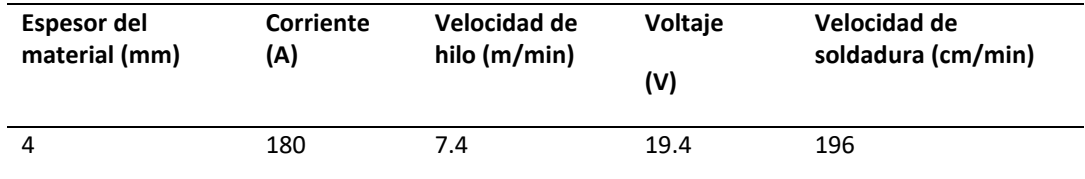

<span id="page-93-1"></span>**Nota:** Parámetros utilizados para programar la suelda Fronius

## *Tabla* **5**

*Especificación del gas e hilo de soldadura*

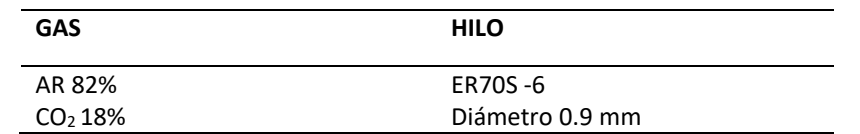

**Nota:** Especificación del gas y del hilo con los que trabaja la celda robotizada para la realización de soldadura

Una vez lista la suelda, se cambia a modo automático con movimientos continuos, con la velocidad al 100% y activado el inicio de arco, como se muestra en la [Figura 57,](#page-94-0) se pulsa el botón de arranque, seguidamente se presiona dos veces la tecla "start" y el programa empieza su ejecución, en caso de que se genere y muestre un mensaje de error, revisar el Anexo B2.

<span id="page-94-0"></span>*Configuración para movimientos con soldaura*

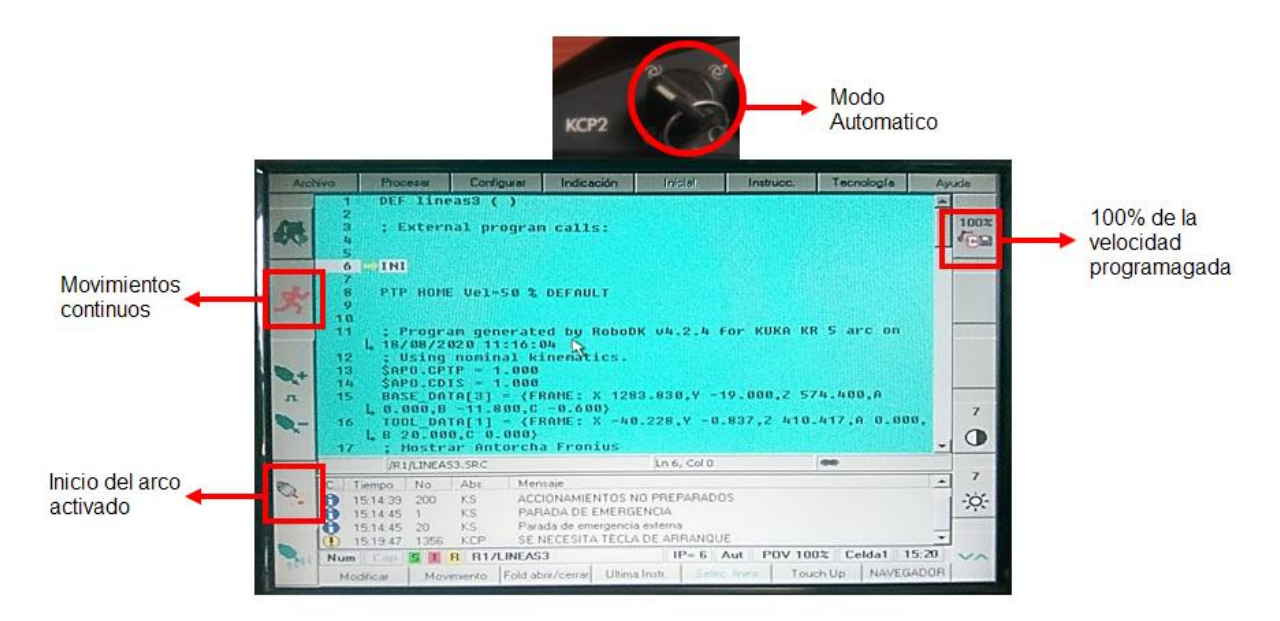

**Nota:** Pantalla con los diferentes comandos activados para ejecutar los programas

El diagrama de flujo que se muestra en la [Figura 58,](#page-95-0) resume el procedimiento para la implementación y funcionamiento de la celda digital robotizada.

<span id="page-95-0"></span>*Diagrama de flujo de funcionamiento*

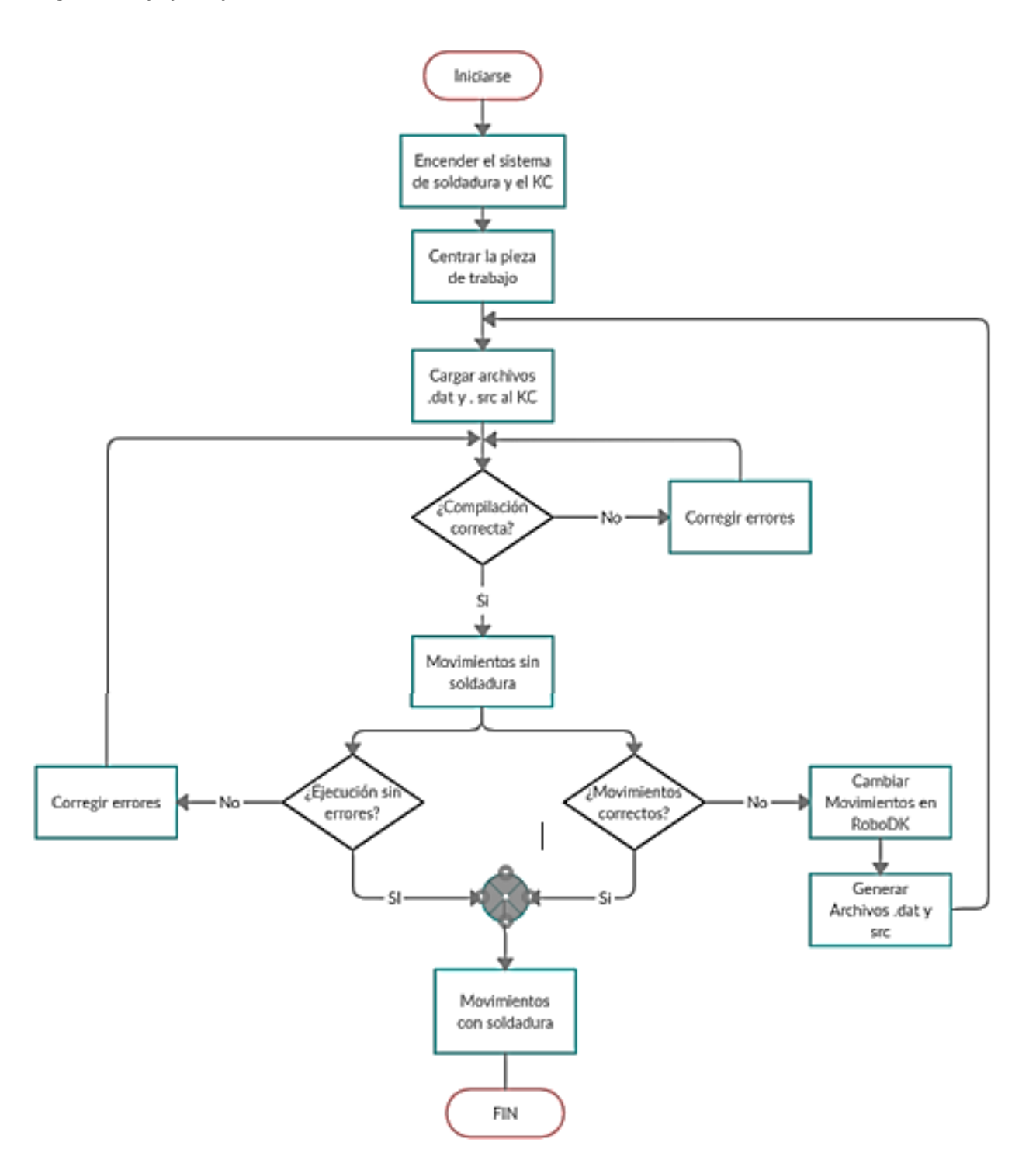

**Nota:** Diagrama del flujo para la creación, procesamiento y ejecución de proceso

#### **CAPITULO V**

#### **PRUEBAS Y RESULTADOS**

## **5.1. PRUEBAS DE FUNCIONAMIENTO LA CELDA DIGITAL ROBOTIZADA PARA SOLDADURA.**

Una vez implementada la celda de manufactura para soldadura robotiza de piezas industriales en el laboratorio de robótica industrial de la Universidad de las Fuerzas Armadas ESPE extensión Latacunga, se realizan varias pruebas que se describen en este capítulo.

Inicialmente se realizó pruebas de movimiento con trayectorias "simples" sin soldadura, posteriormente se incrementó el grado de complejidad para realizar la soldadura de piezas/elementos industriales.

## **5.1.1. Pruebas simples de movimiento.**

En el software RoboDK se crearon, simularon trayectorias y puntos, como se muestra en l[a Figura](#page-96-0)  [59,](#page-96-0) seguidamente se generó el programa y se cargó al KC del brazo robótico. Con la ayuda del KCP se ejecutó el programa y se trazaron las líneas y puntos en la celda robotizada del laboratorio.

# <span id="page-96-0"></span>**Figura 59**

*Creación de puntos y líneas que debera cumplir el brazo robotico* 

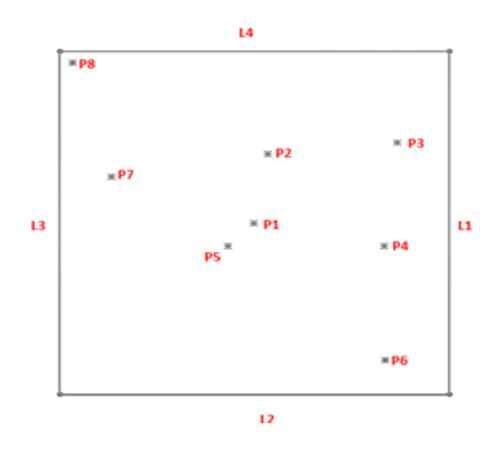

**Nota:** líneas y puntos diseñados en SolidWorks

Una vez ejecutado el programa se obtuvo las líneas y puntos, como se muestra en la [Figura 60.](#page-97-0)

# <span id="page-97-0"></span>**Figura 60**

*Puntos y líneas realizados por el brazo robótico*

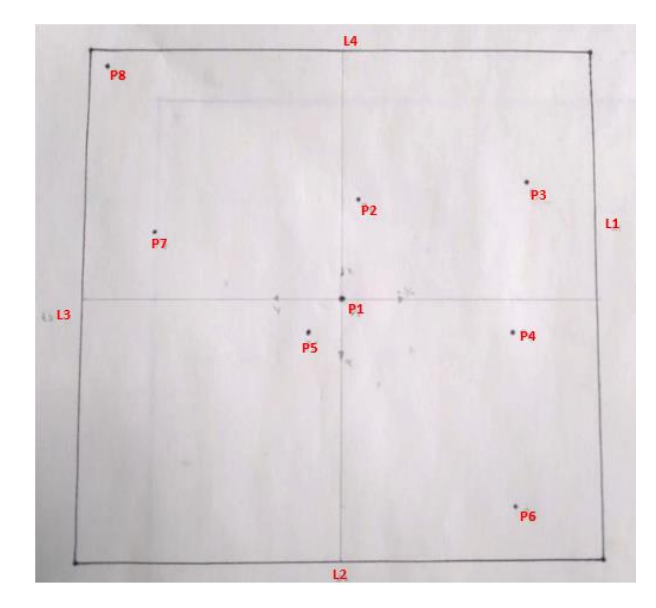

**Nota:** Líneas y puntos obtenidos al ejecutar el programa generado en RoboDk

Se realizó las respectivas mediciones, se compararon con las medidas reales y se obtuvo su diferencia para establecer el error, como se muestra en la [Tabla 6](#page-98-0) para los puntos y en la Nota: [Valores](#page-98-1)  [reales y medios en la realización de cada punto](#page-98-1)

*[Tabla](#page-98-1)* **7** para las líneas.

## <span id="page-98-0"></span>*Tabla* **6**

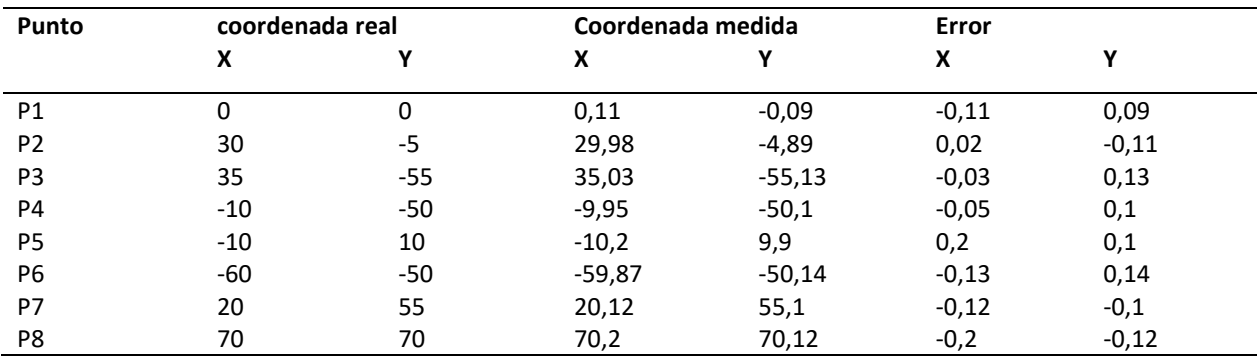

*Comparación de coordenadas de los puntos reales y medidos*

<span id="page-98-1"></span>**Nota:** Valores reales y medios en la realización de cada punto

#### *Tabla* **7**

*Comparación de dimenciones las lineas reales y medidas*

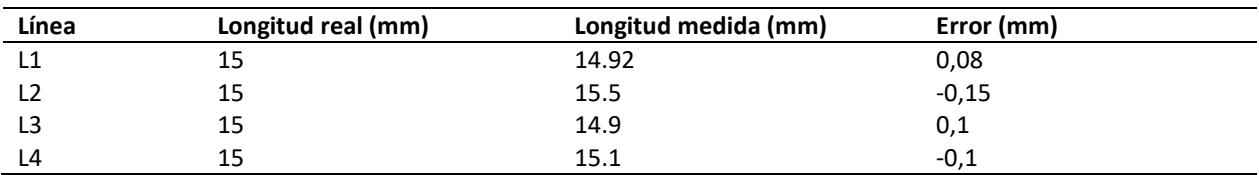

**Nota:** Valores de la longitud tanto reales y medios en la realización de línea

# - **Análisis de resultados**

Con los datos de l[a Tabla 6](#page-98-0) se realizó el cálculo de la desviación estándar dando como resultado ± 0.13mm y ± 0.11mm respectivamente; en promedio, los errores encontrados en la generación de puntos a partir de la celda digital oscilan en el rango primer rango y los errores encontrados en la encontrado en la generación de líneas a partir de la celda digital oscilan en el segundo rango.

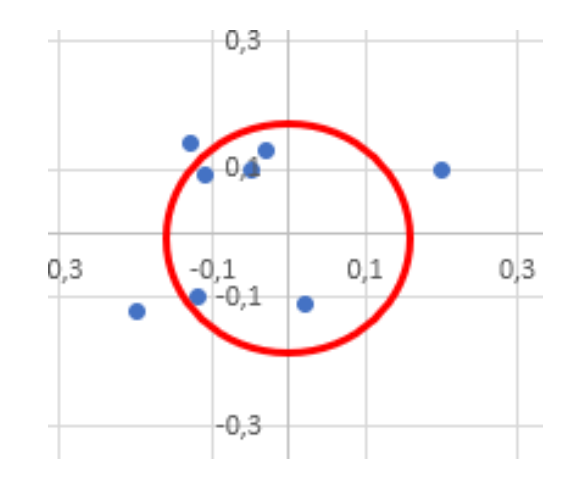

*Gráfica del error de cada punto realizado por el brazo robótico*

**Nota:** Gráfica de la dispersión de error originado al ejecutar el programa en el robot

En la figura 61, se determina que los valores obtenidos en la realización de puntos están dispersos dentro de una desviación de ±0.13 mm, con ello se determina que el robot presenta precisión en la ejecución de los programas realizados digitalmente.

## - **Tiempos de proceso de soldadura**

En la [Figura 62,](#page-100-0) se muestra los diagramas de los tiempos empleados en la programación digital y en la programación guiada respectivamente, estos datos fueron obtenidos a media que se realizaba la prueba. En l[a Tabla 8,](#page-100-1) se muestra los valores totales de los tiempos del proceso manufactura empleado en las diferentes programaciones y la optimización del tiempo.

<span id="page-100-0"></span>*Tiempos empleados para la prueba de simples movimientos* 

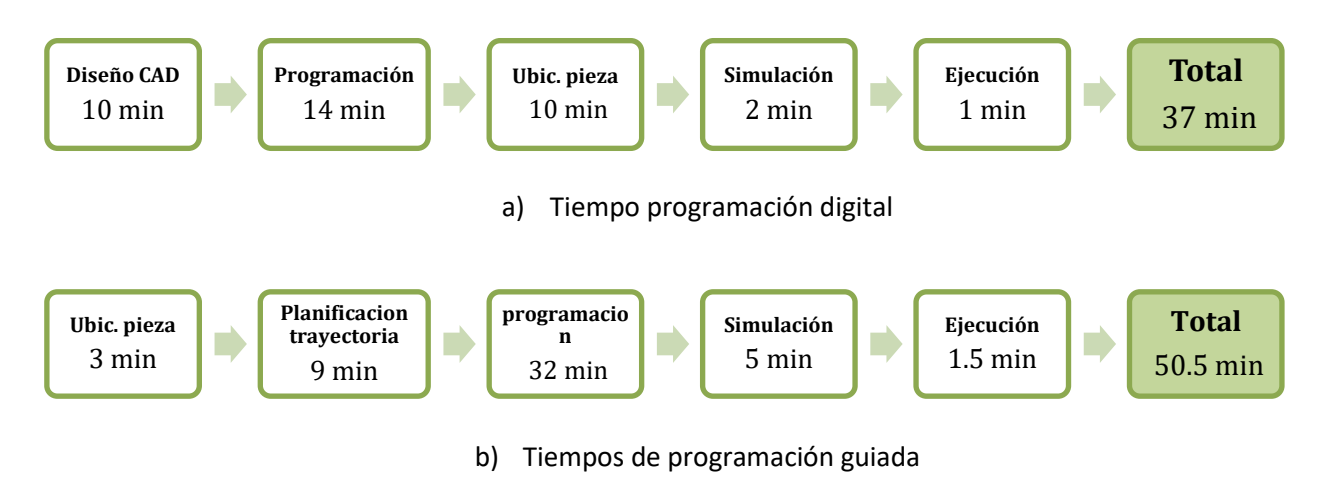

**Nota:** Tiempos parciales utilizados en cada programación

#### <span id="page-100-1"></span>*Tabla* **8**

### *Comparación de tiempos*

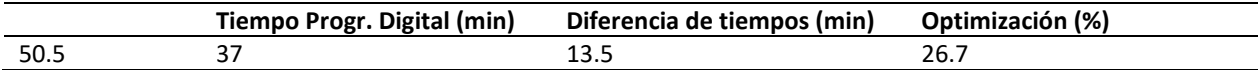

**Nota:** Tiempos determinado en la programación guiada, digital, la diferencia entre ambos tiempos y la optimización generada

Comparando los tiempos totales del proceso se determinó que mediante la programación digital

se obtiene un ahorro del 26.7 % con respecto a la programación guiada.

#### **5.1.2. Pruebas de soldadura de trayectorias complejas**

Para esta prueba se realizó el respectivo modelo CAD de la trayectoria de un cordón de soldadura

helicoidal sobre un tubo de 3.5" diámetro y 20 cm de longitud, de tal modo que simule la fabricación de

un tornillo transportador de 4 revoluciones con un paso entre aspas de 50 mm, como se muestra en la

[Figura 63.](#page-101-0) Los parámetros de soldadura se indican en la [Tabla 9.](#page-101-1)

<span id="page-101-0"></span>*Modelo CAD de un tornillo transportador*

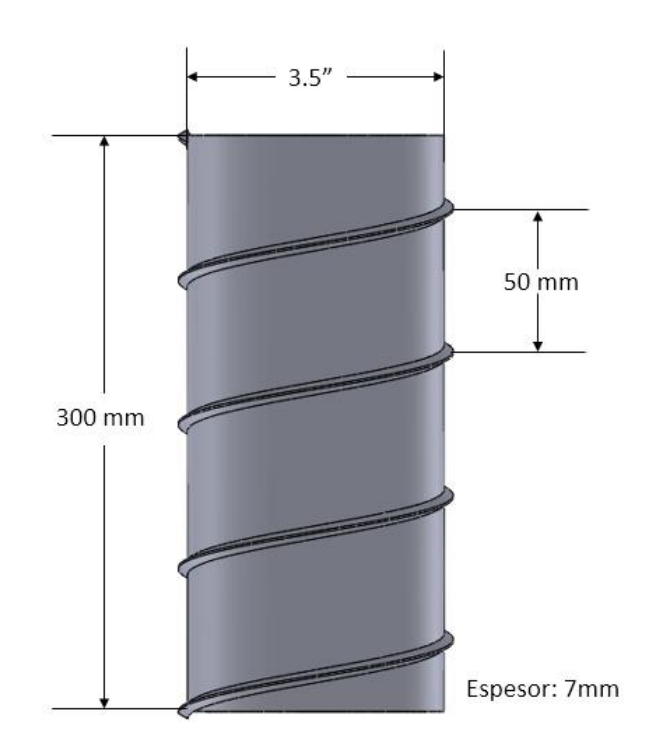

**Nota:** Dimensiones de la pieza que se utilizó para la prueba

## <span id="page-101-1"></span>**Tabla 9.**

*Parámetros de soldadura utilizados para el tornillo trasportador*

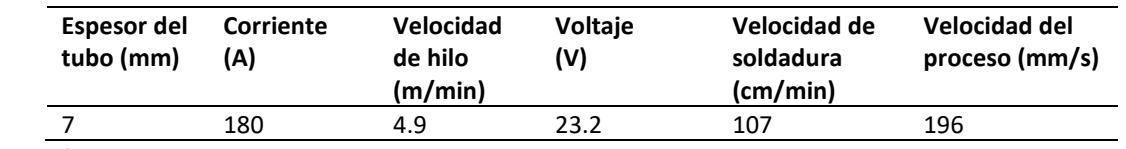

**Nota:** Parámetros utilizados para programar la suelda Fronius

Esta prueba se realizó bajo la norma ANSI AWS A3.0: 2001, generando un cordón en donde el tubo estaba en posición horizontal (5G), se empleó la técnica de empuje con ángulo de trabajo 90° y de avance 70°, el stick out es de 9mm, con todas estas adecuaciones tanto en la suelda Fronius como en el software RoboDk se ejecutó el cordón en la superficie externa del tubo en la celda de soldadura robotizada digitalizada, en la [Figura 64](#page-102-0) muestra el cordón obtenido.

# <span id="page-102-0"></span>**Figura 64**

*Cordón helicoidal realizado sobre la superficie de un tubo*

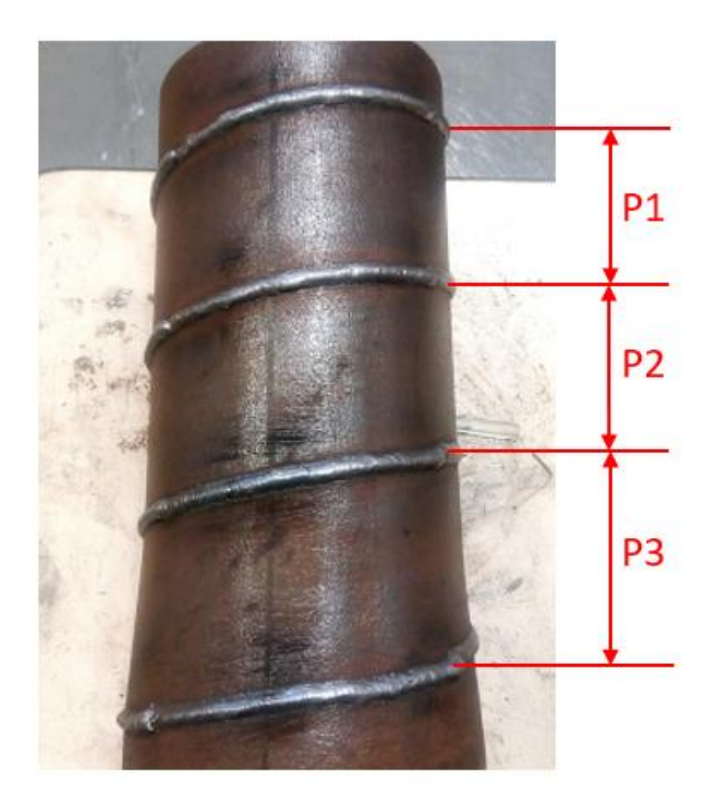

**Nota:** Cordones obtenidos mediante la ejecución de programas generados en RoboDK

Se realizó las mediciones del paso del cordón por cada revolución girando el tubo cada 30°, los valores obtenidos y sus errores están en la [Tabla 10.](#page-102-1)

## <span id="page-102-1"></span>*Tabla 10*

*Comparación entre las longitudes reales y medidas del paso del cordon helicoidal* 

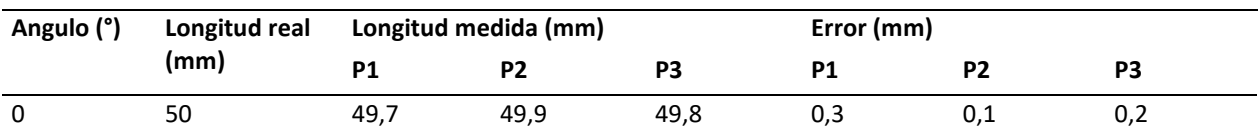

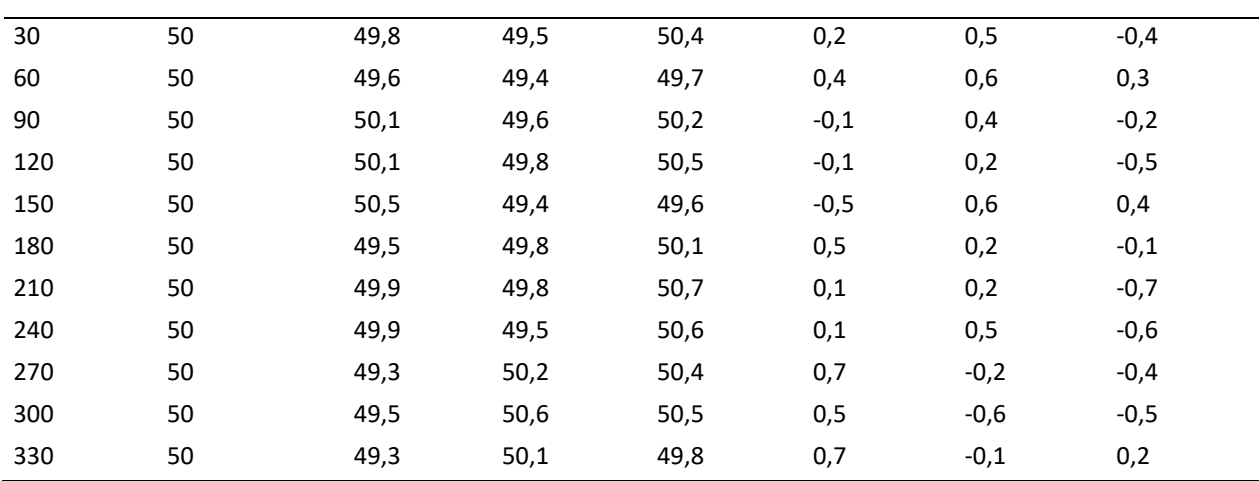

**Nota:** Valores reales y medidos entre el paso de los diferentes cordones

## - **Análisis de resultados**

El cordón generado en la parte externa de tubo con trayectoria helicoidal presenta un aspecto visual bueno con uniformidad en el alto y ancho en todo su trayecto, a partir de los valores de errores determinados en la [Tabla 10,](#page-102-1) se realizó el cálculo de la desviación estándar dando como resultado ± 0,4 mm; en promedio, el error encontrado en el paso entre cordones establecidos a partir de la celda digital oscilan en este rango.

#### - **Tiempos de proceso de soldadura**

En la [Figura 65,](#page-104-0) se muestra los diagramas de los tiempos empleados en la programación digital y en la programación guiada respectivamente, estos datos fueron obtenidos a media que se realizaba la prueba. En la [Tabla 11](#page-104-1) se muestra la comparación de los valores totales de los tiempos del proceso manufactura empleado en las diferentes programaciones y la optimización del tiempo.

<span id="page-104-0"></span>*Tiempos empleados para la prueba de trayectorias complejas*

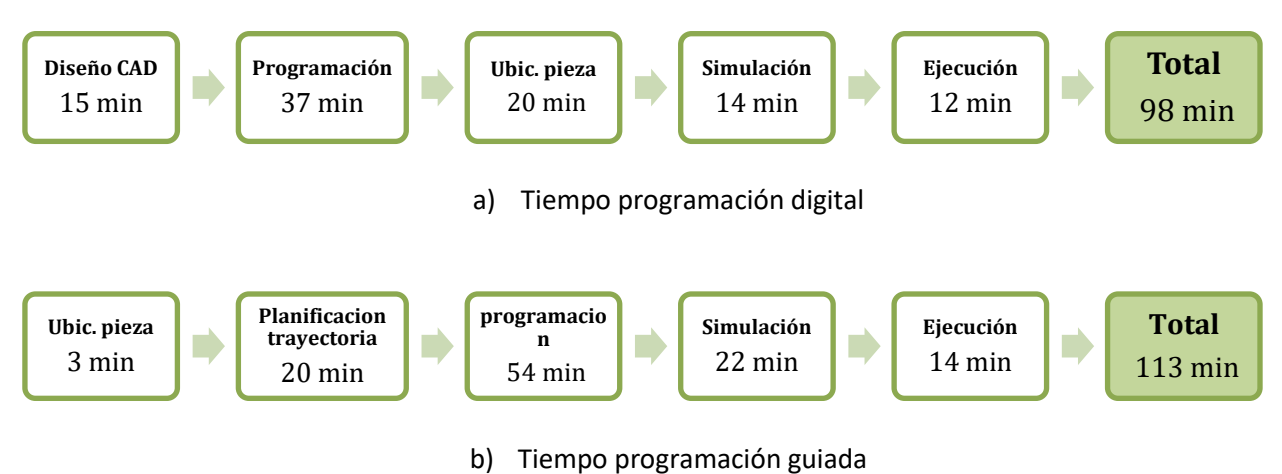

**Nota:** Tiempos parciales utilizados en cada programación

#### <span id="page-104-1"></span>*Tabla 11*

*Comparación de tiempos en la elaboración del cordón helicoidal*

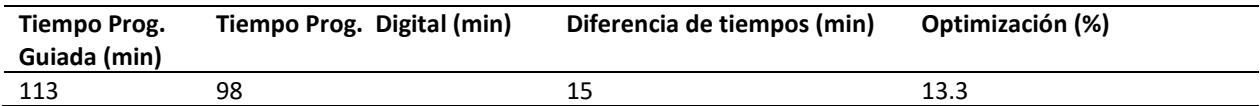

**Nota:** Tiempos determinado en la programación guiada, digital, la diferencia entre ambos tiempos y la optimización generada

Comparando los tiempos totales del proceso se determinó que mediante la programación digital

se obtiene un ahorro del 13.3 % con respecto a la programación guiada.

#### **5.1.3. Pruebas en aplicaciones industriales**

Una vez observado que la programación de trayectorias de soldadura realizadas en RoboDK fue

ejecutada tanto en trayectorias simples como en trayectorias complejas, se procedió a realizar pruebas en

aplicaciones industriales como los que describen a continuación.

### **a) Ensamblaje de una silla**

Para esta prueba se empleó tubo estructural cuadrado de 3/4 de pulgada con 1.5 mm de espesor, en el Anexo E1 se muestran más especificaciones del material.

Se partió de un diseño CAD, en donde empleando las instrucciones y operaciones de RoboDK se obtuvo las trayectorias de soldadura, como se muestra en la [Figura 66,](#page-105-0) en la [Tabla 12](#page-105-1) se detalla los valores de los parámetros que se utilizó en la prueba.

# <span id="page-105-0"></span>**Figura 66**

*Trayectorias sobre el modelo CAD de una silla*

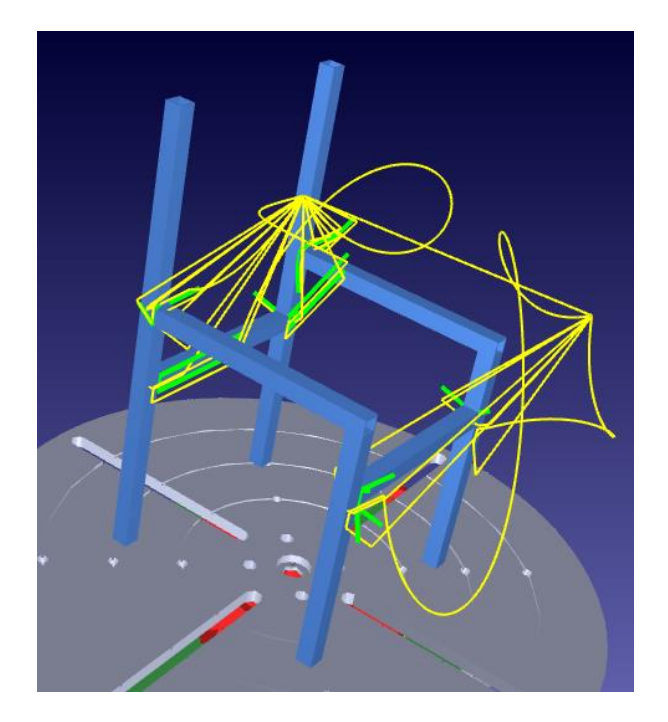

**Nota:** trayectoria que tomara el robot para realizar los cordones para la unión de la estructura de la silla

## <span id="page-105-1"></span>**Tabla 12.**

*Parámetros de soldadura utilizados en la soldadura de una silla*

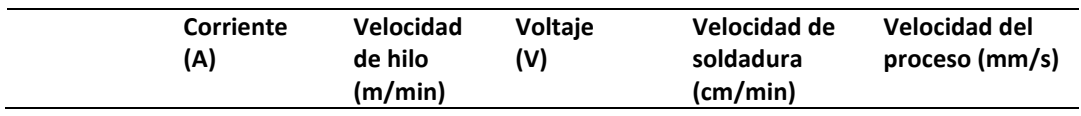

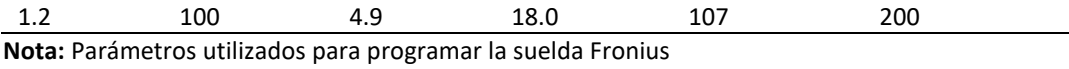

Esta prueba se realizó bajo la norma ANSI AWS A3.0: 2001 que abarca las definiciones, tipos de junta, técnicas de soldadura, parámetros, posiciones, ángulos de trabajo y avance, además se basó en la norma ANSI AWS D1.3, que regula los códigos de soldadura estructural – láminas de acero de espesor menores a 3 mm, debido a que la estructura de la silla tiene tubos cuadrados de ¾" con un espesor de 1.5 mm.

En el proceso de soldadura que permite la ejecución de las uniones de la estructura de la silla se crearon seis cordones en posición plana (2F), empleando uniones en T, la técnica de empuje con ángulo de trabajo 45° y de avance 70°. Ocho cordones en posición vertical (3F), empleando uniones a tope, técnica descendente con ángulo de trabajo de 90° y de avance 60°, en la [Tabla 13](#page-106-0) se muestra de forma resumida. Con todas estas adecuaciones tanto en la suelda Fronius, y el software RoboDk se ejecutaron los cordones en la estructura de la silla en la celda de soldadura robotizada. Las hojas WPS con la información y parámetros que se utilizaron para este proceso se encuentran en el Anexo D3.

#### <span id="page-106-0"></span>*Tabla 13*

*Tipos de uniones y técnicas utilizadas para la elaboración de la silla*

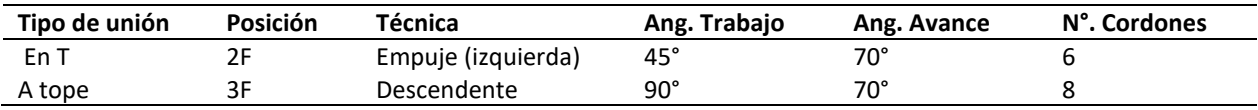

**Nota:** tipos de cordones, las posiciones, la técnica a soldar. Angulo de trabajo y avance

En la [Figura 67](#page-107-0) se visualiza la ubicación de cada uno de los cordones y en la [Tabla 14](#page-107-1) se detallan los datos de los errores por ejes obtenidos del proceso.

<span id="page-107-0"></span>*Ubicación de los catorce cordones realizados para la soldadura de la silla*

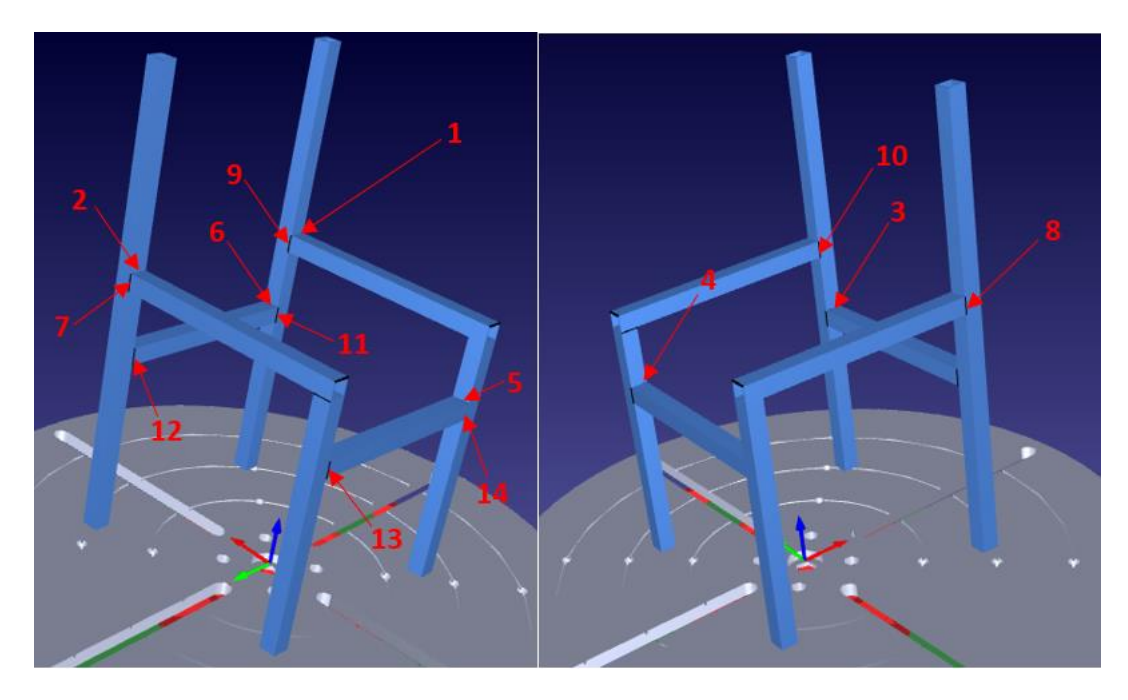

**Nota:** Trayectorias enumerados según el orden programado

## <span id="page-107-1"></span>**Tabla 14**

*Error por ejes en la realización de los cordones de soldadura en la silla*

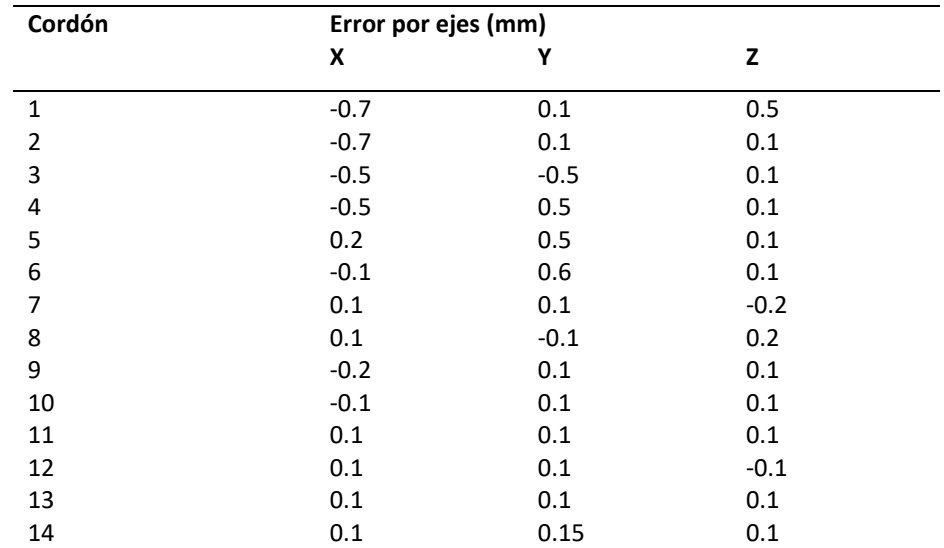

**Nota:** Errores encontrados en cada eje al momento de ejecutar los diferentes cordones para uniones
### - **Análisis de resultados**

Mediante inspección visual de las uniones a tope y en T realizadas en la estructura de la silla empleando la soldadura robotizada, se determina que tiene un aspecto bueno en los 2 casos. En el primer caso presentan excelentes uniones y el cordón no presenta desviaciones en todo su trayecto, mientras que en el segundo caso se observan fallas debido a que el cordón está ligeramente desviado generando debilidad en la unión, este error se produce en ciertas posiciones a causa de la desviación que tiene el alambre al momento de que el TCP toma la ubicación para iniciar la soldadura. Con los datos de la [Tabla](#page-107-0)  [14](#page-107-0) se realizó el cálculo de la desviación estándar dando como resultado ± 0,28 mm; en promedio, los errores encontrados en la generación de los cordones para realizar uniones de la estructura a partir de la celda digital oscilan en este rango.

### - **Tiempos de proceso de soldadura**

En la [Figura 68](#page-108-0) se muestra los diagramas de los tiempos empleados en la programación digital y en la programación guiada respectivamente, estos datos fueron obtenidos a media que se realizaba la prueba. En la [Tabla 15,](#page-109-0) se muestra los valores totales de los tiempos del proceso manufactura empleado en las diferentes programaciones y la optimización del tiempo.

#### <span id="page-108-0"></span>**Figura 68**

*Tiempos empleados en cada etapa de realización de la silla*

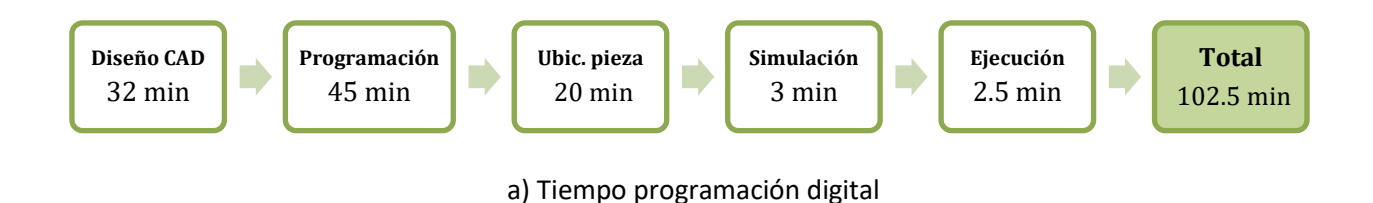

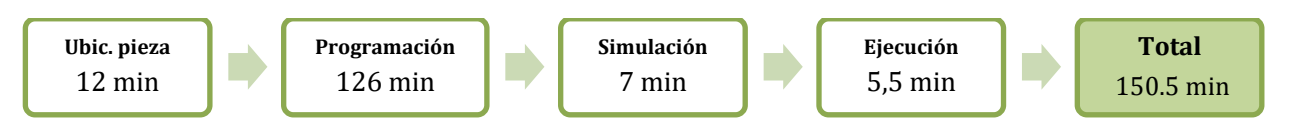

b) Tiempo programación digital

<span id="page-109-0"></span>**Nota:** Tiempos parciales utilizados en cada programación

#### *Tabla 15*

*Comparación de tiempos empleados en la elaboración de la silla*

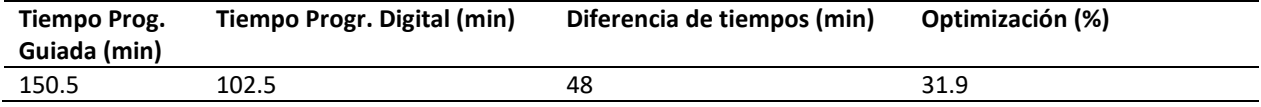

**Nota:** Tiempos determinado en la programación guiada, digital, la diferencia entre ambos tiempos y la optimización generada

Comparando los tiempos totales del proceso se determinó que mediante la programación digital

se obtiene un ahorro del 31.9 % con respecto a la programación guiada.

### **b) Soldadura aditiva para el relleno de fallas en piezas industriales**

Para esta prueba se realizó soldadura mediante capas para rellenar los daños existentes en los dientes de engranaje de una caja trasmisión, como se muestra en la [Figura 69,](#page-109-1) las dimensiones se presentan en la [Tabla 16](#page-110-0) y la especificación del material se muestra en el Anexo E2.

## <span id="page-109-1"></span>**Figura 69**

*Engrane dañado para relleno por soldadura aditiva*

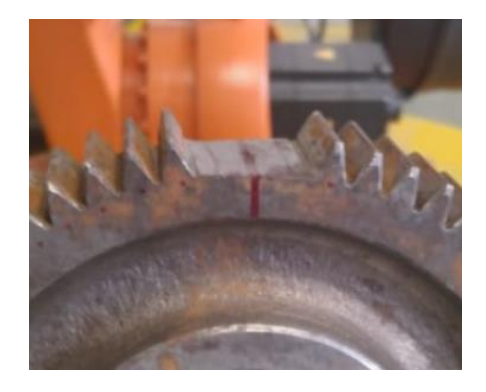

**Nota:** Engrane de una caja de transmisión, sin tres dientes

## <span id="page-110-0"></span>**Tabla 16**

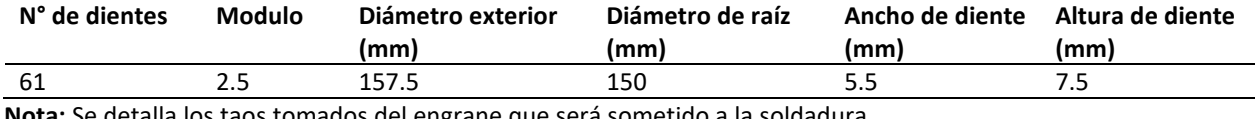

*Datos del engrane para trabajo de relleno*

**Nota:** Se detalla los taos tomados del engrane que será sometido a la soldadura

Para el rellenado se realizó el respectivo dibujo CAD del engranaje, se extrajo la falla, posteriormente se exporto y generó las trayectorias de soldadura de los dientes faltantes en RoboDK, para ejecutar una soldadura aditiva, como se muestra en la [Figura 70.](#page-110-1)

## <span id="page-110-1"></span>**Figura 70**

*Trayectorias para el relleno por soldadura*

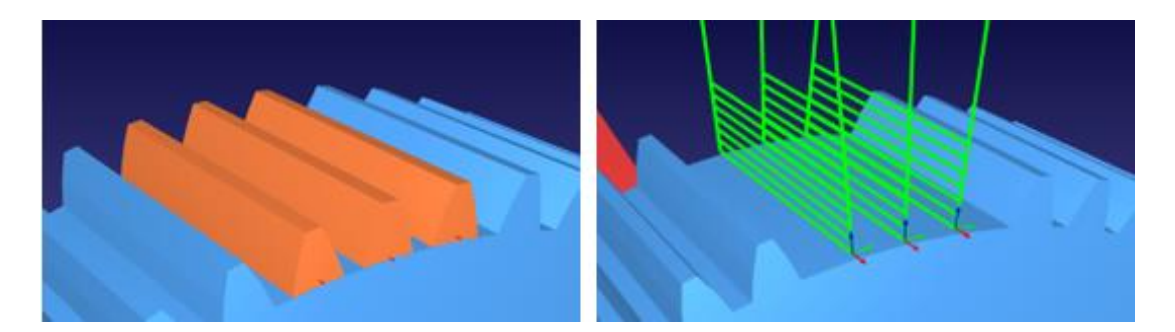

**Nota:** Reconstrucción de los dientes del engrane y creación de trayectorias para realizar el relleno

Con las dimensiones de las trayectorias se realizó el proceso por capas, empleando los parámetros

de la [Tabla 17.](#page-110-2)

### <span id="page-110-2"></span>**Tabla 17**

*Parámetros de soldadura para el relleno de los dientes del engrane*

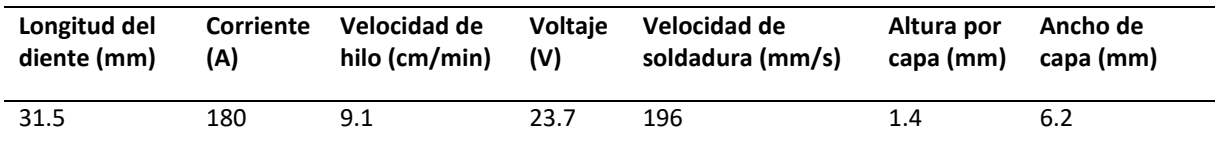

**Nota:** Parámetros utilizados para programar la suelda Fronius

Adicionalmente la antorcha estuvo ubicada a 12mm de la pieza y para la deposición de cada capa se estableció pausas de 2 minutos para evitar sobrecalentamientos en la soldadura, estos parámetros permitieron la generación cordones de soldadura estable y con excelente deposición del metal para formar los dientes del engranaje.

En la [Figura 71](#page-111-0) se muestran el relleno de los dientes obtenidos a partir del proceso de soldadura generada mediante las trayectorias de soldadura realizadas en RoboDK. Para obtener la altura total del diente se ejecutó siete capaz, como se muestra en la [Tabla 18.](#page-111-1)

## <span id="page-111-0"></span>**Figura 71.**

*Dientes del engrane realizados por capas de soldadura*

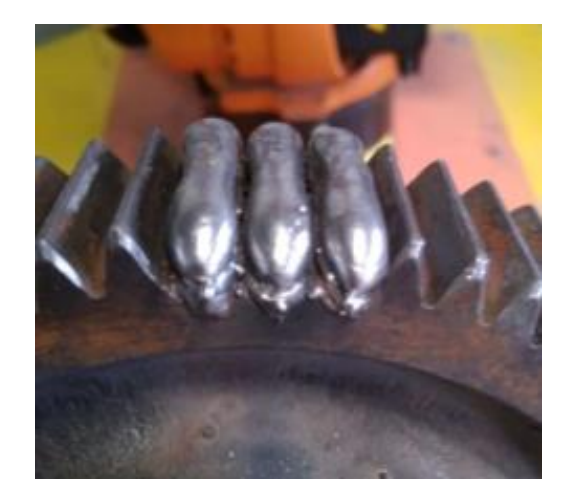

**Nota:** Tres dientes del engrane construidos con soldadura por relleno

### <span id="page-111-1"></span>**Tabla 18.**

*Medidas de capas del relleno del diente del engrane* 

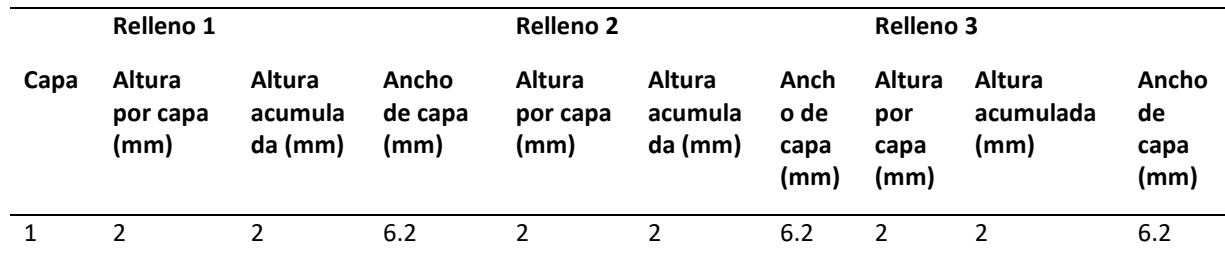

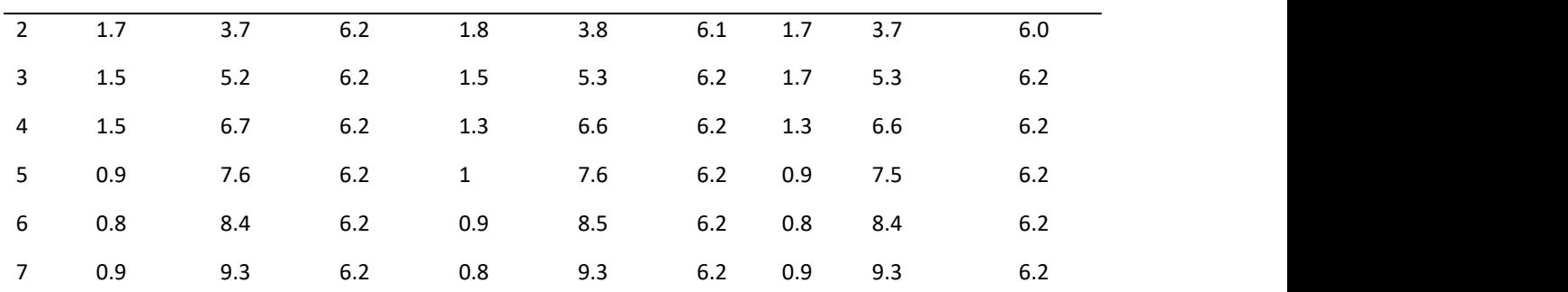

**Nota:** Se detalla los valores de los rellenos de cada uno de los dientes

En la [Tabla 19](#page-112-0) se muestra la comparación de las dimensiones del diente y el relleno.

### <span id="page-112-0"></span>**Tabla 19**

*Comparación de las dimensiones de los rellenos con el diente del engrane*

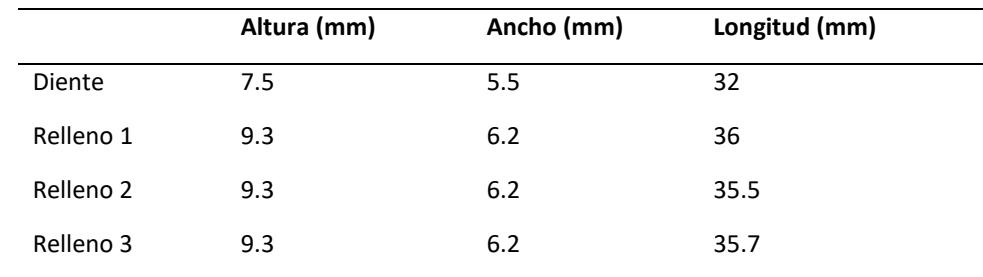

**Nota:** Las dimensiones de relleno son mayores a las del diente

### - **Análisis de resultados**

En el caso del relleno de los dientes del engrane con la soldadura robotizada, con los datos de error por capas de la [Tabla 18](#page-111-1) se realizó el cálculo de la desviación estándar dando como resultado ±0.49mm; en promedio, los errores encontrados en la generación de los cordones de capas a partir de la celda digital oscilan en este rango, esto es debido al calor existen en el proceso y se obtuvo el excedente de material necesario para que posteriormente sea sometido al proceso de rectificación, y así lograr recuperar los dientes con las medidas reales.

#### - **Tiempos de proceso de soldadura**

En la [Figura 72,](#page-113-0) se muestra los diagramas de los tiempos empleados en la programación digital y en la programación guiada respectivamente, estos datos fueron obtenidos a media que se realizaba la prueba, en la [Tabla 20,](#page-113-1) se muestra los valores totales de los tiempos del proceso manufactura empleado en las diferentes programaciones y la optimización del tiempo.

### <span id="page-113-0"></span>**Figura 72**

*Tiempos empleados en cada etapa de elaboración del relleno de dientes*

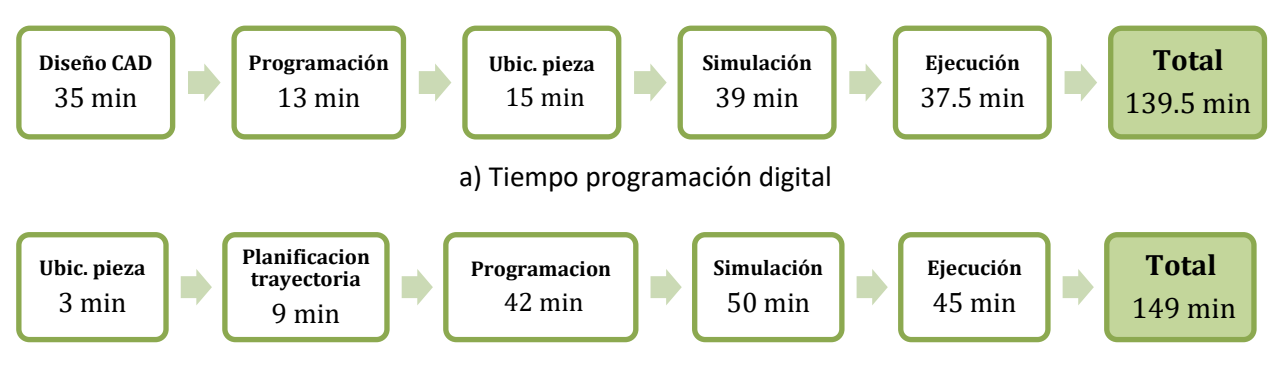

b) Tiempo programación digital

**Nota:** Tiempos parciales empleado en cada programación

### <span id="page-113-1"></span>**Tabla 20**

*Comparación de tiempos en la reliazación del relleno de los dientes del engrane*

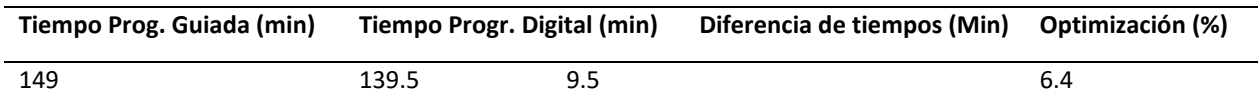

**Nota:** Se detalla los tiempos empleados en la realización de la prueba

Comparando los tiempos totales del proceso se determinó que mediante la programación digital

se obtiene un ahorro del 6.4 % con respecto a la programación guiada.

## **c) Relleno para la corrección de fallas sobre la superficie de un alabe de una turbina Pelton**

Para esta prueba se empleó un alabe de una turbina Pelton que está construido en acero A36, el cual tenía dos desgastes como se muestra en la [Figura 73.](#page-114-0) Para realizar su corrección se aplicó soldadura aditiva/relleno, empleando diferentes capas.

# <span id="page-114-0"></span>**Figura 73**

## *Desgastes en el alabe de la turbina*

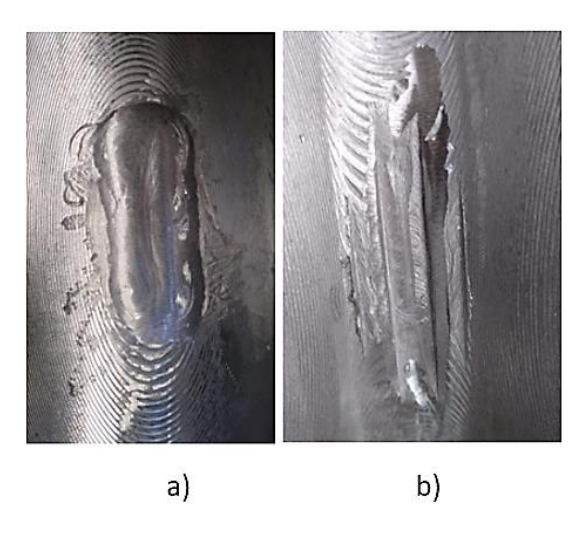

**Nota:** a) desgaste en la parte interior del alabe, b) desgaste en la parte posterior del alabe.

Se partió de un diseño CAD del alabe de turbina, posteriormente se generaron los desgastes o

fallas como se muestra en la [Figura 74.](#page-115-0)

## <span id="page-115-0"></span>**Figura 74**

*Diseño CAD del alabe con los desgastes*

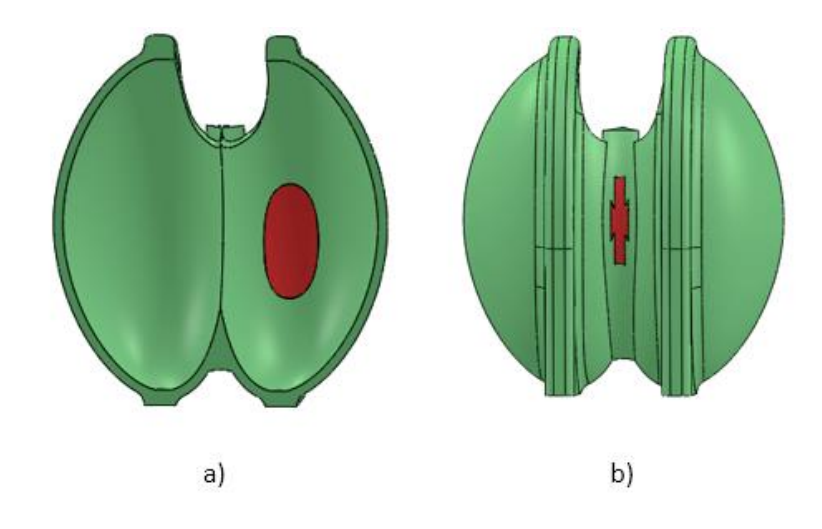

*Nota: a) desgaste 1(vista superior), b) desgaste 2 (vista inferior).*

Para realizar el relleno de los desgastes de la turbina se realizó el cálculo del porcentaje de solape entre cordones(Ecuación 1), en l[a Figura 75](#page-115-1) se muestra el concepto de paso y solape que permiten obtener una superficie de relleno uniforme en cada capa.

# <span id="page-115-1"></span>**Figura 75**

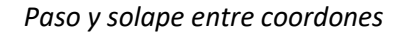

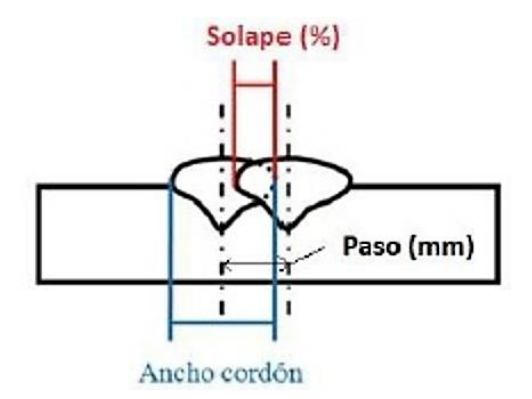

**Nota:** Tomado de Recargue mediante procesos de soldadura para aplicación de recubrimientos metálicos anticorrosivos, por Gonzales Fátima, 2018.

$$
S(\%) = \frac{A-P}{A} \times 100
$$
 **Ecuación 1**

Donde:

- S (%): Porcentaje de solape
- A: Ancho del cordón
- P: Paso entre cordones

En el presente caso se estableció un solape de 45%, un ancho de cordón de 5mm.

$$
P = A - \left(\frac{S(\%)}{100} * A\right)
$$

$$
P = 5 - \left(\frac{45}{100} * 5\right)
$$

$$
P = 2.75
$$

Con los valores establecidos se obtuvo un paso de 2.75 mm entre cada cordón, se crearon las trayectorias mediante el empleo de las herramientas y operaciones de RoboDK, se simulo el proceso CAM y posteriormente generaron los programas con las líneas de código para realizar la soldadura de relleno, como se muestra en la Nota: [Valores utilizados en la programación del equipo de suelda Fronius](#page-116-0)

**[Figura 76](#page-116-0)**, en la [Tabla 21](#page-116-1) en la se detalla los valores de los parámetros que se utilizó en la prueba.

### <span id="page-116-1"></span>**Tabla 21**

*Parámetros de soldadura para el relleno de desgastes en el alabe*

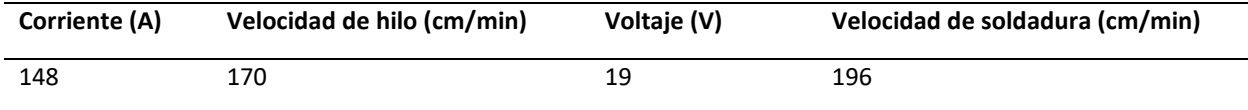

<span id="page-116-0"></span>**Nota:** Valores utilizados en la programación del equipo de suelda Fronius

## **Figura 76**

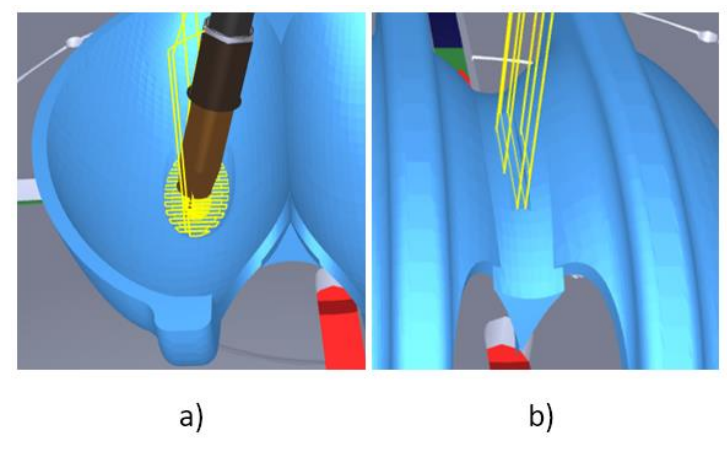

*Trayectorias para el relleno de desgastes en el alabe*

*Nota: a) desgaste 1, b) desgaste 2.*

En el proceso de soldadura de relleno en el alabe, los cordones se realizaron en posición plana, con la técnica de empuje con ángulo de avance 75°, adicionalmente se ajustó los parámetros en la suelda Fronius para la ejecución de recargues en la parte interior y posterior del alabe. La hoja WPS con la información y parámetros que se utilizaron para este proceso se detalla en el Anexo D4.

En la [Figura 77,](#page-118-0) se muestra los rellenos obtenidos en el alabe tanto en la parte interior (cuatro capas), como posterior (tres capas).

# <span id="page-118-0"></span>**Figura 77.**

*Rellenos de los desgastes del alabe pelton*

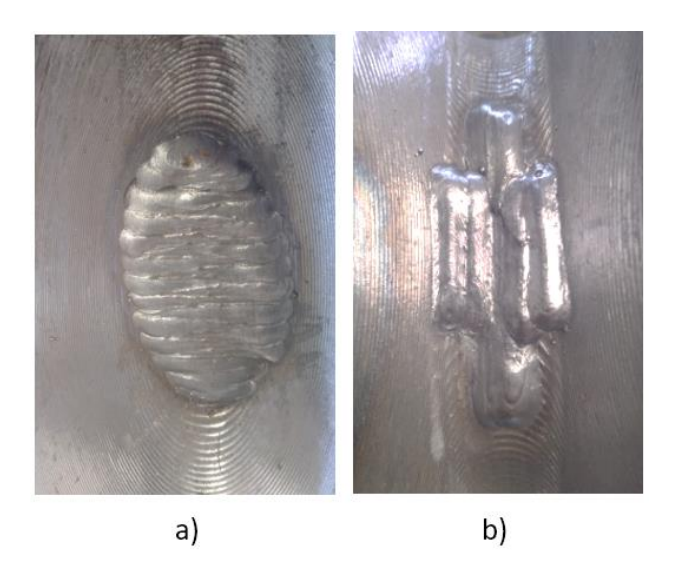

*Nota:* a) relleno desgaste 1, b) relleno desgaste 2*.*

En l[a Tabla 22](#page-118-1) se muestran las mediciones realizadas por cada capa del relleno de los desgastes en el alabe.

# <span id="page-118-1"></span>**Tabla 22**

*Alturas por capa en los rellenos del alabe*

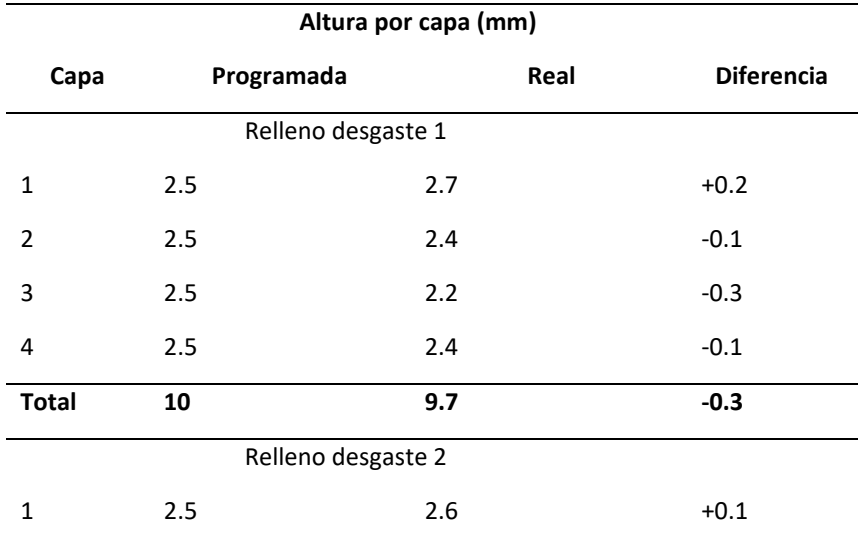

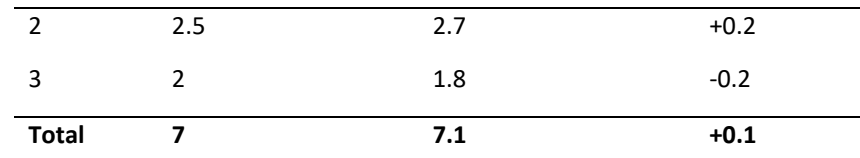

**Nota:** Se detalla los valores obtenidos al ir aumentando las capas del relleno

Se realizaron las mediciones como se muestra en la [Figura 78](#page-119-0) tanto para el relleno como para el

desgaste y la comparación de las medidas se muestra en la [Tabla 23.](#page-119-1)

# <span id="page-119-0"></span>**Figura 78**

*Mediciones de los rellenos de desgastes del alabe*

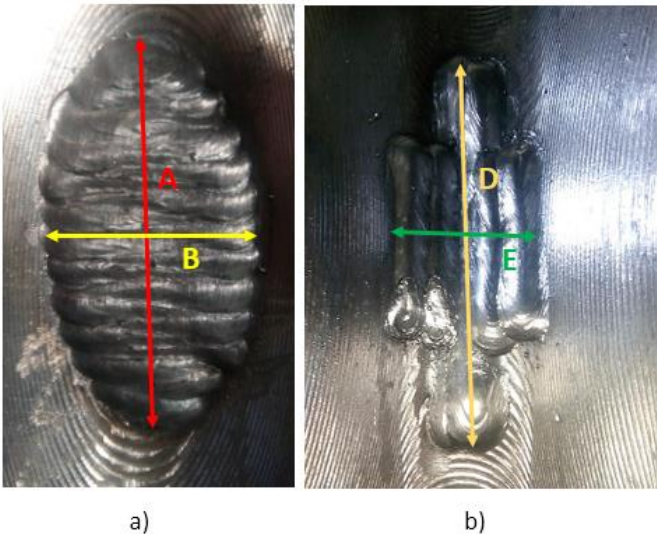

*Nota:* a) relleno desgaste 1, b) relleno desgaste 2

# <span id="page-119-1"></span>**Tabla 23**

*Comparación de las dimenciondes entre la falla y el relleno*

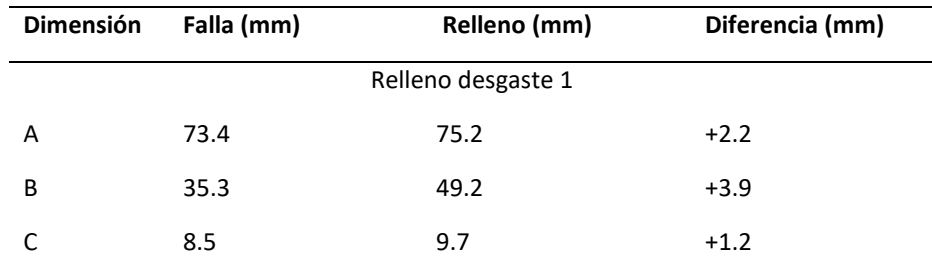

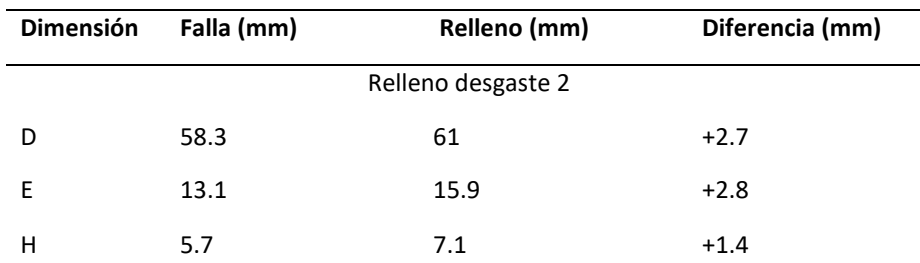

**Nota:** Las dimenciones C y H coresponden a la altura de los rellenos 1 y 2 respectivamente.

### - **Análisis de resultados**

En el caso del relleno de los desgastes del alabe con la soldadura robotizada, con los datos de error por capas de la [Tabla 22](#page-118-1) se constató mediante el cálculo de la desviación que la altura varía entre ±0.2 mm, obteniendo uniformidad en cada capa y sin ondulaciones notorias en su superficie, mediante inspección visual se observa que el relleno con las trayectorias establecidas cubre todo el degaste y con las mediciones realizadas se determinó que los excedentes de material en la falla interior y posterior son 1.2 mm y 1,4 mm de altura respectivamente. Además, se verificó que el relleno siguió el perfil de la falla y de esta manera fue tomando forma de la misma.

#### - **Tiempos de proceso de soldadura**

En la [Figura 79,](#page-121-0) muestra los diagramas de los tiempos empleados en la programación digital y en la programación guiada respectivamente, estos datos fueron obtenidos a media que se realizaba la prueba. En la [Tabla 24,](#page-121-1) se muestra los valores totales de los tiempos del proceso manufactura empleado en las diferentes programaciones y la optimización del tiempo.

### <span id="page-121-0"></span>**Figura 79**

*Tiempos empleados en cada etapa de la realización de rellenos de fallas en el alabe*

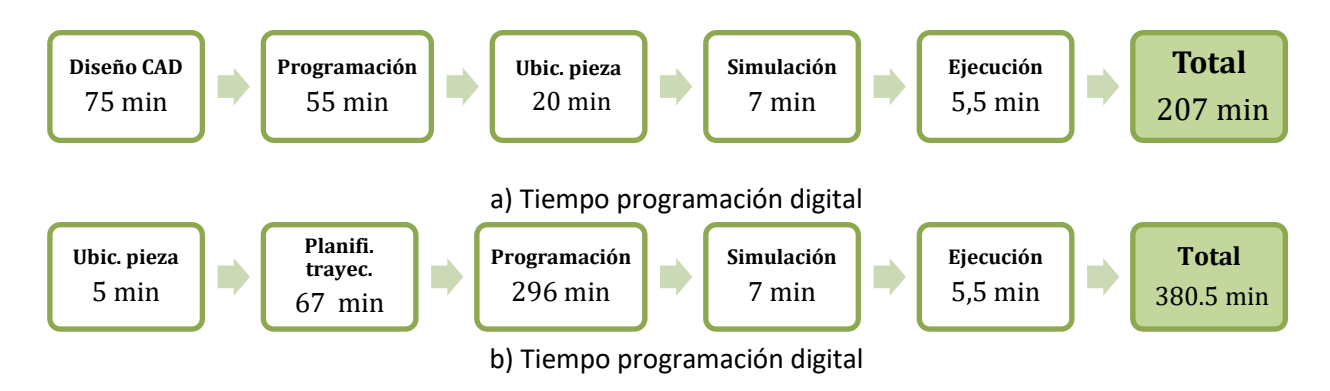

#### <span id="page-121-1"></span>**Tabla 24.**

*Comparación de tiempos en la realización de rellenos en el alabe*

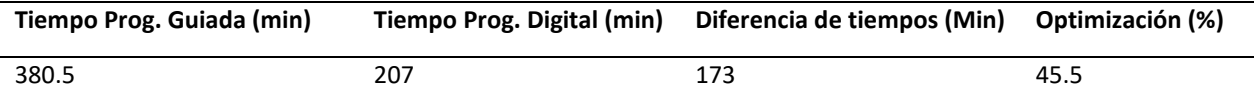

**Nota:** Se detalla los tiempos empleados en la realización de la prueba

Comparando los tiempos totales del proceso se determinó que mediante la programación digital

se obtiene un ahorro del 45.5 % con respecto a la programación guiada.

### **5.1.4. Análisis general de resultados de errores y tiempos.**

Para este apartado se agrupa los resultados obtenidos en cada una de las pruebas para obtener

un resultado general de error y tiempo optimizado.

### **a) Análisis de las desviaciones**

Los datos que se muestra en la [Tabla 25,](#page-122-0) son en base a los valores del rango de dispersión del error generados en las diferentes pruebas realizadas.

### <span id="page-122-0"></span>**Tabla 25.**

#### *Desviaciones obtenidas en las pruebas realizadas*

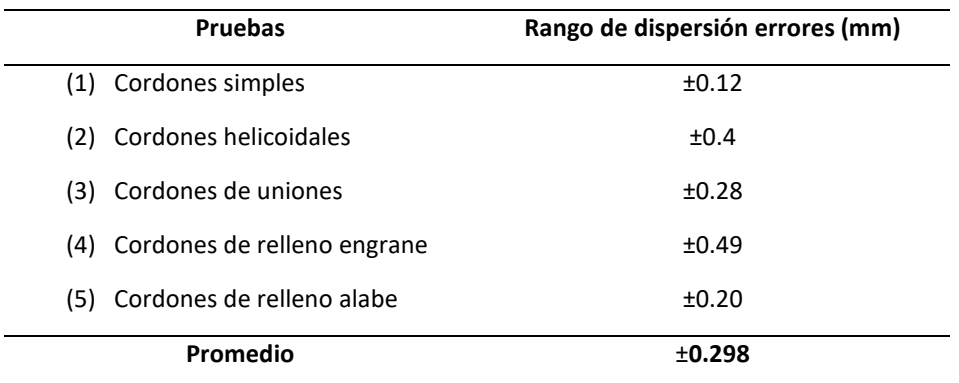

**Nota:** La tabla agrupa los valores de las deviaciones de error de cada una de las pruebas realizadas

A partir de valores de las pruebas realizadas empleando la celda digital el promedio de la desviación estándar es de ± 0.298mm; en promedio, los errores generados en los diferentes procesos soldadura realizados a partir de la programación off- line empleando la celda digital oscilan en este rango.

## **b) Análisis de tiempos optimizados**

Los valores de la optimización de tiempos obtenidos con la aplicación de la celda digital en las pruebas ejecutadas se muestran en la [Tabla 26.](#page-122-1)

### <span id="page-122-1"></span>**Tabla 26.**

*Tiempos optimizados en las pruebas realizadas*

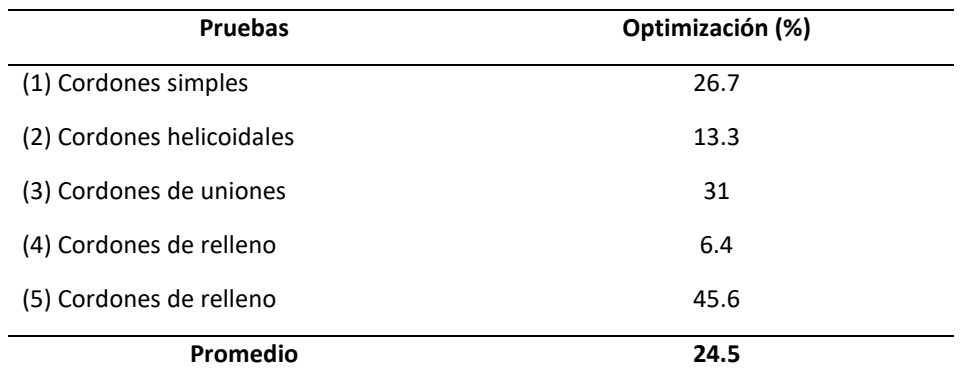

**Nota: Nota:** La tabla agrupa los valores de las deviaciones de error de cada una de las pruebas realizadas

El ahorro de tiempo promedio determinado en todas las pruebas ejecutadas aplicando la celda digital utilizando programación off-line es de 24.5% con respecto a la programación manual/guiada. De acuerdo a la [Tabla 26](#page-122-1) el ahorro más alto es de 46.5 % y se da en la realización de los rellenos de fallas en las turbinas, esto debido a que en esta prueba se empleó gran cantidad de cordones para la generación de capas y, se torna muy tedioso y difícil realizar todo estos trayectos mediante programación guiada.

Cave recalcar que la optimización del tiempo puede ser mayor o menor dependiendo de la experiencia de manejo tanto de los Softwares como del brazo robótico.

# **5.2. VALIDACIÓN DE HIPÓTESIS**

La hipótesis planteada para el presente proyecto es:

¿Mediante la Digitalización de una celda de manufactura se podrá realizar soldadura robotizada de piezas industriales utilizando filosofía CAD/CAM?

### **5.2.1. Designación de variables**

Variable independiente:

• Digitalización de una celda de manufactura

Variable dependiente:

• Soldadura robotizada de piezas industriales utilizando filosofía CAD/CAM.

## **5.2.2. Planteamiento de la Hipótesis de trabajo y nula**

Hipótesis nula (H0): La soldadura robotizada de piezas industriales es dependiente de la digitalización de la celda de manufactura.

Hipótesis de trabajo (H1): La soldadura robotizada de piezas industriales es independiente de la digitalización de la celda de manufactura.

## **5.2.3. Valores observados**

Los datos obtenidos de las pruebas realizadas se muestran en la [Tabla 27,](#page-124-0) en donde se detalla la utilización de los dos tipos de programaciones para realizar el proceso de soldadura robotizada y se analiza la relación de dependencia entre ambas variables.

## <span id="page-124-0"></span>**Tabla 27.**

### *Datos de las pruebasa realizadas*

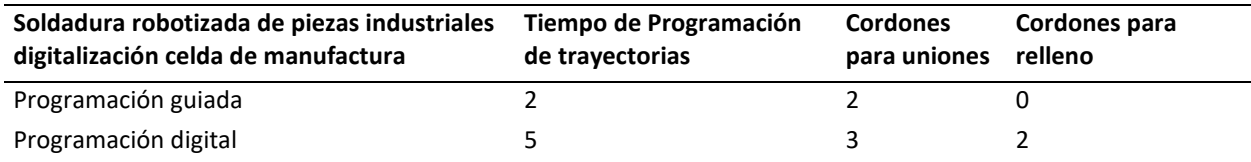

**Nota:** Los valores mostrados indican el número de pruebas factibles con cada uno de los tipos de programación

# **5.2.4. Valor de frecuencias esperadas y observadas**

La frecuencia observada y esperada se muestra en la [Tabla 28](#page-124-1) y [Tabla 29](#page-125-0) respectivamente, para

obtener los valores de la frecuencia esperada se multiplica la fila de la celda requerida por el total de cada

columna y se divide para la suma total.

### <span id="page-124-1"></span>**Tabla 28.**

### *Frecuencia observada*

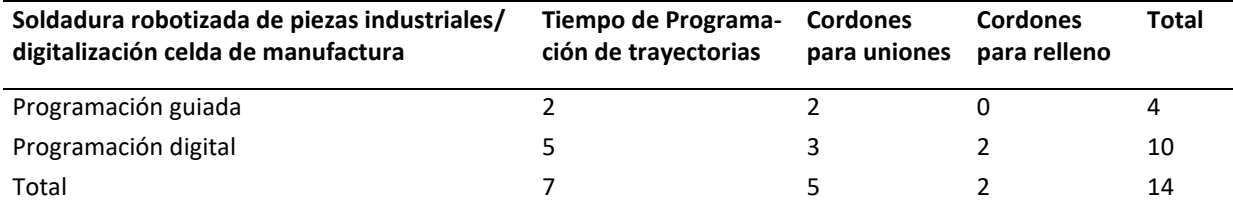

**Nota:** Los valores mostrados indican el número de pruebas factibles con cada uno de los tipos de programación

## <span id="page-125-0"></span>**Tabla 29.**

#### *Frecuencia esperada*

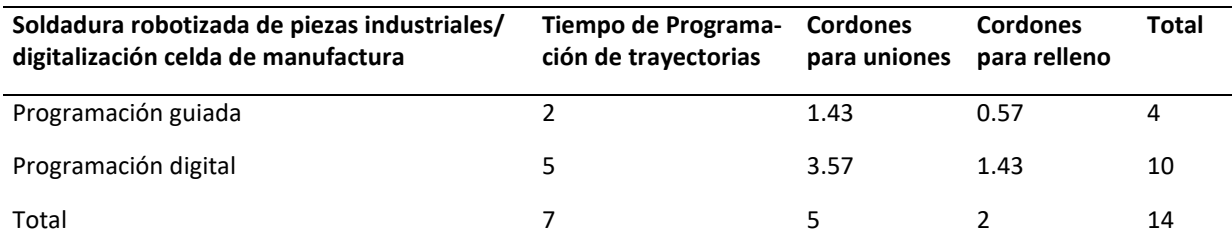

**Nota:** Los valores mostrados indican el número de pruebas factibles con cada uno de los tipos de programación

### **5.2.5. Cálculo de Chi cuadrado**

Se emplea la ecuación para obtener el valor de chi cuadrado (Ecuación 2).

$$
x_{cal}^2 = \sum \frac{(f_0 - f_e)^2}{f_e}
$$
 *Ecuación 2*

Donde:

 $f_0$ : Frecuencia del valor observado

 $f_e$ : Frecuencia del valor esperado

Con los valores de las tablas… se realiza el siguiente cálculo

$$
x_{cal}^2 = \frac{(2-2)^2}{5} + \frac{(5-5)^2}{5} + \frac{(2-1.43)^2}{1.43} + \frac{(3-3.57)^2}{3.57} + \frac{(0-0.57)^2}{0.57} + \frac{(2-1.43)^2}{1.43}
$$

$$
= 0 + 0 + 0.23 + 0.091 + 0.57 + 0.23 = 1.21
$$

## **5.2.6. Cálculo de los grados de libertad y el nivel de significancia**

El valor empleando la siguiente ecuación:

$$
v = (cant, \text{filas} - 1) * (cantidad de \text{ columns} - 1)
$$
 **Ecuación 3**

Colocando los valores en la ecuación:

$$
v = (2 - 1) * (3 - 1)
$$

 $v = 2$ 

El nivel de significancia es el error admitido para rechazar la hipótesis nula siendo verdadera, en general el nivel que se emplea es  $\alpha = 0.05$ , lo cual indica que hay una probabilidad del 95% de que la hipótesis nula sea verdadera .95%

### **5.2.7. Análisis de Chi Cuadrado mediante tabla**

Determinado los grados de libertad y el nivel de insignificancia en este caso son:  $v = 2, \alpha = 0.05$ , se selecciona el valor en la tabla que está en el anexo G1.

$$
x_{tabla}^2 = 5.99
$$

Para la validación de chi cuadrado existen dos condiciones:

 $x_{cal}^2 \leq x_{tabla}^2$  Se rechaza la hipótesis de trabajo y se acepta la hipótesis nula.

 $x_{cal}^2 > x_{tabla}^2$  Se rechaza la hipótesis nula y se acepta la hipótesis de trabajo.

Con los valores obtenidos se determina lo siguiente:

$$
x_{cal}^2 = 1.21 < x_{table}^2 = 5.99
$$

Por lo tanto, acepta la hipótesis nula y se rechaza la hipótesis de trabajo, es decir, la soldadura robotizada de piezas industriales es dependiente de la digitalización de la celda de manufactura.

#### **CAPITULO VI**

### **CONCLUSIONES Y RECOMENDACIONES**

#### **6.1.CONCLUSIONES**

Se digitalizó una celda de manufactura, para la soldadura robotizada de piezas industriales utilizando filosofía CAD/CAM, para lo cual se utilizó el Software CAD "SolidWorks" que permitió la generación de archivos CAD 3D de todos los elementos, dispositivos y el modelado de las piezas a trabajar, con estos se realizó la configuración de celda y su acondicionamiento en el Software CAM "RoboDK", lo que facilito la creación trayectorias simples y complejas, las mismas que se post procesaron para generar programas en lenguaje KRL, que fueron ejecutados en la celda de Soldadura del Laboratorio de Robótica Industrial de la Universidad de las Fuerzas Armadas ESPE – Latacunga, con un error que oscila entre ± 0.298mm en la trayectoria de los cordones y el tiempo optimizado es de 24.5% con respecto a la programación manual/guiada.

La investigación de las normas y técnicas de soldadura GMAW, permitieron tener conocimientos para la configuración de los parámetros en la suelda Fronius, movimientos y posiciones de la antorcha de acuerdo con las uniones de las piezas que se emplearon en cada una de las pruebas ejecutadas y de esta manera se realizaron procesos con una buena deposición de material.

El post - procesador de RoboDK en el paquete de instalación viene con líneas de código que no son entendidas por el controlador del brazo robótico, además no incluye los controles para el sistema de soldadura, por lo tanto, se realizaron modificaciones y acondicionamientos en el mismo, adicionalmente se incluyó líneas de código que permiten la selección y programación de los diferentes tipos de costura que son utilizados en soldadura, lo que permitió la generación de programas en los archivos \*.dat y \*.src de tal manera que al ser ejecutados en el robot no existieron errores.

En la realización de la estructura de la silla, los errores encontrados en la ejecución de los cordones programados a partir de la celda digital oscilan en el rango ± 0,28 mm y debido a que en ciertas posiciones del robot, el alambre tiende a moverse cambiando la ubicación del TCP, por tal motivo en las uniones en "T" los cordones se depositaron ligeramente desalineados generando debilidad en la estructura.

En las pruebas realizadas en aplicaciones de rellenos en piezas industriales con desgastes o fallas, se determinó que al momento de sobreponerse las capas sufren un calentamiento generando una variación en la altura del cordón depositado de ± 0,49 mm en el relleno del engrane y ± 0,20mm en relleno de los degastes del alabe, el cual no es considerable debido a que las piezas son sometidas a procesos de rectificado para la eliminación de exceso de material y de esta forma obtiene las dimensiones requeridas, con lo cual se concluye que el presente proyecto si es aplicable para este tipo de procesos.

Para garantizar el funcionamiento del proceso de soldadura robotizada, las dimensiones y la ubicación de los elementos de celda y la pieza a soldar deben ser los mismos tanto en la parte virtual como en la real, de esta manera se evita generación de desviaciones en las trayectorias y posibles colisiones.

### **6.2.RECOMENDACIONES**

La mesa y el área de trabajo deben estar solo con los elementos y piezas que se van a trabajar, ubicados de la misma manera que en el modelo digital como en el real, porque el programa funciona en base al mismo, con esto se evita cualquier choque.

Siempre realizar pruebas en vacío, sin el encendido del arco, con movimientos paso a paso y al 30% de la velocidad programada para verificar que los movimientos del robot sean adecuados y de no ser el caso se puedan detener el movimiento antes de que ocurra algún choque y dañar los elementos.

Tener cuidado al momento de ejecutar los programas en retroceso, pueden existir cambios en las coordenadas de los elementos y esto a su vez afecta a los movimientos del brazo robótico.

Antes de realizar cualquier operación verificar que la longitud de alambre que sale de la boquilla de la antorcha no sea mayor a 15 mm.

Por cada elemento que se agregue a la celda digital, añadir un sistema de referencias (frame) de modo que si este se mueve no afecte la posición de los demás elementos.

#### **REFERENCIAS BIBLIOGRÁFICAS**

- ABB. (21 de 11 de 2019). *RobotStudio*. Obtenido de https://new.abb.com/products/robotics/es/robotstudio/utilizarlo
- ABB. (21 de 11 de 2019). *RobotStudio*. Obtenido de RobotStudio: Cómo utilizarlo: https://new.abb.com/products/robotics/es/robotstudio/utilizarlo
- Acosta, N., & Caizalitín, E. (2014). *DISEÑO E IMPLEMENTACIÓN DE UNA CELDA DE MANUFACTURA ROBOTIZADA, PARA LA RÉPLICA DE PIEZAS 3D, MEDIANTE FRESADO EN EL LABORATORIO DE ROBÓTICA INDUSTRIAL DE LA ESPE-EL.* Latacunga.
- ALMA. (20 de Junio de 2019). *almaCAM Weld*. Obtenido de https://es.almacam.com/productos/almacamweld/
- ALMA. (17 de 09 de 2019). *almaCAM Weld, el software de CAD/CAM para la soldadura robotizada*. Obtenido de https://es.almacam.com/productos/almacam-weld/

Alonso L. Ferrira. (2017). *Offline CAD-based robot programming and welding.* Modena.

*ALPE*. (26 de 03 de 2019). Obtenido de https://www.alpeautomatizar.com/soldadura-robotizada/

- AlpeAutoamtizar. (25 de 03 de 2019). *LA SOLDADURA ROBOTIZADA Y SUS VENTAJAS*. Obtenido de https://www.alpeautomatizar.com/soldadura-robotizada/
- Alpecom. (19 de 10 de 2018). *alpeautomatizar*. Recuperado el 10 de 12 de 2019, de https://www.alpeautomatizar.com/soldadura-robotizada/

Arias, J., & Toapanta, L. (2013). *DISEÑO Y CONSTRUCCIÓN DE UNA MESA POSICIONADORA DE SOLDADURA EN DOS EJES PARA EL BRAZO ROBÓTICO KUKA KR-5ARC DEL LABORATORIO DE ROBÓTICA INDUSTRIAL DE LA ESPE EXTENSIÓN LATACUNGA. .* Latacunga.

Asociación Española de Normalización y Certifcación. (1998). *Robots. Manipuladores industriales .* Madrid: AENOR.

Bernalteal. (s.f.). Obtenido de SISTEMAS CAD CAM: https://docs.google.com/document/preview?hgd=1&id=1eN9UTBezdX43mh6X8z5xMrfGD5D0d Hmc33wYrXDQ1wI&pli=1

Braman, R. (2018). *Seguridad Robótica.* TüVRheinland ®PDF.

Cajal, A. (16 de junio de 2019). *lifeder*. Obtenido de https://www.lifeder.com/investigacion-de-campo/

Calvo, R. (2019). *Diseño de célula de fabricación flexible.* CANTABRIA: UNIVERSIDAD DE CANTABRIA.

*CELDAS-DE-MANUFATURA*. (25 de 01 de 2017). Recuperado el 30 de 05 de 2019, de https://celdas-demanufactura.es.tl/CELDAS--DE-MANUFACTURA.htm

CEPYME. (2012). *Guia tecníca de seguridad en robótica.* Gobierno de Aragon.

- Cunalata, E. (15 de 07 de 2017). *Slisdeshare.* Obtenido de https://es.slideshare.net/ErickCunalata/clasificacin-de-los-robots-segn-su-generacin
- Dassault Systemes. (20 de 11 de 2019). *DASSAULT SYSTÈMES*. Obtenido de 3DEXPERIENCE COMPANY: https://www.3ds.com/es/
- De Maquinas y Herramientas. (27 de 08 de 2020). *Introducción a la Soldadura MIG*. Obtenido de https://www.demaquinasyherramientas.com/soldadura/soldadura-mig
- DEVELOP 3D. (20 de 01 de 2020). *Reverse Engineering*. Obtenido de Noomeo OptiNum: https://www.develop3d.com/reverse-engineering/noomeo-optinum
- (2013). *Diseño y Construcción de una mesa posicionadora de soldadura en dos ejes para el brazo robótico KUKA KR-5ARC del laboratorio de robótica industrial de la ESPE extension Latacunga.* Latacunga.
- École de technologie supérieure. (05 de 12 de 2019). *RoKiSim 1.7 :: Simulador de cinemática de robots*. Obtenido de https://www.parallemic.org/RoKiSim.html
- EUROBOTS. (5 de 12 de 2019). *CÉLULAS COMPLETAS ROBOTIZADAS*. Obtenido de https://www.eurobots.com.ar/complete-robotic-cells-es.html
- EUROBOTS. (5 de 12 de 2019). *Paquete educativo robótico, Eurobots Educación.* Obtenido de https://www.eurobots.com.ar/educational-robotic-package-eurobots-educational-es.html
- EWM AG. (15 de 05 de 2017). *EWM* . Recuperado el 19 de 11 de 2019, de https://www.ewmgroup.com/es/normung.html
- González, F. (s.f.). *Recargue mediante procesos de soldadura para aplicación de recubimientos metalicos anticorrosivos .*
- IFR, International Federation of Robotic . (2011). *World Robotics 2011.*
- INDURA. (2018). *Catalogo de Procesos y Productos.*
- INFRA. (10 de 05 de 2019). *DOCPLAYER.* Recuperado el 16 de 12 de 2019, de DOCPLAYER: www.infra.com.mx
- InterEmpresas. (27 de 11 de 2019). *AUTOMATIZACIÓN*. Obtenido de La protección segura de celdas robotizadas: https://www.interempresas.net/Robotica/Articulos/28378-La-proteccion-segurade-celdas-robotizadas.html
- ISO. (15 de 02 de 2019). *ISO*. Recuperado el 19 de 11 de 2019, de https://www.iso.org/fr/standard/70524.html

KUKA. (2015). *KR5 arc.* Alemania .

- KUKA. (10 de 12 de 2019). *El KUKA smartPAD: simplemente más libertad.* Obtenido de https://www.kuka.com/es-es/productos-servicios/sistemas-de-robot/unidades-de-control-delrobot/smartpad
- KUKA. (27 de 11 de 2019). *KUKA.ArcTech*. Obtenido de https://www.kuka.com/es-es/productosservicios/sistemas-de-robot/software/software-de-aplicaci%C3%B3n/kuka\_arctech

KUKA Robot Group. (2016). *KUKA KR 5 arc.*

- LACOR Formación. (22 de 07 de 2019). *Soldadura MIG/MAG: La antorcha* . Obtenido de https://www.lacorformacion.com/soldadura-mig-mag-la-antorcha
- Lasluisa, H. (2017). *Investigación del prototipado rápido de piezas con orientación de fibras según perfil mediantes el robot KUKA KR16 de la ESPE-EL.* Sangolqui.

Legarreta, J., & Martinez, R. (15 de Junio de 2019). *MORFOLOGÍA DEL ROBOT*. Obtenido de https://ocw.ehu.eus/pluginfile.php/15583/mod\_resource/content/3/TEMA%202.%20MORFOLO G%C3%8DA%20DEL%20ROBOT\_OCW\_revisado.pdf

MasterCAM. (28 de Junio de 2019). Obtenido de https://www.mastercam.com/news/blog/

Montgomery, D. (18 de Junio de 2019). *lifeder*. Obtenido de https://www.lifeder.com/investigacionexperimental/

Morela, P. (1992). *Soldadura Industrial: Tipos y Aplicaciones.* Barcelona: Vanguard Grafic S.A.

OTÓN, P. (2017). *Diseño, programación y simulación.* Cartajena.

Polo, W., & Zambrano, A. (2019). Diseño e implementación de una celda de manufactura robotizada mediante jigs de soldadura para optimizar tiempos de producción en la empresa MIVILTECH S.A en el cantón Ambato. Latacunga.

Ramirez, A. (1996). *Diseño de una Celula Robotizada de Soldadura MIG.* Mexico .

- RIA, Rotic Industies Association . (16 de 09 de 2019). *Revolución de la programación robótica fuera de línea*. Obtenido de https://www.robotics.org/webinar-detail.cfm/webinars/the-revolution-ofrobotic-offline-programming/id/72
- RoboDK. (27 de 11 de 2019). *Simulate Robot Applications*. Obtenido de Program any Industrial Robot with One Simulation Environment: https://robodk.com/doc/en/Options-Menu.html#MenuOptions
- *Robotiker*. (03 de 03 de 2019). Obtenido de Herramientas de Diseño e Ingeniería. Obtenido de http://www.bizkaia.net/Home2/Archivos/DPTO8/Temas/Pdf/ca\_GTcapitulo1.pdf?idioma=CA
- Robotmaster. (04 de 12 de 2019). *The Revolution Of Robot Programming* . Obtenido de https://www.robotmaster.com/es/
- SICROM. (06 de 12 de 2019). *Procesos digitales para aumentar la productividad de las empresas*. Obtenido de https://sicrom.com/blog/procesos-digitales-aumentar-productividad/
- Soldadoras.com.ar. (11 de 12 de 2019). *SOLDADORAS MIG.* Obtenido de Componentes de una soldadora MIG: https://soldadoras.com.ar/soldadoras-mig/componentes-una-soldadora-mig/
- SolidWorks. (29 de Junio de 2019). *Dassault Systemes*. Obtenido de https://www.solidworks.es/sw/products/details.htm?productid=749
- Telišková, & Kaščak. (2019). *Design of the 3D Printhead with Extruder for the Implementation of 3D Printing from Plastic and Recycling by Industrial Robot.* Prešov, Eslovaquia: Technical University of Košice.
- TELWIN. (16 de Julio de 2019). *SOLDADURA MIG MAG*. Obtenido de https://www.telwin.com/en/telwinacademy/saldatura/mig-mag-welding/
- Torres, M. (28 de 07 de 2020). *CONTROL DE PROCESOS DE SOLDADURA*. Obtenido de https://controlsoldaduramargot.blogspot.com/2007/10/establecimiento-de-losprocedimientos.html
- Vargas, Z. (18 de Junio de 2019). *lifeder*. Obtenido de Investigación aplicada: características, definición, ejemplos: https://www.lifeder.com/investigacion-aplicada/
- WIKIFAB. (26 de 11 de 2019). *Tarea 1: Primeros pasos con Kuka Sim Pro*. Obtenido de http://wikifab.dimf.etsii.upm.es/wikifab/index.php/08299\_Tarea\_1:\_Primeros\_pasos\_con\_Kuka \_Sim\_Pro

**ANEXOS**